# MOOER

## **GE1000 / GE1000 Li Intelligent Multi-Effects**

**Owner's Manual**

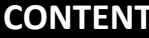

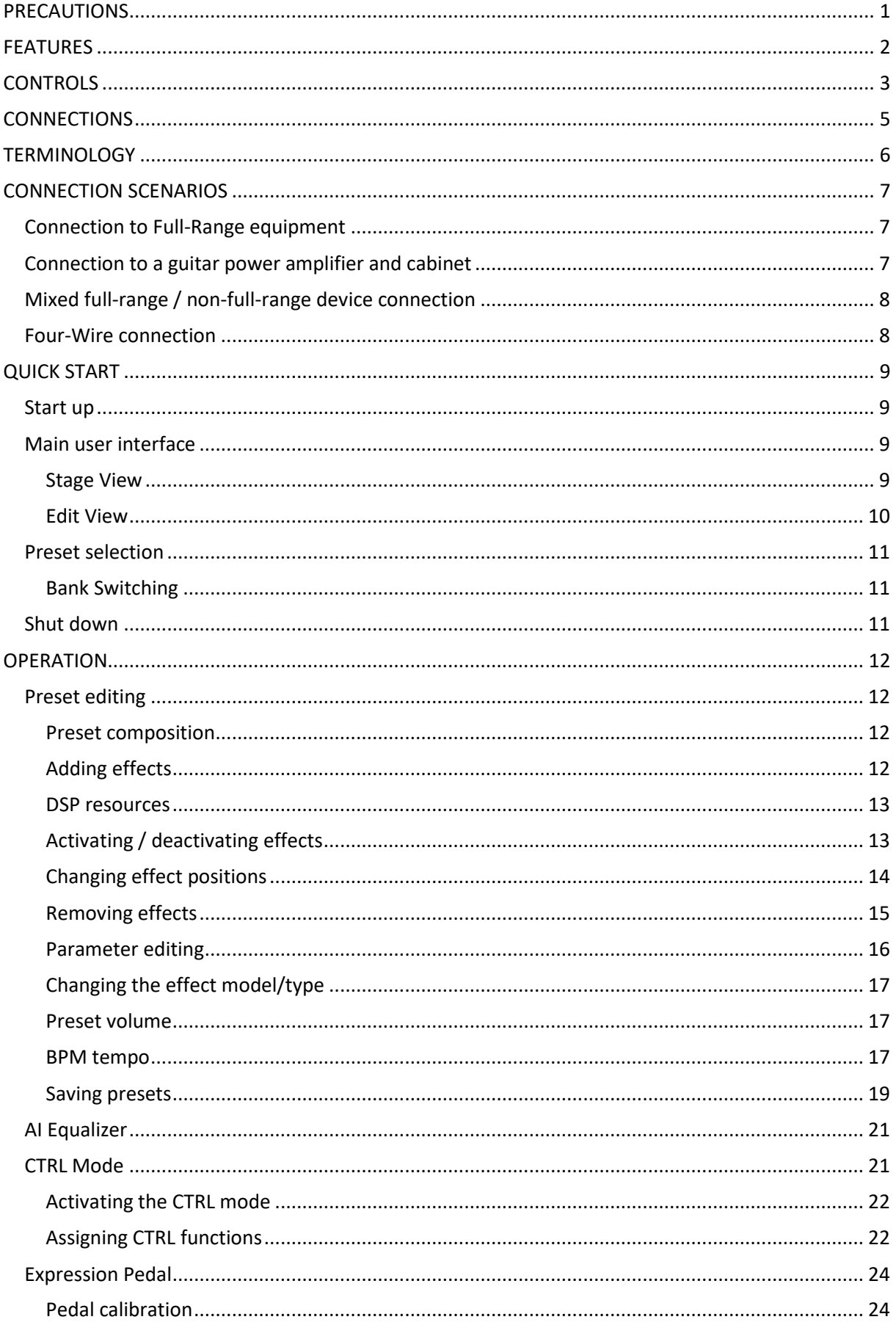

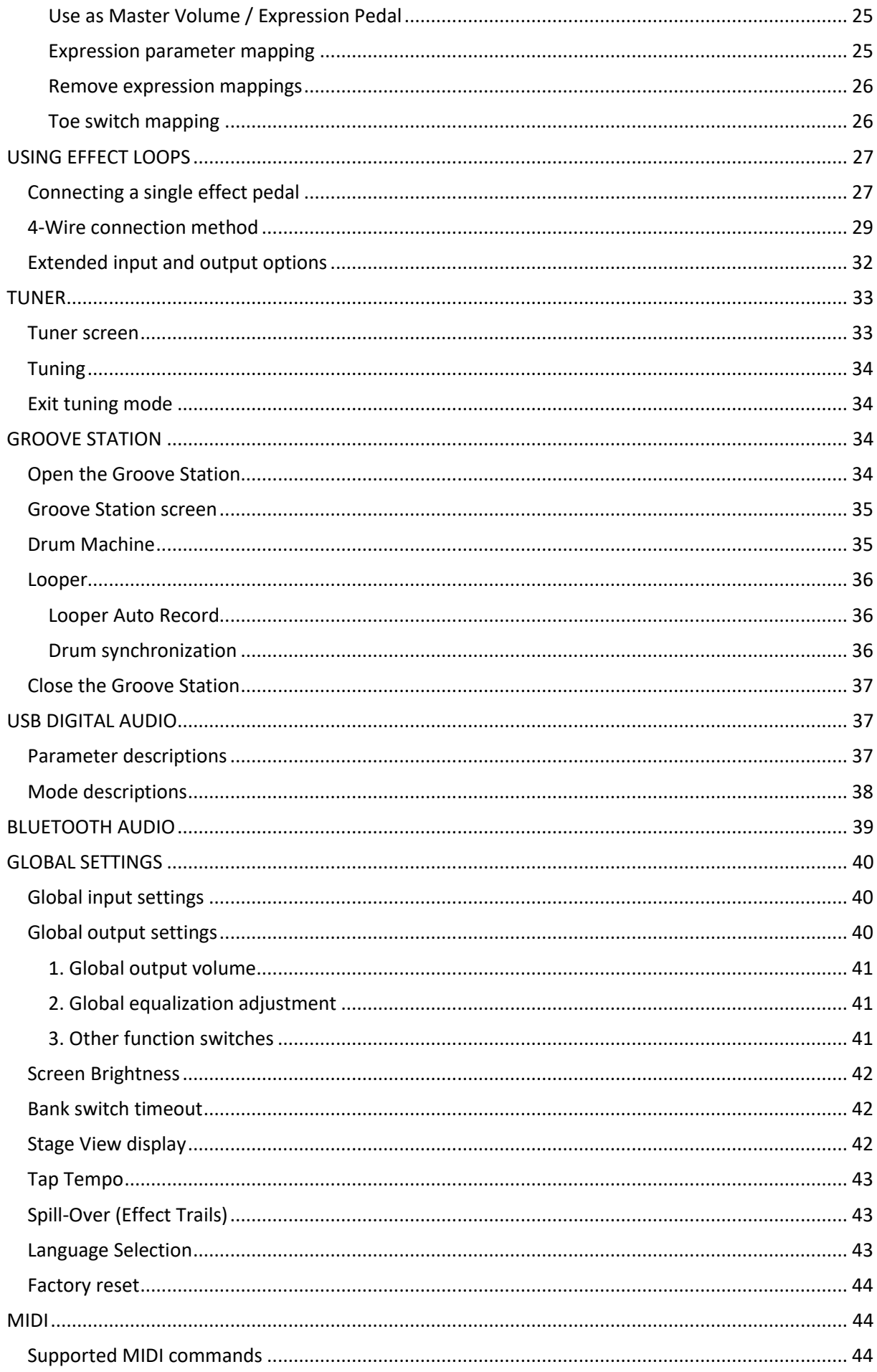

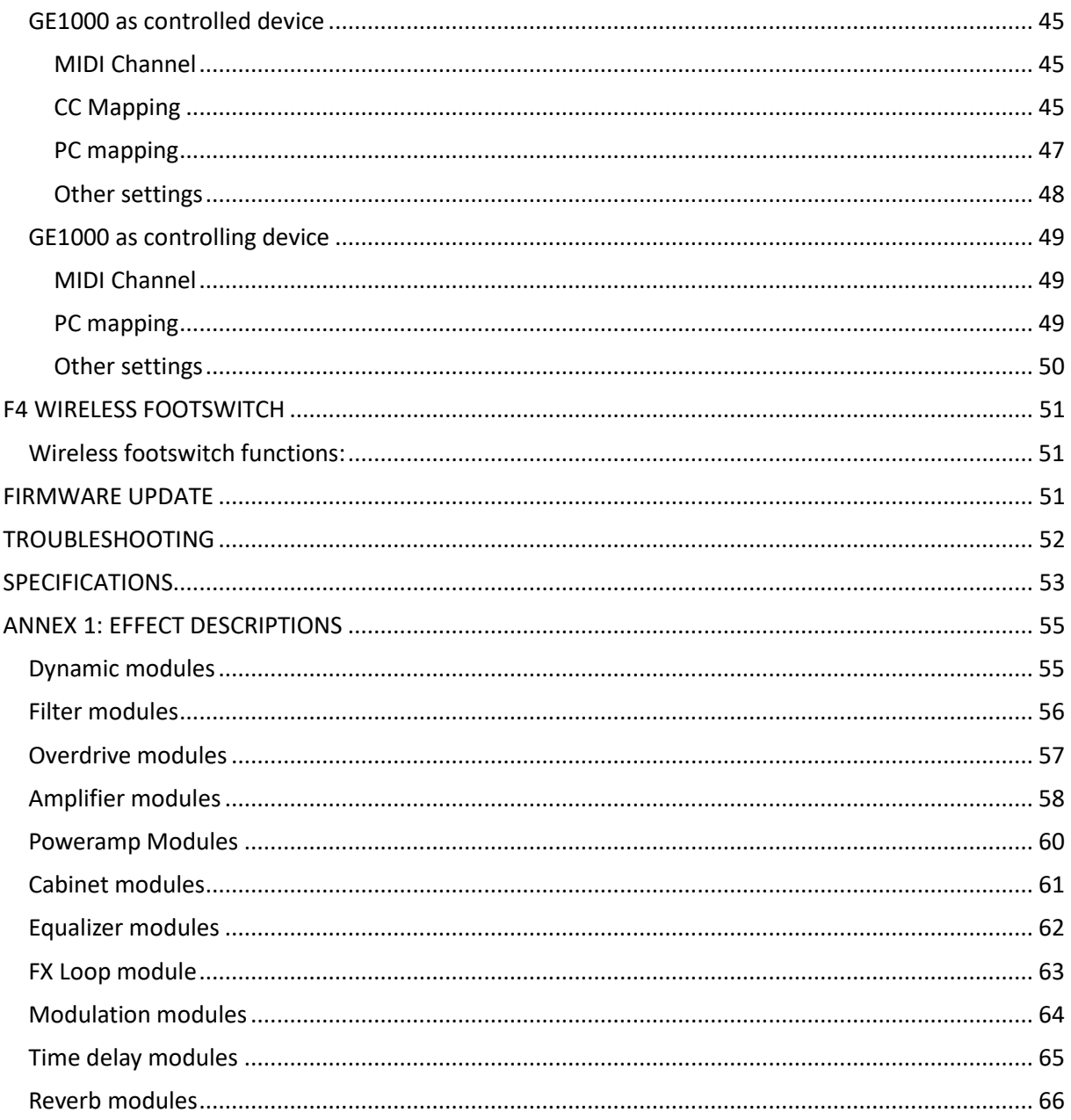

#### **PLEASE READ CAREFULLY BEFORE PROCEEDING**

#### **Power supply**

Please use a manufacturer-approved power supply adapter supplying 9 VDC, 1000 mA

(3000 mA for GE1000 Li), and center negative polarity.  $\bigoplus$   $\bullet$   $\to$ 

Only use power supplies that have been approved by the relevant authorities and that meet UL, CSA, VDE or CCC standards. Unplug the power adapter when not in use or during electrical storms.

#### **For GE1000 Li:**

Prevent the device, which contains a battery, from overheating (e.g., keep it out of direct sunlight and away from heat sources, etc.). Should the battery leak, prevent the liquid from getting into contact with skin or eyes. In case of contact with the liquid, consult a doctor. The battery supplied with this product may pose a risk of fire or chemical burns if not handled properly.

#### **Cleaning**

Clean only with a soft, dry cloth. If necessary, lightly moisten the cloth. Do not use abrasive cleaners, cleaning alcohol, paint thinners, wax, solvents, cleaning fluids, or chemical-impregnated wiping cloths.

#### **Connections**

Always turn off / disconnect the power to the GE1000 and any other equipment before connecting or disconnecting signal cables. This will help prevent malfunctions and / or damage to other devices. Also make sure to disconnect all connection cables and the power supply before moving the device.

#### **Operation**

- Please do not use excessive force to operate the control elements of the unit.
- Prevent metal, paper or other objects from getting into the unit.
- Please do not drop the unit, and avoid heavy blows.
- Please do not modify the unit without authorization.
- Should repairs be required, please contact the MOOER Customer Service Center for more information.

#### **Storage and usage locations**

To avoid deformation, discoloration or other serious damage, do not expose this device to any of the following conditions:

- direct sunlight
- extreme temperature or humidity
- excessively dusty or dirty locations
- magnetic fields
- high humidity or moisture
- strong vibrations or shocks

#### **FCC certification**

This device complies with Part 15 of the FCC Rules. Operation is subject to the following two conditions:

- This device may not cause harmful interference.
- This device must accept any interference received, including interference that may cause undesired operation.

#### **Interference with other electronic devices**

Radios and televisions placed nearby may experience interference with reception. Operate this device at a suitable distance from radios and televisions.

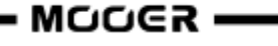

#### **FEATURES**

- New member of MOOER GE series, using the new Walking Star design language
- Choice between a traditional version (GE1000) and a version with integrated 7.4 V / 4750 mAh Li-Ion battery (GE1000 Li) for use without a power cable
- Large 5" high-quality touch screen with intuitive UI, delivering brand-new multi-effect experience
- 85 storage banks with 3 presets each, providing a total of 255 storage spaces for presets
- Innovative AI equalization master can provide inspiration for tone adjustment according to the style of music
- Extensive I/O options provide flexibility for studio, stage and practice applications
- Stereo outputs and switchable parallel / serial stereo FX loop to add external pedals to the chain of effects
- Quick-access physical effect block buttons typical for the GE family
- On-board EXP1 pedal can be configured as volume control or expression pedal
- Supports wireless footswitch of the MOOER F4 series for extended control options
- Including Groove Station mode with Drum Machine and Looper that can be synchronized; the perfect tool for creativity and practice
- Precise built-in instrument tuner
- Tap tempo control for tempo-based effects and Drum Machine
- Adjustable Global EQ settings plus adjustable input and output levels for easy integration in any setup and great results with all different kinds of instruments and venue configurations
- Supports audio playback from mobile devices via Bluetooth
- Programmable MIDI ports for MIDI IN or MIDI OUT to allow control from external devices or to control other devices
- Type-C port:
	- Professional low-latency ASIO USB audio interface (Type-C) supports up to 192 kHz sample rate, providing a one-stop solution for professional musicians
	- USB MIDI function
	- Firmware updates via PC software

## **CONTROLS**

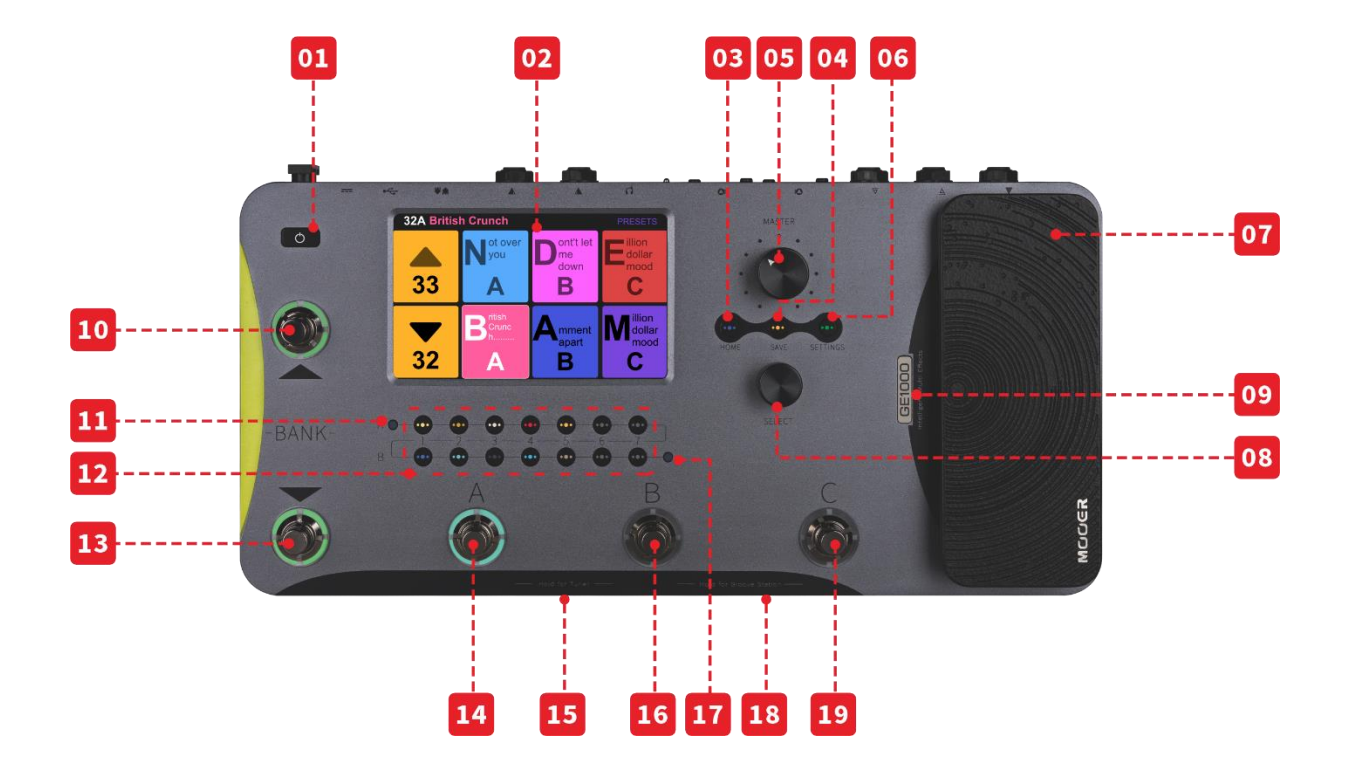

- 1. **Power switch:** Press for several seconds to turn the device on/off.
- 2. **5-inch LCD touch-screen:** Shows presets, parameters and statuses and allows full operation of all features using touch commands.
- 3. **Home button**: Press to return to the main user interface.
- 4. **Save button**: Press to save your settings in a preset.
- 5. **Master knob**: Rotate to adjust the total output volume.
- 6. **Settings button:** Press to open the settings page.
	- *7.* **EXP1 pedal:** Can be configured as volume or expression pedal. (Se[e](#page-26-0)
- 8. *[Expression](#page-26-0)* Pedal)
- 9. **Select knob:** Encoder for fine-tuning parameters selected on the touch screen. Press to restore the respective default values.
- 10. **Logo LED**: Indicates the status of the EXP1 pedal. The pedal works as Expression pedal when the logo is lit and as Volume pedal when the logo is not lit.
- 11. **Bank ▲footswitch**: Press to scroll up between preset banks. This switch is also used for exiting the CTRL mode. (See *[CTRL](#page-24-0)* )
- 12. **Input level indicator**: Real-time indication of input signal level.
- 13. **Effect module LED buttons:** The buttons correspond to the effect positions in the effect chain on the screen. Press a button to open the parameter editing screen for the corresponding module. Double-press to activate / deactivate the module.
- 14. **Bank ▼footswitch**: Press to scroll down between preset banks. This switch can also be assigned a control function in CTRL mode. (See *[CTRL](#page-24-0)* ) - in Groove Station mode: Looper REC / PLAY / DUB / UNDO / REDO (See *[GROOVE STATION](#page-37-0)*)
- 15. **Footswitch A:** 
	- in Preset mode: switches to Preset A in the selected bank
	- press again to enter CTRL mode
	- in CTRL mode: executes pre-programmed control function (See *[CTRL](#page-24-0)* )
	- in Groove Station mode: Looper Stop / Clear (See *[GROOVE STATION](#page-37-0)*)
- 16. **Footswitches A + B simultaneously:** Hold both footswitches to open Tuner mode. (See *[TUNER](#page-36-0)*) Tap any footswitch to exit Tuner mode.
- 17. **Footswitch B:** 
	- in Preset Mode: switches to Preset B in the selected bank
	- press again to enter CTRL mode
	- in CTRL mode: executes pre-programmed control function (See *[CTRL](#page-24-0)* )
	- in Groove Station mode: Tap Tempo control for Drum Machine BPM (See *[GROOVE STATION](#page-37-0)*)
- 18. **Output level indicator**: Real-time indication of output signal level.
- 19. **Footswitches B + C simultaneously:** Hold both footswitches to open Groove Station Mode. (See *[GROOVE STATION](#page-37-0)*)
- 20. **Footswitch C:** 
	- in Preset mode: switches to Preset C in the selected bank
	- press again to enter CTRL mode
	- in CTRL mode: executes pre-programmed control function (See *[CTRL](#page-24-0)* )
	- in Groove Station mode: starts /stops the Drum Machine (See *[GROOVE STATION](#page-37-0)*)

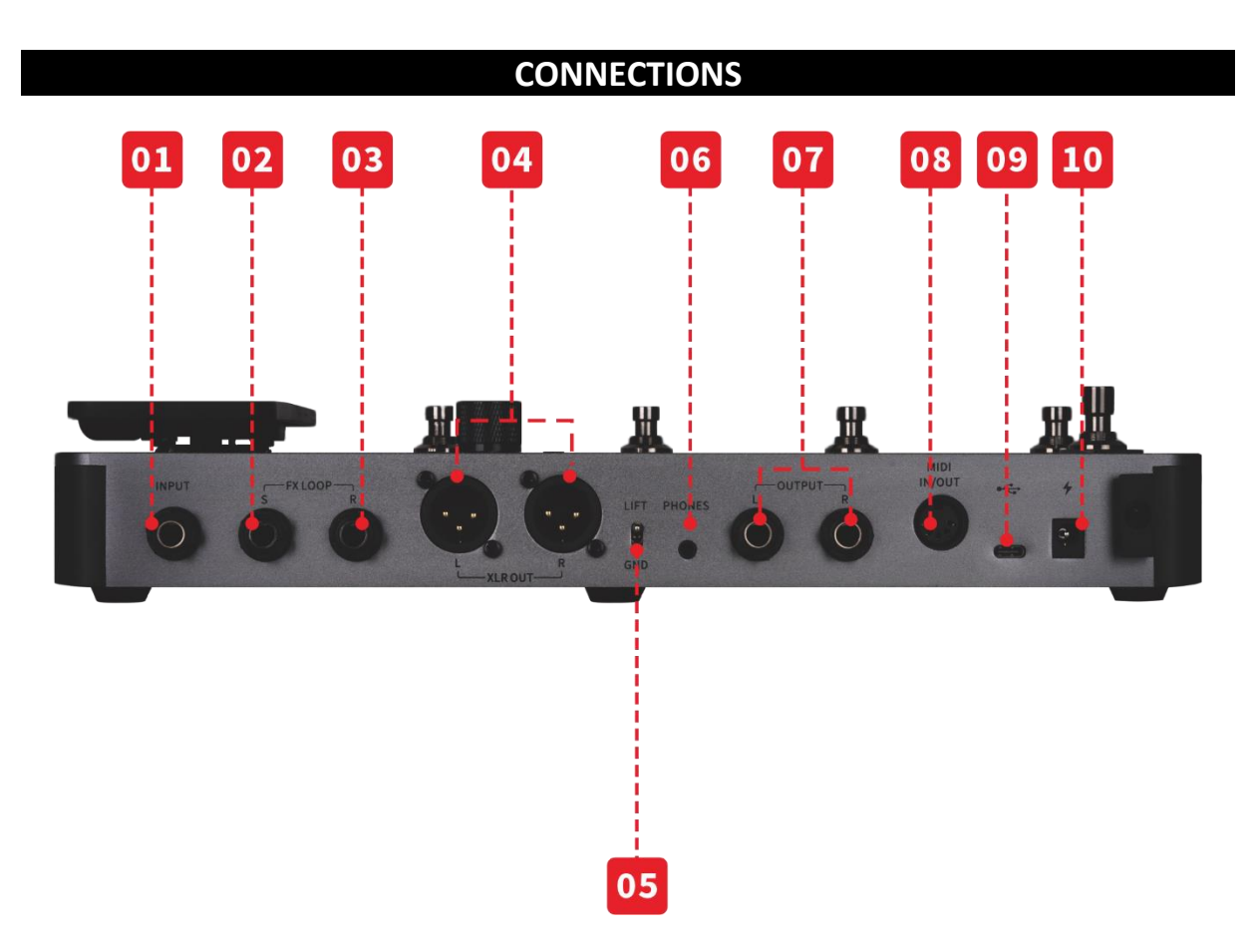

- 1. **INPUT**: 1/4" mono audio jack, input for guitar or bass.
- 2. **FX SEND:** 1/4" stereo audio jack, connection to the input of external effects. Connecting an external stereo device requires the use of a TRS to double-ended TS adapter cable (shown below).
- 3. **FX RETURN:** 1/4" stereo audio jack, connection from the output of external effects. Connecting an external stereo device requires the use of a TRS to double-ended TS adapter cable (shown below).

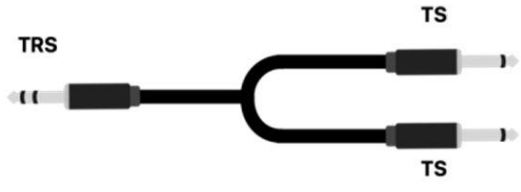

(TRS to double-ended TS adapter cable)

- 4. **XLR output connectors (left/right):** Balanced output signal for monitor systems, sound card, mixing consoles or similar equipment.
- 5. **GND / LIFT switch**: Ground switch. Try using this switch if you experience low frequency hum. Flipping this switch to the opposite position may help solving ground loop problems.
- 6. **Phones**: 1/8" stereo headphone output jack
- 7. **OUTPUT jacks (left / right)**: 1/4" mono audio jacks (unbalanced). Connection to the input Jack of active speakers, other effects, amps or other audio devices.
- 8. **MIDI IN/OUT**: 5-PIN MIDI connector. Use a 5-PIN MIDI cable to connect to an external device that can control the GE1000 or a device that can be controlled by the GE1000.
- 9. **USB Type C interface**: Connection to a computer for USB audio functions or to use the supporting software (See *[USB DIGITAL AUDIO](#page-40-0)*, see 错误**!**未找到引用源。)
- 10. **9 V power input**: Connect the supplied power supply adaptor.

This section explains the terminology used in the manual. Understanding the terminology will help you understand the contents of the manual.

#### **Preset:**

- A pre-programmed sound configuration, usually including settings for effects used in the effects chain and their parameters as well as volume and expression settings.
- A preset is stored in a storage slot indicated by a bank number (1 85) followed by a preset letter (A-C). The 3 presets in each bank can be selected with the A, B or C footswitches.

#### **Effects chain:**

• The sequence of effects a signal has to pass through within the GE1000 to get from the input to the output.

#### **Effect module:**

• The general category of effects models that can be positioned in the effects chain, such as AMP (amp modules), CAB (cabinet simulation modules), REVERB (reverb modules), DYNA (dynamic effects) and so on.

#### **Effect type:**

• A specific effect within an effect category, such as "Red Compressor" in category "DYNA".

#### **Effect slot:**

• An empty position in the effects chain shown as a  $\overline{a}$ . Click the symbol to load an effect in this position.

#### **Stage View:**

• Main interface mode showing information that facilitates stage performance and highlights preset numbers and names to provide for good visibility.

#### **Edit View:**

• Main interface mode for sound editing, showing the selected preset, the composition of the effects chain, the status of effect modules in the chain, the preset-based volume level, the current BPM settings and input/output levels. It also shows the battery status for the GE1000 Li.

#### **Stompbox control mode (CTRL):**

• Mode for directly controlling the on/off status of up to four effect modules in the effects chain or the tap tempo for selected parameters using the four footswitches in the lower row. These footswitches can each be individually programmed for their specific CTRL function.

#### **Groove Station:**

• Mode that combines controls for a drum machine and phrase loop functions. Drum Machine and Looper can also be synchronized in this mode. (See *[GROOVE STATION](#page-37-0)*)

#### **CONNECTION SCENARIOS**

## <span id="page-10-0"></span>*Connection to Full-Range equipment*

This connection scenario includes full-range equipment such as studio monitors, sound cards, active stage monitors, PA systems (full-range/crossover amplifiers + full-range/crossover speakers), headphones, and other full-range equipment. When you establish connections using this application scenario it is recommended to activate AMP and CAB modules in order to achieve a professional guitar sound. Please refer to the following diagram for connections:

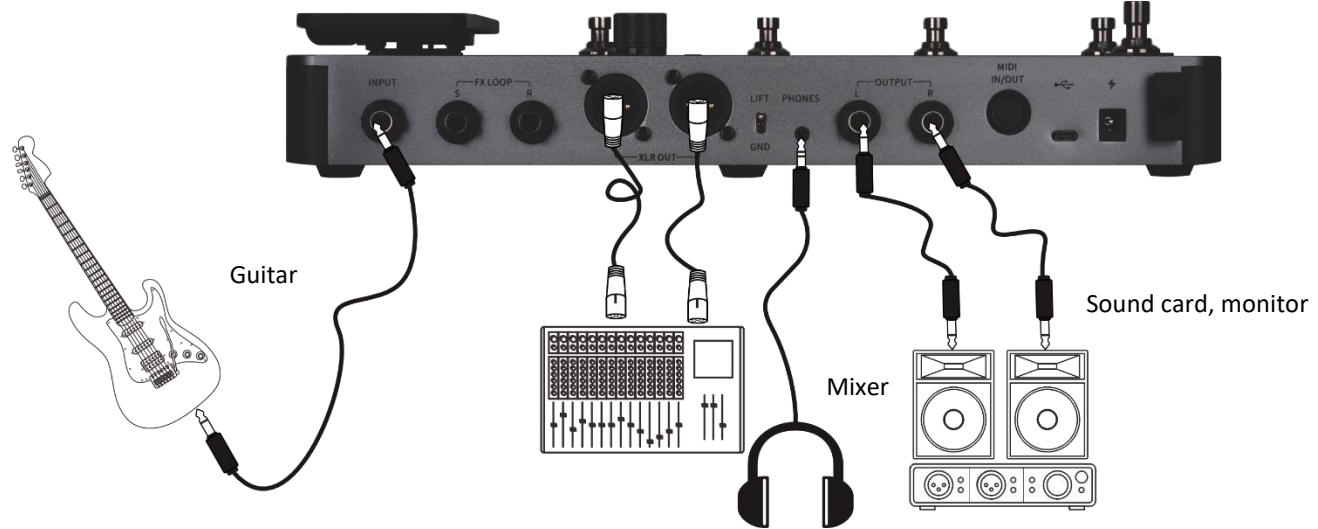

**Note**: The 1/4" or the XLR output connectors can both be used for the connections in this scenario. XLR balanced outputs can provide a more suitable signal for long cable routes and are less susceptible to interference than unbalanced 1/4" outputs. Please connect according to your actual needs.

#### *Connection to a guitar power amplifier and cabinet*

This connection scenario includes a guitar amplifier with FX LOOP or a pure power amp. It is recommended to activate the AMP module when you establish connections using this application scenario. All preamp functions will be performed by the GE1000 in this case. Please refer to the following diagram for connections:

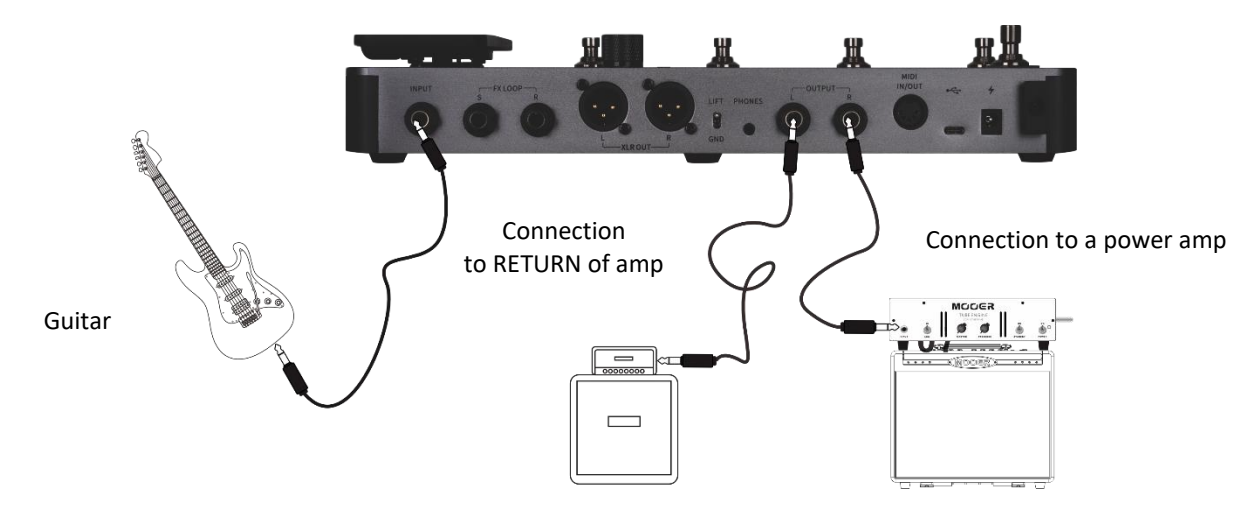

## *Mixed full-range / non-full-range device connection*

This connection combines the two scenarios above, when you need to use full-range equipment (e.g. mixers) and non-full-range equipment (e.g. guitar amps and cabinets) at the same time. Please refer to the following diagram for connections and activate the **1/4" global cab** and **global power amp** bypass switches in the output settings. (See *[Global output settings](#page-43-0)*)

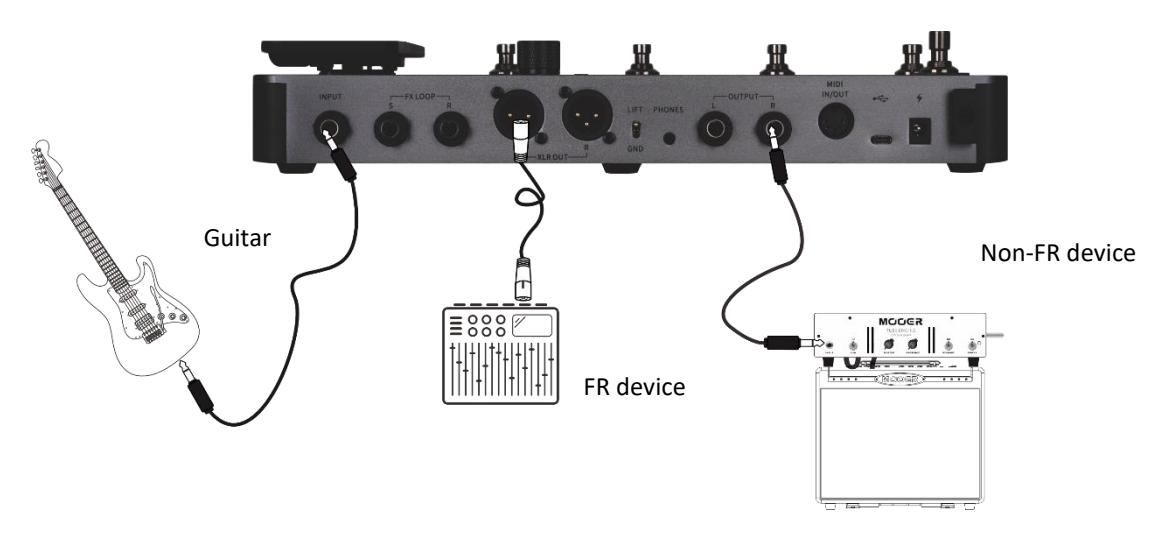

#### <span id="page-11-0"></span>*Four-Wire connection*

The GE1000 supports connections to a guitar amp equipped with an FX LOOP using the "4-wire method". This way, the preamp section of a physical amp can be positioned in the effect chain of the GE1000 using the **Send / Return** modules and the output of the GE1000 can then be run through the power amp section of the same amplifier. Please refer to the following diagram for connections:

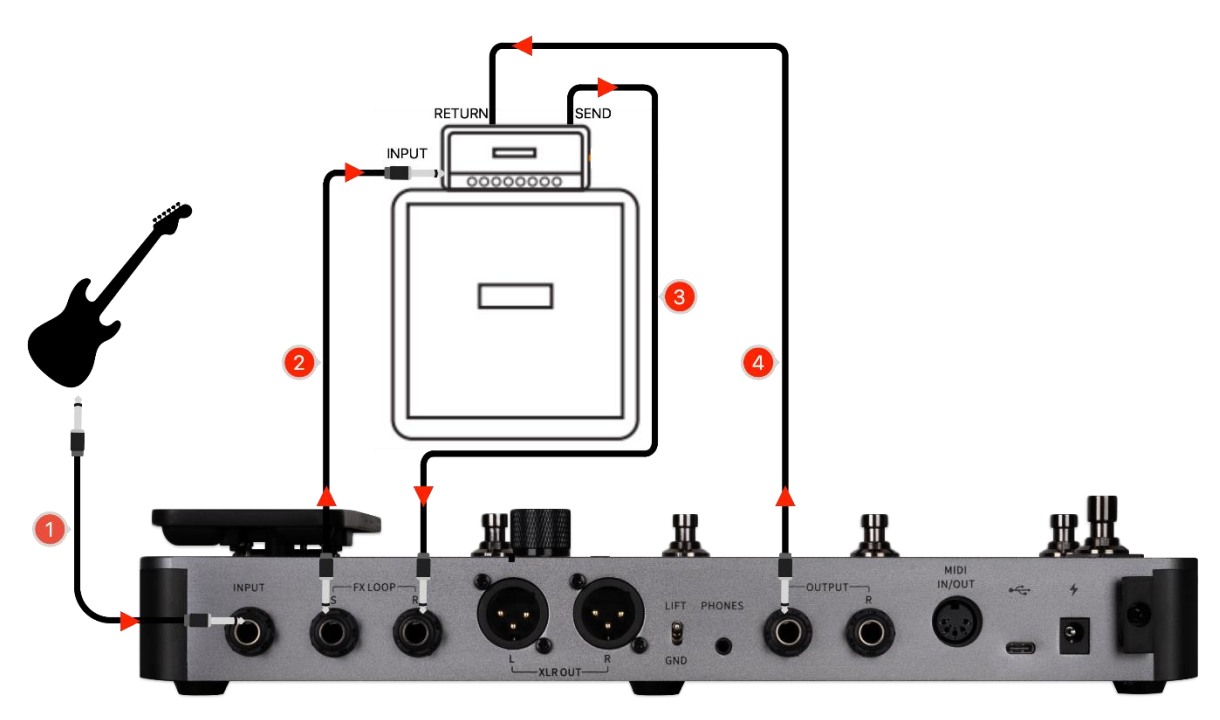

See *[USING EFFECT LOOPS](#page-30-0)* for further information.

## *Start up*

- Connect the **inputs and outputs** of the device as required according to the connection scenarios above.
- Turn the **MASTER volume** knob down to minimize the output volume.
- Connect the **power supply** (the GE1000 Li can operate on battery power)
- Press the **Power switch** for a few seconds to boot up the device. The display shows a boot-up screen for a few seconds.
- After the boot sequence is completed and the screen shows the **main user interface**, adjust **MASTER volume** to the appropriate volume

**Note**: During the boot process, the GE1000 will load the last preset that was active before shutdown.

## *Main user interface*

The GE1000 comes with two types of main interfaces: the **STAGE VIEW** and the **EDIT VIEW**. You can use the **HOME** button to switch between the two views.

#### **Stage View**

This interface highlights the preset numbers and names, making it easy for players to keep track of the currently selected sound during live performances.

We have designed two different STAGE VIEW screens: the "**Detail**" **mode**, showing number and name of the selected preset as well as a graphic representation of the effects chain, and the "**Large**" **mode**, showing only the number and the name of the preset for better visibility on stage. You can select your preferred view under "Settings - Preferences". (See *[Stage View display](#page-45-0)*)

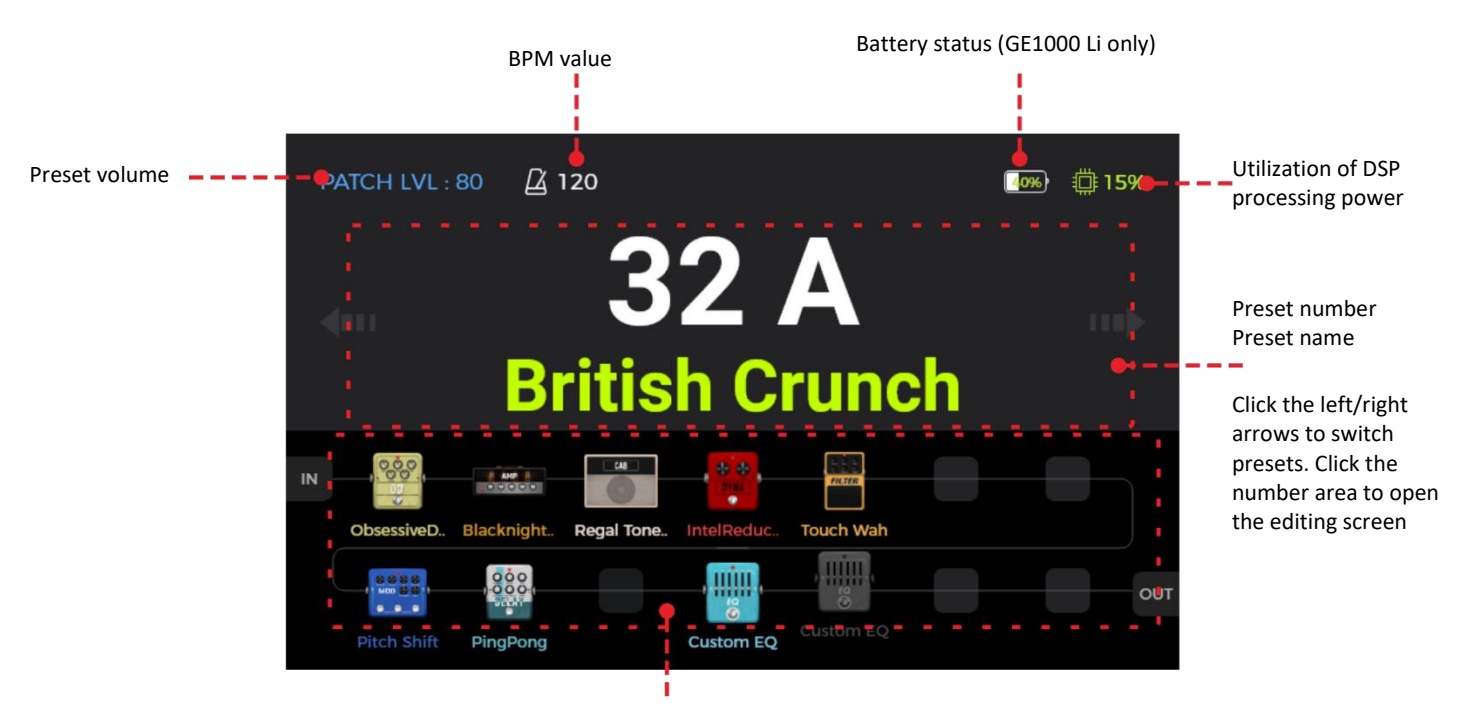

Effects chain (Preview only – no editing functions in Stage View)

**Stage View: Detail mode** 

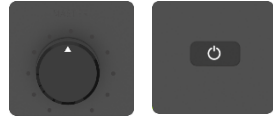

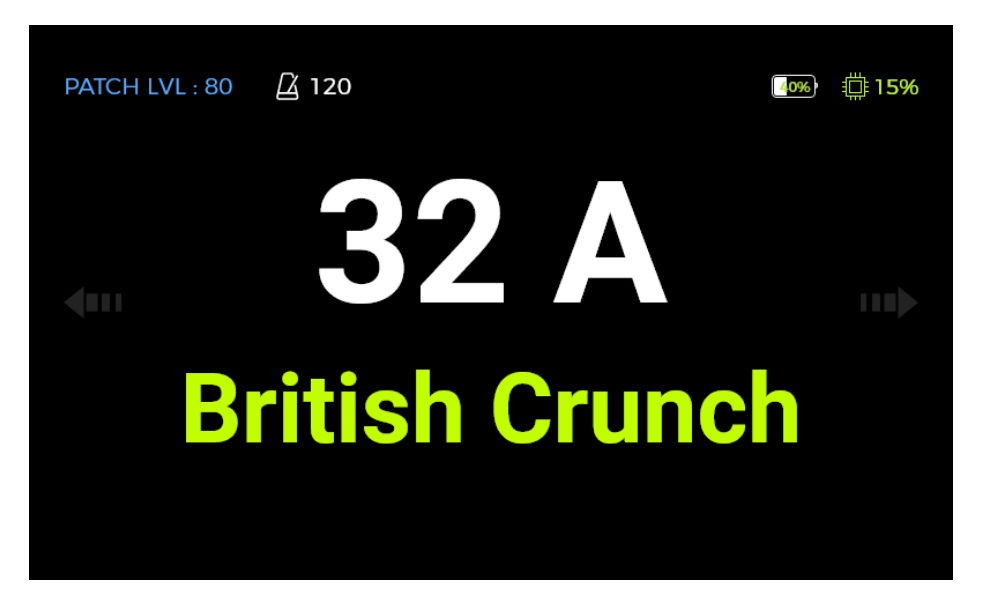

**Stage View: Large mode** 

Click the **left/right arrows** in the screen or rotate the **SELECT knob** to switch presets. Click the screen or press the **SELECT knob or the HOME button** to enter the main editing interface (Edit View)

#### **Edit View**

Almost all control functions of the GE1000 are concentrated in the **Edit View** user interface screen. This is where you access effect parameters for editing, bring up a list of presets, save presets, adjust global inputs and outputs, open the "Groove Station" or the Tuner, or access system settings and other features.

<span id="page-13-0"></span>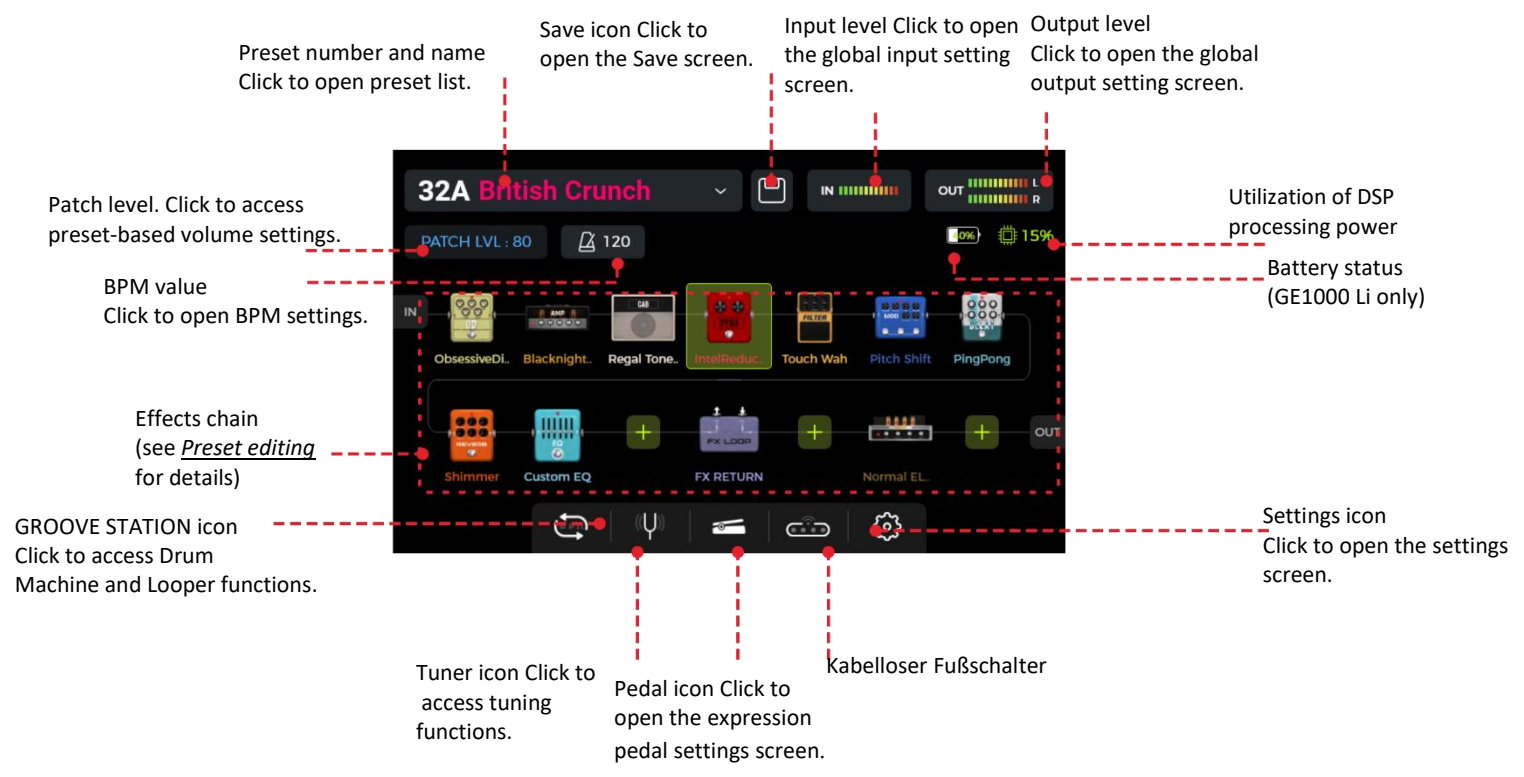

## *Preset selection*

There are several ways to select a preset after the pedal has powered up:

- 1. In **Stage View**: click the left/right arrows on both sides of the screen.
- 2. In any of the main interfaces (**Stage or Edit view**): rotate the **SELECT** knob to select a preset.
- 3. Click on the **preset name area** in the upper left corner in the **Edit View** to expand the list and select a preset.
- 4. Directly switch between the 3 presets in the current bank using the **A/B/C footswitches** when the pedal is in regular operation mode (LED for both BANK footswitches and one of the A/B/C footswitches is lit).

The LED of the A/B/C footswitch indicates the currently selected preset.

#### Bank Switching

Switch banks by using the BANK  $\blacktriangle / \blacktriangledown$  footswitches to select the desired bank and then press one of the A/B/C footswitches to select one of the 3 presets in this bank.

Once you press one of the BANK  $\blacktriangle / \blacktriangledown$  footswitches, the screen shows the bank switching screen with the bank numbers on the left and the three presets (A/B/C) for in each bank.

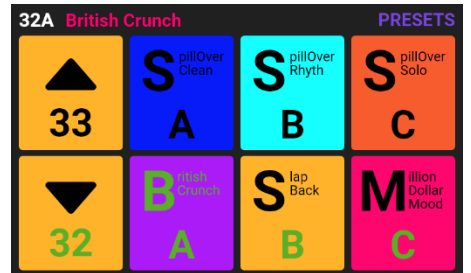

Press one of the **A / B / C** footswitches to activate the respective preset and switch back to the main screen. Press the BANK  $\blacktriangle / \blacktriangledown$  footswitches to scroll through the banks.

## *Shut down*

Press the **Power** button for about 3 seconds until the message "Are you sure to Shut Down?" appears on the screen. Confirm the shutdown (YES) or cancel it (NO).

**Note for the GE1000 Li:** If the power cable is still connected after shutdown, the screen will show a dimmed graphic to indicate the battery charging status.

## <span id="page-15-0"></span>*Preset editing*

It's not uncommon to browse through the factory presets and feel like they're not even close to being interesting. There may be a big difference to what you like, due to the instruments we use for testing and the platforms we use for sound optimization, or maybe you simply feel that we suck at what we do. .... Never mind. Follow this section and start creating your own tones.

Before you start editing, it is recommended that you open an empty preset (named 'EMPTY') to work with.

#### **Preset composition**

A preset in the GE1000 consists of the following components:

- all effect models (modules) positioned in the current effect chain,
- the effect chain sequence,
- the on/off status of each module in the chain,
- the module parameter settings of each module,
- the expression pedal parameter settings,
- the preset volume value (PATCH LEVEL),
- the BPM value (if used by effects within the preset),
- the preset name and
- the color label.

#### **Adding effects**

You can add effects to the effect chain in the following two ways:

1. **Click on an empty effect slot** in the effect chain (shown as a "+").

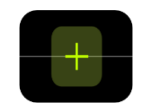

2. **Press one of the physical module buttons** that corresponds to an empty slot in the chain (unlit). The module buttons correspond to the 14 available effect positions in the on-screen effect chain.

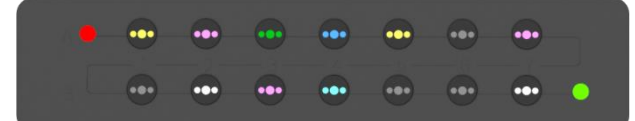

The physical button for the selected position will start blinking and the screen will show a list of available effects. Select an effect module category on the left side of the screen. Then select the specific effect type from the list on the right. See

*[ANNEX 1: EFFECT](#page-57-0)* DESCRIPTIONS for a list of available effects.

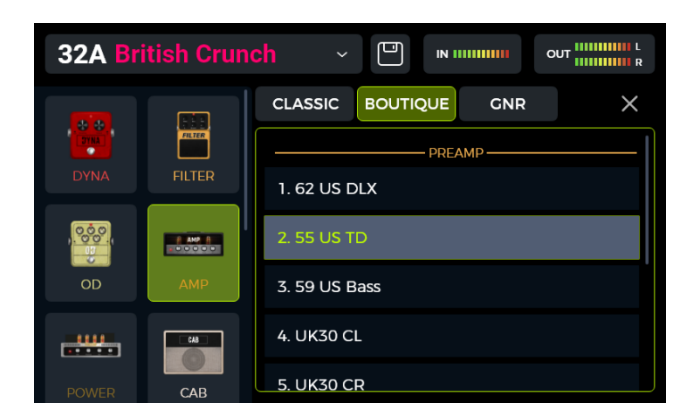

3. **Press the blinking button** again or click the "X" in the upper right corner to close the selection screen and open the parameter editing screen for the selected effect (see *[Parameter editing](#page-19-0)*).

4. **Click the "X"** in the parameter editing screen to return to the main Edit View.

The display now shows the module positioned in the effect chain and the physical button will stop blinking, but it will remain lit to indicate that this position is occupied. The color of the LED in the button indicates the type of module selected (e.g. red for DYNA, blue for MOD etc.)

**Note**: The GE1000 effect chain is divided into two lines: A and B (the A/B designations are only relevant for MIDI mapping, see *[CC Mapping](#page-48-0)*). Each line has 7 positions for effect modules, for a total of 14 effect modules. The effect chain supports the addition of several instances of the same effect module (with the exception of the FX LOOP module).

#### **DSP resources**

The number of modules in the chain and the number of times the same module that can be added is limited by the DSP (Digital Signal Processing) resources allocated to each module by the operating system. Depending on their complexity, some modules may require more DSP resources than others. The DSP load only depends on the existence of the module in the chain, not on their on/off status or their parameter settings.

Check the **DSP processing load indication** in the upper right corner of the display. It shows the balance of DSP resources required for the currently selected modules. With increasing percentage of utilized DSP resources, some modules may no longer be available for addition to the effects chain (grayed out in the list) because adding them would exceed the remaining available DSP resources.

Using the Groove Station features will also add to the DSP load.

The DSP resource indication usually takes a few seconds to update after a module was added or removed from the chain. Avoid using close to 100 % DSP resources or you may experience sound clipping due to transient overload conditions.

#### **Activating / deactivating effects**

**Note**: Active modules are shown as **colored icons** in the effects chain, and their button LED is brightly lit. Deactivated modules are shown as **grey icons** and their button LED is dimmed.

**Option 1:** Slide the effect icon on the touch screen slightly up/down to activate/deactivate the module.

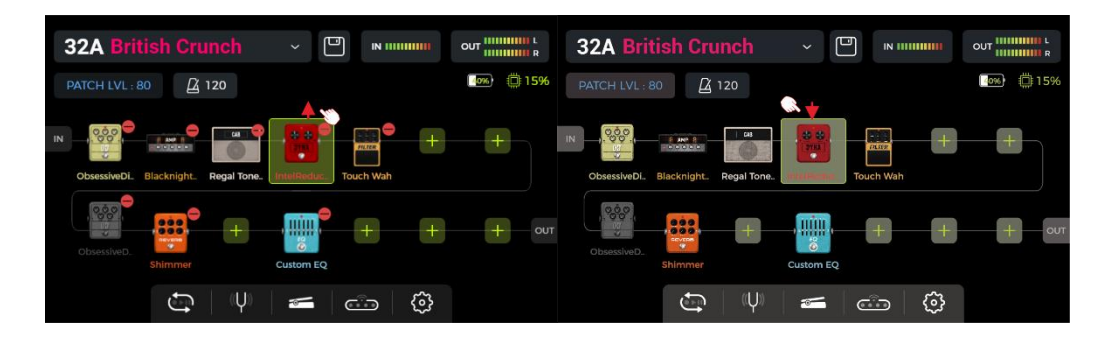

**Option 2:** Select a module on the touch screen (highlighted by a frame) and press the **SELECT** knob to activate / deactivate the module.

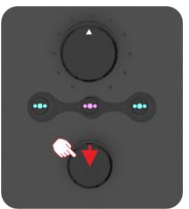

**Option 3:** Press the **physical module button** corresponding to the desired module. The first press opens the parameter editing interface. Every subsequent press on the same button toggles the selected module on/off.

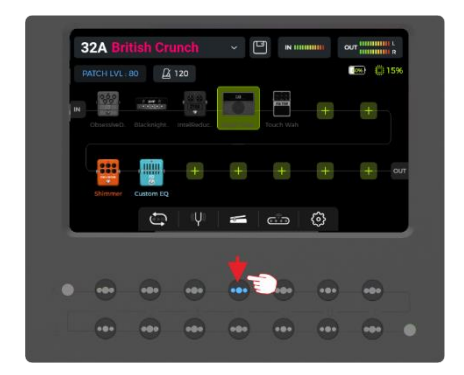

For more options to activate/deactivate effect modules while playing, see *[Toe switch mapping](#page-29-0)* for the EXP1 pedal, *[CTRL](#page-24-0)* or *[MIDI](#page-47-0)*.

#### **Changing effect positions**

The sequence of modules the signal has to pass through in the effect chain has an effect on the resulting sound. Changing the relative order of the modules in the effect chain is therefore not only a question of operational convenience, but also important for achieving the desired sound.

**Option 1:** On the touch screen: use your finger to **drag** the module to the desired position in the chain. Should the desired position already be occupied, the other modules in the chain will automatically shift out of the way to the next available position.

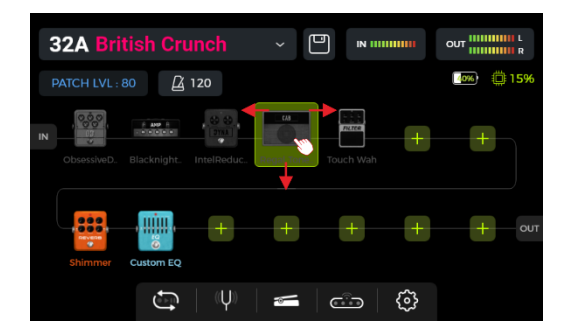

**Option 2:** Select a module on the touch screen (highlighted by frame) and rotate the **SELECT** knob to move the module.

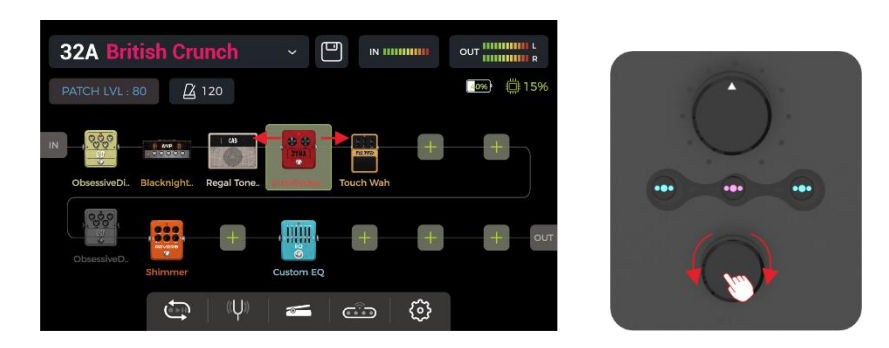

#### **Removing effects**

If you need to remove an effect module from the effect chain of the current preset, **long press** the target module on the touch screen until the **delete symbol (-)** appears in the upper right corner of the module icon. Then click the delete symbol to remove the effect module from the chain.

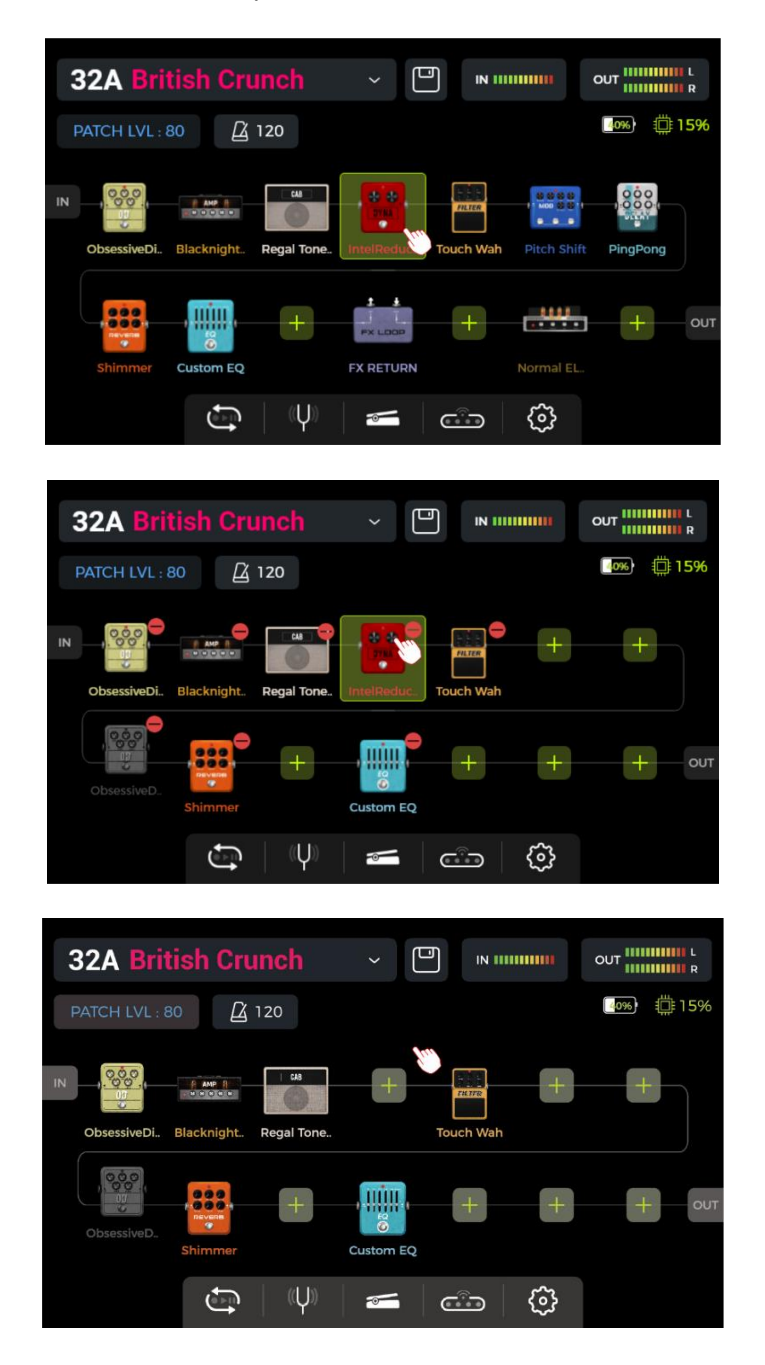

∍

Touch the blank area above the effect chain on the touch screen to return to the normal state (the deletion icon disappears).

#### <span id="page-19-0"></span>**Parameter editing**

**Double click** a module icon in the effect chain on the touch screen or press the corresponding **physical module button** to open the parameter editing interface. The module button corresponding to the module you are editing will blink slowly to indicate that the module is being edited.

You can adjust the parameters in the following two ways:

**Option 1:** Touch the desired parameter dial on the touch screen, and use your finger to slide the dial to the desired value.

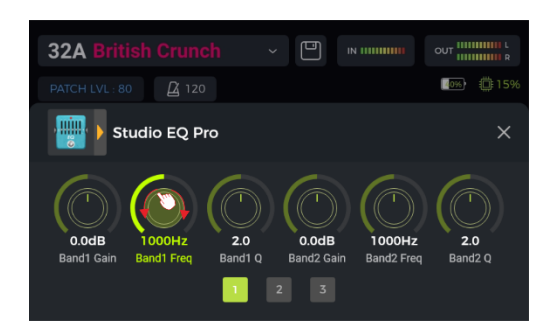

**Option 2:** Touch the desired parameter dial on the touch screen (parameter name is highlighted in green), and use the **SELECT** knob to fine-tune the desired value. You can also press the SELECT knob to return the parameter to its **default value**.

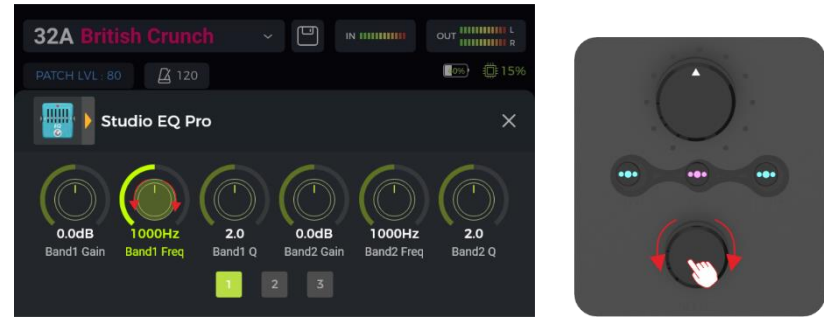

Should the effect have more parameters than fit on one screen page, click the **page number** below the parameter dials to access the next page.

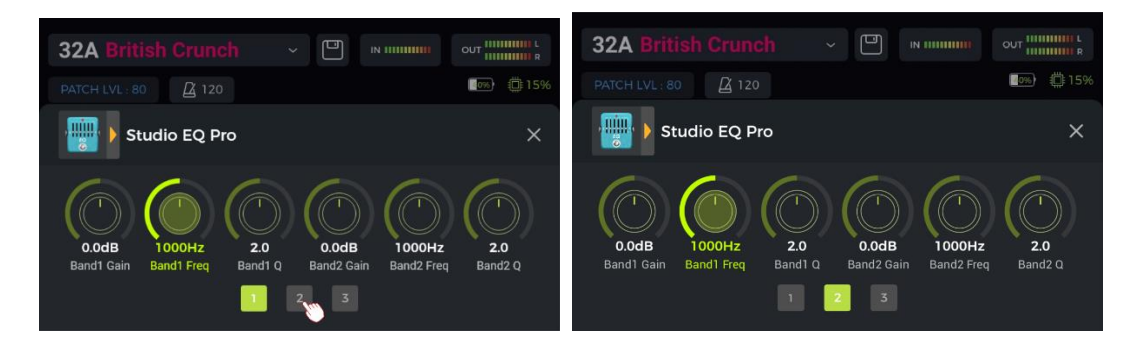

Click the "X" in the parameter editing screen to return to the main Edit View.

See *[ANNEX 1: EFFECT DESCRIPTIONS](#page-58-0)* for parameter descriptions.

#### **Changing the effect model/type**

To change the current effect module to another model or effect type, open the parameter editing screen for the module you want to change (see above) and click the effect icon in the upper left corner. The effect selection screen is opened, from which you can select the desired effect category and the specific type.

Click the "X" in the upper right corner of the selection screen to return to the parameter editing screen. Click the "X" in the parameter editing screen to return to the main Edit View.

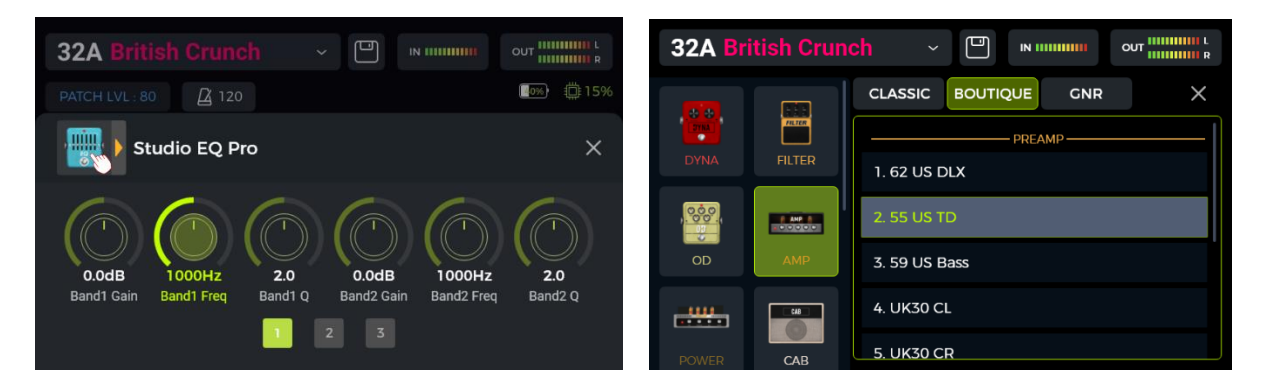

#### **Preset volume**

Click the **PATCH LVL** field in the upper left corner of the Edit View to adjust the overall output volume of the current preset. This function is convenient for quickly adjusting the volume balance between presets. After the pop-up window for adjusting the **preset volume** appears, change the PATCH LEVEL volume value by sliding the fader up and down with your finger or by rotating the SELECT knob.

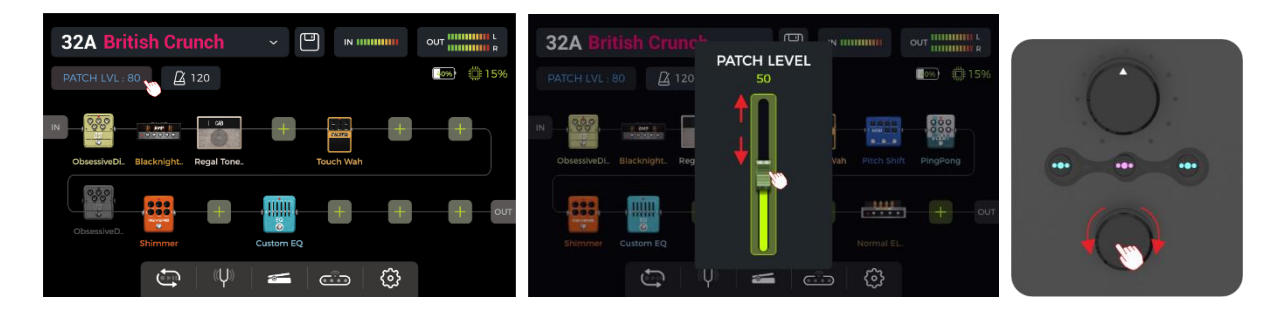

Click on an area outside the pop-up window to return to the Edit View.

**Note**: The preset volume only affects the output level of the current preset in comparison to other presets. Use the MASTER knob to control the output level of all presets simultaneously.

#### <span id="page-20-0"></span>**BPM tempo**

Some effects of the GE1000 such as DELAY and MOD modules have a time / rate parameter value that can be controlled by adjusting the BPM (Beats per Minute) value. See section *[Parameter editing](#page-19-0)* for details on how to apply the BPM tempo to an effect parameter.

Click the **metronome icon** in the Edit View to open the BPM screen.

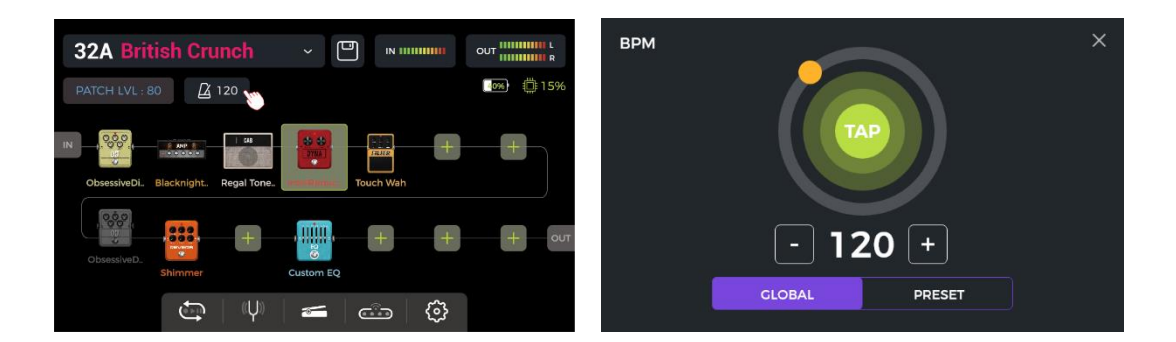

The **GLOBAL** and **PRESET** options in this screen can be used to determine which presets the selected BPM tempo is applied to. **Please make this choice before you change the tempo!**

If **PRESET** is selected, the tempo change is only effective for the **current preset**, and other presets can have different tempos. **You need to save your preset** before switching to another preset.

If **GLOBAL** is selected, the tempo value change is effective for **all presets**, and all other presets will be set to the currently displayed value. **Global BPM changes do not have to be saved and will overwrite all individual BMP settings for other presets.**

You can set the tempo value in several different ways:

**Option 1:** Adjust the tempo value by sliding the orange dot around the circle.

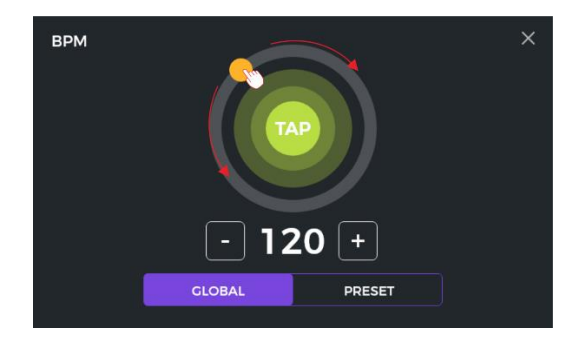

**Option 2:** Adjust the tempo value by tapping the "TAP" dot on the touch screen several times.

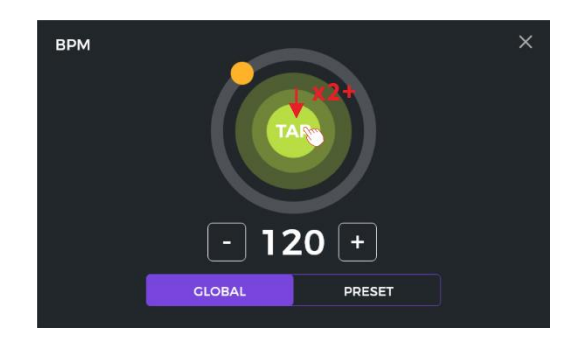

**Option 3**: Fine-tune with 1 BPM resolution by clicking the '-/+' fields.

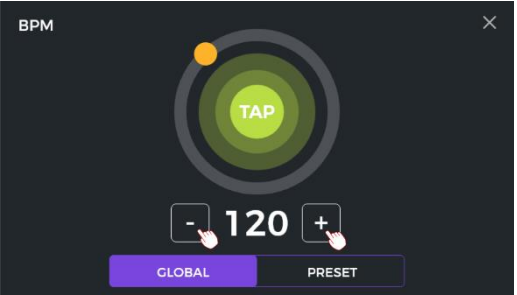

**Option 4:** Fine-tune with 1 BPM resolution by rotating the SELECT knob while this screen is open.

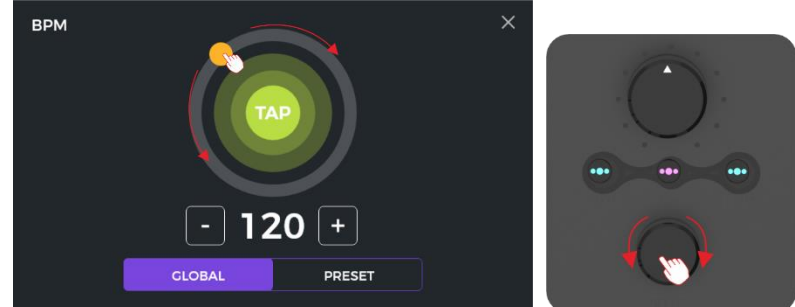

You can use any of these four methods, or a combination of them, to quickly adjust the desired BPM tempo.

**Note**: The speed range of GE1000 is 40 - 260 BPM.

Tap the "X" in the upper right corner to return to the main Edit View.

#### <span id="page-22-0"></span>**Saving presets**

**Note:** If you switch presets (see

*Preset* [selection\)](#page-13-0) without saving your settings first, **all changes will be lost** and the preset will return to the previously saved settings the next time you select it.

After adjusting all necessary settings, press the physical **SAVE** button on the panel or click the **Save icon** on the touch screen in Edit View to save your settings.

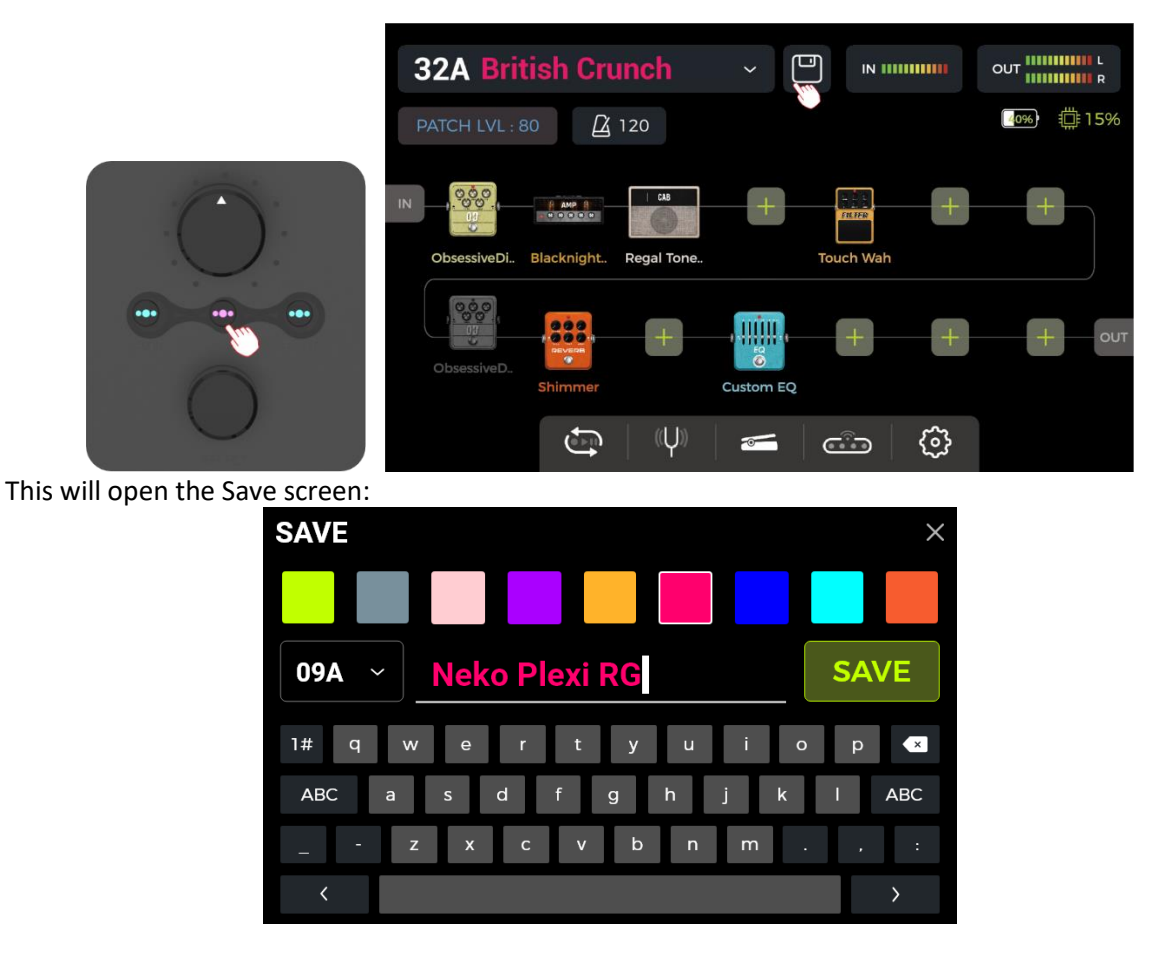

Select a **color** from the top row. The selected color will be applied as follows:

- the color of the **preset name** in the main interface (Edit View and Stage View),
- the color of the **label** and the preset name in the drop-down preset list of the Edit View,
- the color of the **LED ring** around the A/B/C footswitches in Stage and Edit mode,
- the color of the large **preset block** in the selection screen after one of the **BANK** footswitches was pressed.

You can set several presets to the same color or to individual colors to quickly find them during stage performances without having to think about this too much while you are playing.

Enter a **preset name** using the on-screen keyboard.

Click the **preset number** to the left of the preset name to open a drop-down menu to select a desired preset slot. The currently used slot is used by default. **Note:** Any already existing settings in a selected preset slot will be overridden by the current settings.

Click **SAVE** or press the **SAVE button** again to confirm the saving process. You will be prompted for another "YES/NO" confirmation on the touch screen.

**Cancel**: Click the "X" in the upper right corner or press the HOME or SETTING buttons to exit the saving process without saving.

## *AI Equalizer*

The AI EQ MASTER is a self-learning graphic equalizer. The built-in self-learning algorithm can automatically adjust the master tone frequency response curve based on a selected sound type and style of music. This is helpful to quickly achieve an almost ideal baseline for tone adjustments.

To use the feature:

- Add an Equalizer module at the desired position in the effect chain.
- Select "**AI EQ Master**" in the EQ category.
- Use the drop-down menus to select the **Type** of sound (Clean, Overdrive, Distortion) and the **Genre** of music you want to use (Rock, Pop, Blues …).
- Click the **red button** to start the learning process and play a phrase until the progress bar below the buttons reaches the end and a frequency response curve is generated.

**Note:** If no curve is generated after the progress bar has reached the end, the AI was unable to extract enough information from your playing to generate the curve. Start the learning progress again and play a greater variety of chords in different positions on the neck to generate a larger sample size for the AI.

• Use the 5-band equalization controls below to **fine-tune** the results to your preference.

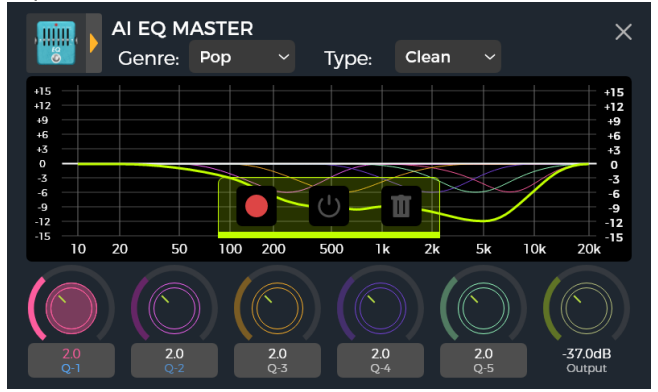

- Click on the areas below the EQ controls to cycle through **Gain**, **Frequency** and **Q** adjustments.
- Compare the difference in tone before and after processing by clicking the **ON/OFF** button.
- If you are not satisfied, you can click the **trashcan** icon to delete and start a new learning process.

**Note**: The learning results are **stored with the preset** (don't forget to save before switching presets) and can be used in this preset only. You have to go through the learning process for each preset you want to use the AI EQ Master with.

## <span id="page-24-0"></span>*CTRL Mode*

The **CTRL** (control) mode is a footswitch mode based on the currently selected preset. It can be used to control up to four modules in the effect chain of the current preset the same way you would control stompboxes on a physical pedal board using the **ON/OFF footswitches of individual pedals**. Alternatively, one of the footswitches can be configured for **Tap Tempo** input.

The ▼, A, B and C footswitches of the GE1000 can each be configured to act as an **ON/OFF** switch for one of the effect modules within the current preset's effect chain or to act as a **tap tempo input.** The configuration of the footswitches only affects the currently selected preset. You can have different CTRL mode footswitch configurations for each preset.

**Note**: **CTRL footswitch assignments must be saved with the preset.** If you switch presets before you save the current preset, your CTRL assignments for the current preset will be lost. (See *Saving [presets](#page-22-0)*)

#### **Activating the CTRL mode**

In Stage View or Edit View, one of the **A, B or C** footswitches will have its LED ring illuminated to indicate the currently active preset.

Step on this footswitch to open the CTRL mode.

The touch screen now displays "STOMPBOX" and a field for each of the four selectable footswitches. A field will show EMPTY when there is no function assigned to this footswitch yet.

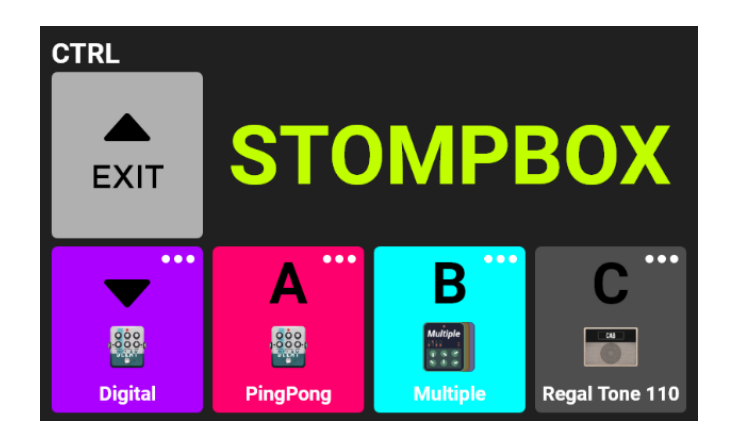

Use the four footswitches in the bottom row to execute the assigned functions. Use the BANK ▲ footswitch to exit the CTRL mode (this switch cannot be assigned to a different function).

#### **Assigning CTRL functions**

Click on the **"…"** symbol in the upper right corner of each footswitch field to assign either **tap tempo**  (TAP) or an **effect module** (STOMPBOX) to each footswitch.

Use "**Clear**" to remove an assigned function or "**Rename**" to assign a different name to the effect module (for STOMPBOX only). This name will only be used in the footswitch field in CTRL mode, not in the Edit View.

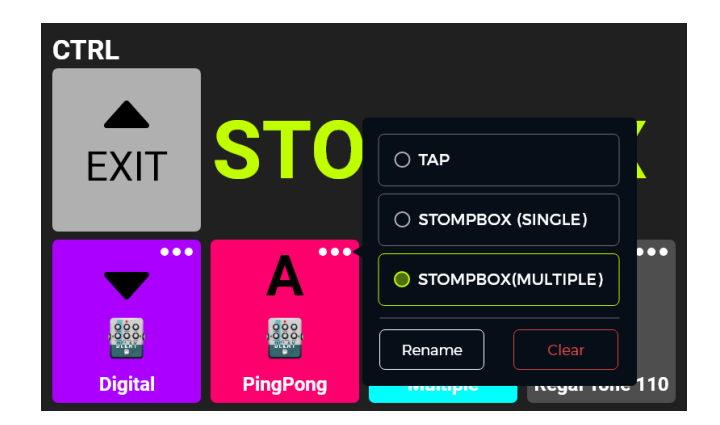

If set to the **TAP** function, this footswitch can be tapped several times to input the desired BPM tempo for effect parameters that are capable of interpreting this value (e.g. Delay effects). The LED ring of this footswitch will blink to indicate the selected tempo.

If set to **STOMPBOX**, all effect modules in the current effect chain will be displayed. Select one by clicking on it. You can also select a color for the respective footswitch field in the CTRL screen to make finding the correct effect easier on stage (the same color will be used for the LED ring around the footswitch).

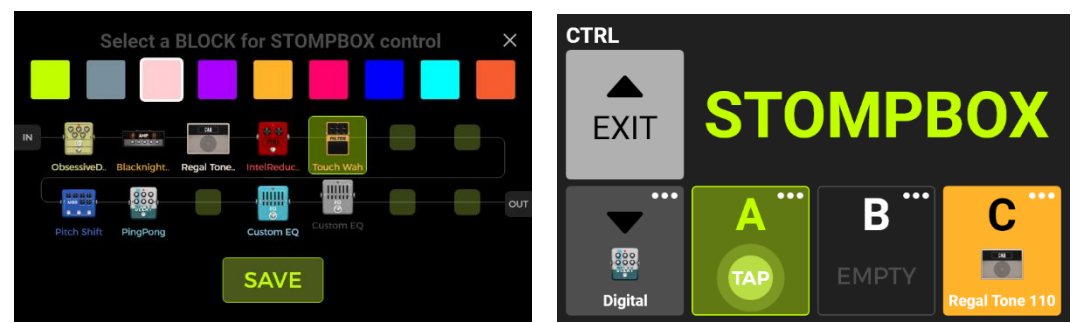

The four footswitches in the lower row can now be used to perform the selected functions **for as long as the CTRL mode is active.** (See *[F4 WIRELESS FOOTSWITCH](#page-54-0)* for additional options.)

<span id="page-26-0"></span>You can leave the CTRL mode and return to Stage View or Edit View by pressing the BANK ▲ footswitch or any of the HOME, SAVE, or SETTINGS buttons.

## *Expression Pedal*

The GE1000 is equipped with an on-board rocker pedal that can be used as volume pedal (default) or as an expression pedal to control multiple modules and parameters.

You need to calibrate the GE1000's pedal before you use it for the first time. The **calibration is global** and does not have to be repeated for each Preset.

All other settings such as the **parameter assignments, the use as volume/expression pedal or the toe switch mappings** are different for each preset and **must be saved with the preset**.

#### **Pedal calibration**

Click the **pedal icon** at the bottom of the Edit View to open the expression pedal settings screen.

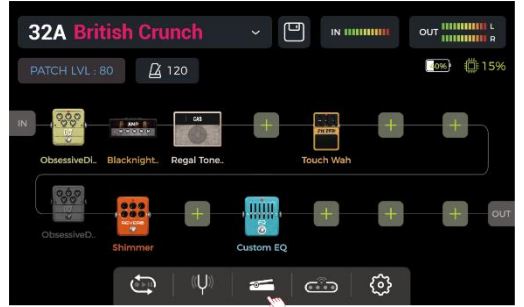

Click **CALIBRATE** on the left side and follow the instructions on screen: Flip the pedal all the way open and click **NEXT**.

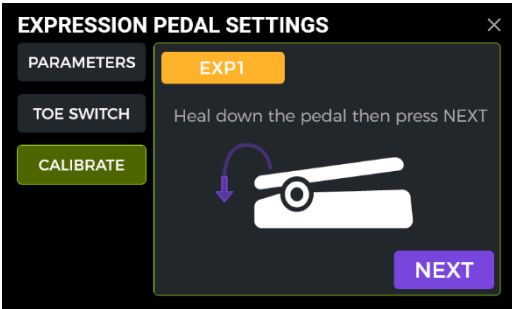

Close the pedal completely and click **NEXT**.

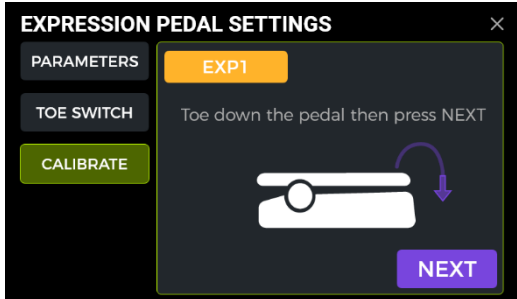

Press the pedal down at the front (toe switch) and click **DONE** to complete the calibration. A successful calibration is indicated by a **checkmark** in a green circle.

**Note:** The amount of force used to press the pedal down in this step determines the force threshold for the expression pedal toe switch function (see section below). It is recommended that you use your foot and apply the same pressure you would use when playing on stage.

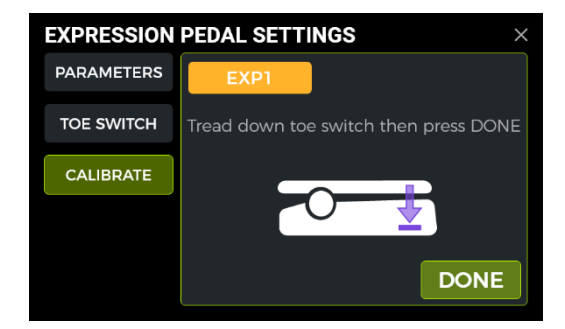

Repeat the steps, if the calibration is not successful. It should be noted that significantly more force should be used for the "TOE SWITCH" step than for the "TOE DOWN" step. A calibration error will be shown if the difference between the two is too close (i.e. the pressure during the TOE SWITCH step was too light).

#### **Use as Master Volume / Expression Pedal**

The ON/OFF status of the Logo LED on the left side of the expression pedal is controlled by using the **toe switch** of the on-board EXP1 pedal (firmly pressing down on the front).

When the GE1000 **Logo light** is **off**, the pedal will operate as a **master volume control**.

When the GE1000 **Logo light** is **on**, the pedal will operate as **expression control**.

This state will be saved with each individual preset, meaning that all presets with the logo off use the pedal as volume control and all presets with the logo on use the pedal for expression control.

#### **Expression parameter mapping**

The expression pedal can be mapped to control several effect parameters of the same or different effect modules simultaneously.

All mappings affect only the current preset and must be stored with the preset. **Save your preset after mapping parameters** before you switch presets.

- Double click the effect module you want to control with the expression pedal to enter the parameter editing screen.
- Long press the desired parameter until a context menu opens.
- Select "**Assign to EXP1**" in the pop-up menu.
- Set the desired parameter values (in percent) for the closed and open positions of the pedal (e.g. "100" and "0" for normal operation or "0" and "100" for reverse operation, or any value in between).
- Click "DONE" to complete the mapping.

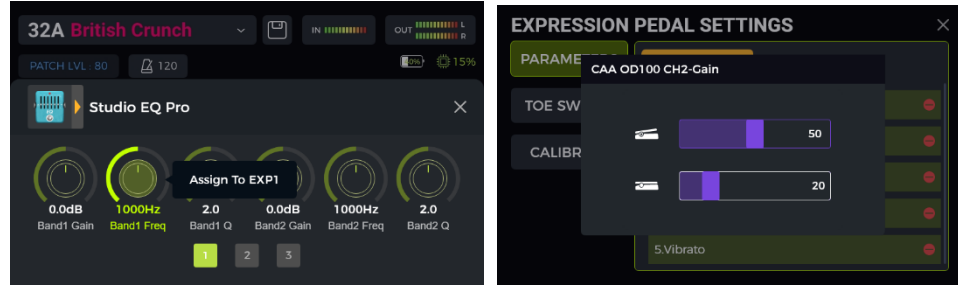

The parameters mapped to the expression pedal will have their name **highlighted in blue** to distinguish them from regular parameters. You can still adjust them manually, but as soon as you use the expression pedal, the manual setting will be overwritten by the expression pedal input.

All mapped parameters can be modified individually in the EXPRESSION PEDAL SETTINGS – PARAMETERS screen:

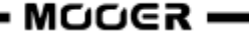

- Click the pedal icon at the bottom of the Edit View to open the expression pedal settings screen.
- Click **PARAMETERS** on the left side. All pedal mappings for the current preset will be listed.
- Click the parameter you want to modify, and adjust the values by sliding the bars or by rotating the SELECT knob.

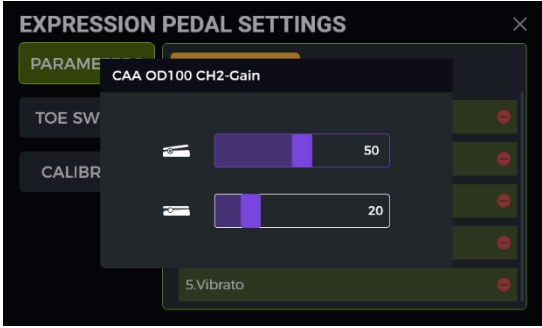

#### **Remove expression mappings**

**Option 1:** Find the mapped parameter (name highlighted in blue) in the parameter editing interface. Long press the desired parameter. Select "Clear Settings" in the pop-up menu.

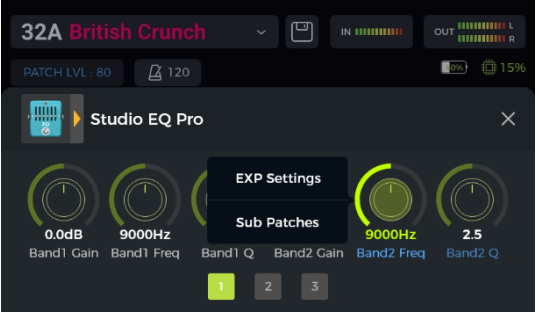

**Option 2:** Click the pedal icon at the bottom of the Edit View, to enter the EXPRESSION PEDAL SETTINGS screen. Click PARAMETERS on the left side.

In the list on the right: click the delete symbol (-) behind the parameter you want to remove.

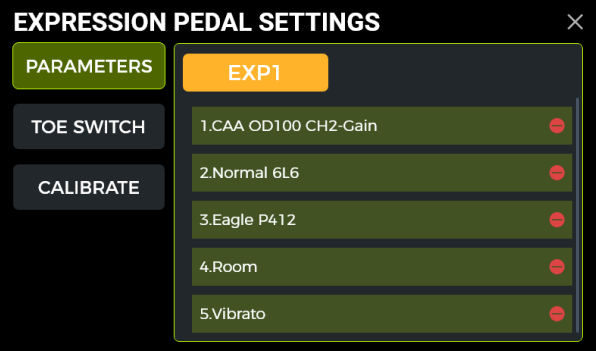

#### <span id="page-29-0"></span>**Toe switch mapping**

In addition to switching the pedal function between volume and expression control, the toe switch on the front end of the pedal can also be mapped to switch modules within the preset's effect chain ON/OFF.

Example of an application scenario:

The expression pedal parameter is mapped to the WAH sweep frequency and the toe switch is mapped to activate/deactivate the WAH module. This simulates the functions of an actual WAH pedal.

The toe switch function can be mapped to an effect module as follows:

- Open the EXPRESSION PEDAL SETTINGS screen.
- Click "TOE SWITCH" on the left side.

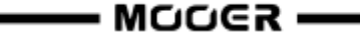

- Click the + icon.
- Select the desired module from the effect chain.
- Click DONE.

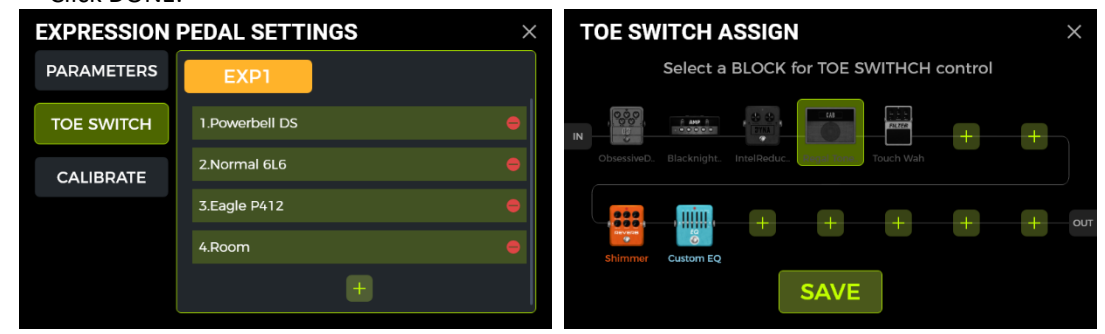

You can use the same method to add more effect modules to be simultaneously switched by the toe switch. If you want to remove a toe switch mapping, simply click the delete icon (-) next to the corresponding module in the list.

### **USING EFFECT LOOPS**

<span id="page-30-0"></span>The GE1000 is equipped with jacks for a **single-port stereo effect loop**. This means that the SEND and RETURN jacks of the FX LOOP not only support the connection of mono devices, but can also be used to connect to external stereo devices using Y-format audio cable adapters.

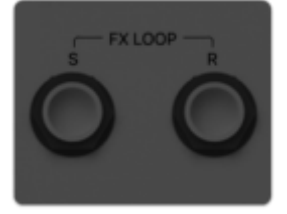

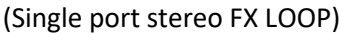

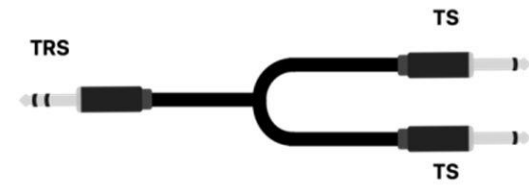

(TRS to dual TS adapter cable, Y-format cable)

The following section explains several conventional usage scenarios for effect loops:

## *Connecting a single effect pedal*

Connection method:

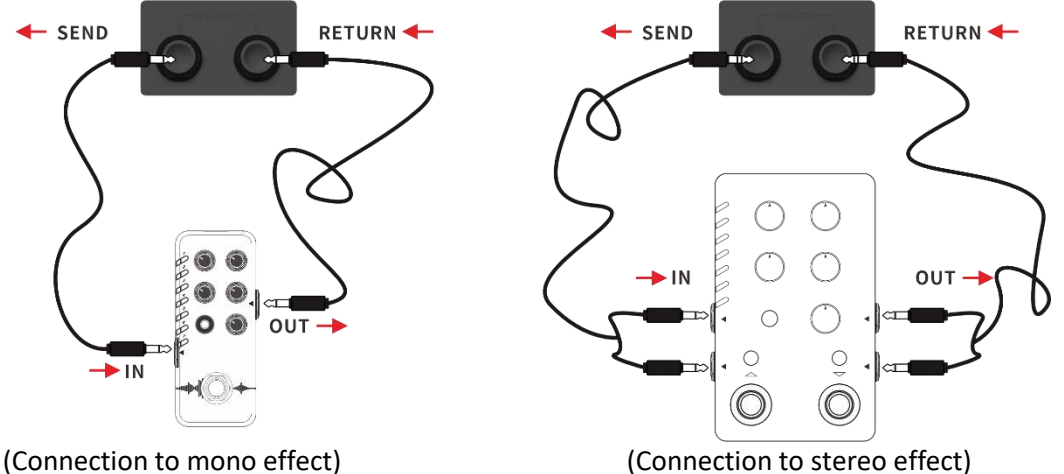

**Note:** After adding the FX LOOP module in the signal chain, you need to set the mode (mono/stereo) of "Send" and "Return" in the module parameters according to the actual connection situation. **Setting up the FX LOOP module**

After completing the physical connections, you need to add the **FX LOOP module** to the effect chain in Edit View. There are two different ways to set up the FX LOOP module depending on the position of Send and Return in the effect chain:

#### **Send/Return on the same node**

(both SEND and RETURN occupy the same position in the effect chain)

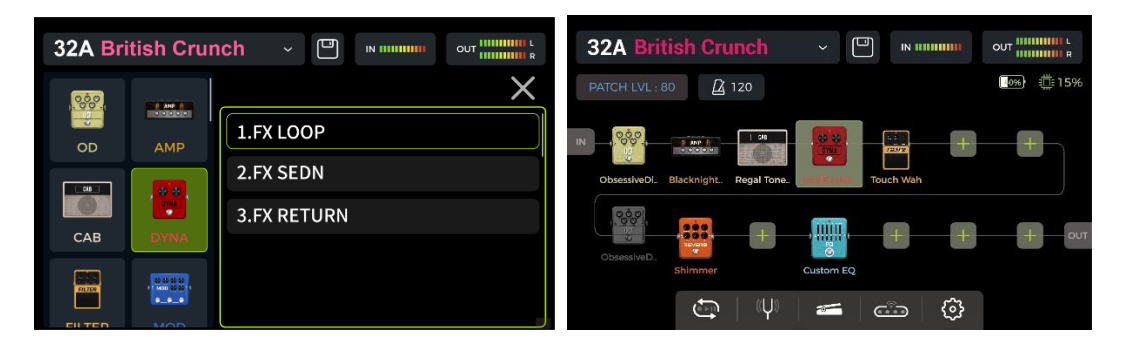

Click  $\pm$  in the desired position of the effect chain, and add the effect module "FX LOOP" with type "FX LOOP". This setting is suitable for most external effects that can be embedded in the GE1000 effect chain. The actual signal flow is shown in the figure below:

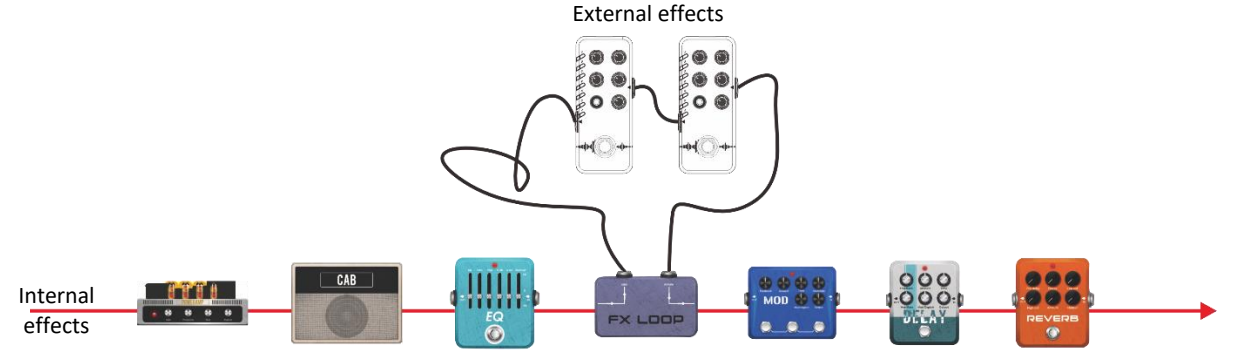

#### **Send/Return on different nodes**

(SEND and RETURN occupy different positions in the effects chain)

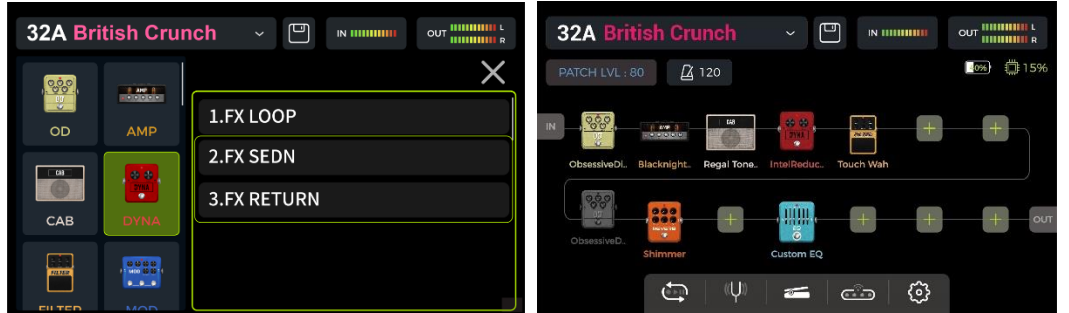

Add one effect module "FX LOOP" into the effect chain with type "FX SEND" and another one with type "FX RETURN". This setting is suitable for scenarios with the external effects in parallel with some of the internal effects or for A/B switching. The actual signal flow is shown in the figure below:

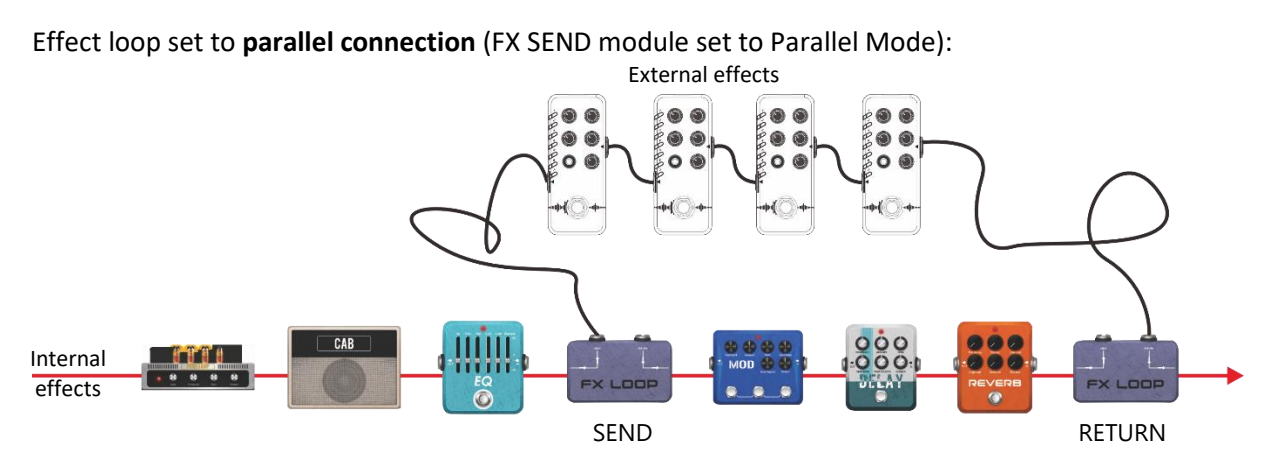

Effect loop set to **series connection** (FX SEND module set to Serial Mode):

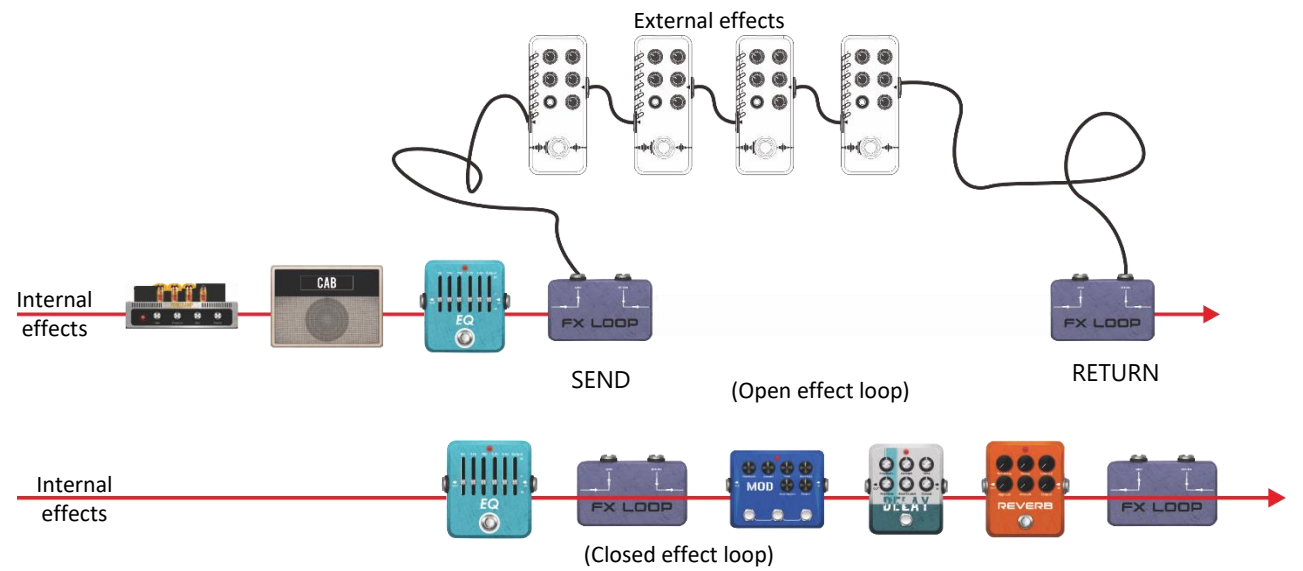

## *4-Wire connection method*

A connection scenario in a previous chapter has already introduced the four-wire connection method (see *[Four-Wire connection](#page-11-0)*). This section explains the necessary module settings in the GE1000.

As the name suggests, the four-wire connection method refers to two devices with effect loop capabilities connected to each other using four audio cables. This way, the two signal links are embedded into each other, in order to achieve the specific purpose for which this method was developed.

Connection method:

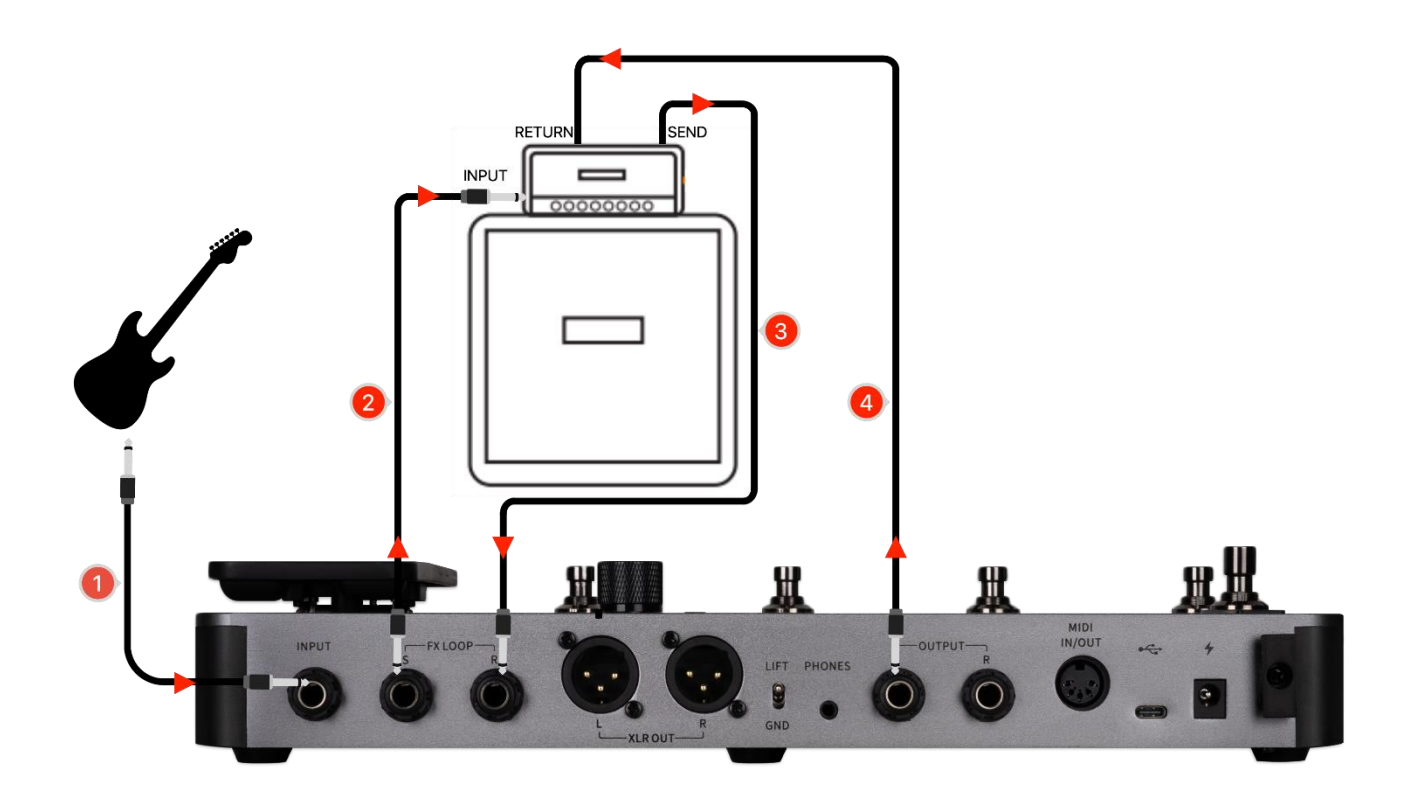

**Scenario 1:** Splitting the GE1000 effect chain into pre-effects and post-effects.

When used with amplifiers, some effects (e.g. compression, overdrive, etc.) are better suited to be connected to the INPUT of the amp (**pre-effects**), while other effects (e.g. delay, reverb, etc.) are better suited to be connected between the pre-amp and the power amp (i.e. in the effects loop of the amplifier = **post-effects**).

You can achieve this scenario with the following setup in the GE1000's FX LOOP:

• Connect the GE1000 and the amplifier as shown in the connection diagram above.

• Set the Type in the FX LOOP module to "Mono" and the Mode to "Serial".

- Add the FX LOOP module to the GE1000 effect chain.
- Move the **pre-effects** modules (effects suited to be plugged into the INPUT of the amp) before the FX LOOP module.
- Move the **post-effects** modules (effects suited to be inserted in the effects loop of the amp) after the FX LOOP module.
- Pre-effects Post-effects 32A B 冋  $\overline{a}$  120  $\langle \langle \downarrow \rangle$ හ  $\bigoplus$  $\leftarrow$  $\subset \mathbb{D}$ 
	- $32<sub>A</sub>$ EX LOOP 27 0dF -27 0dB

With these settings, the actual signal chain is configured as follows: Select series mode

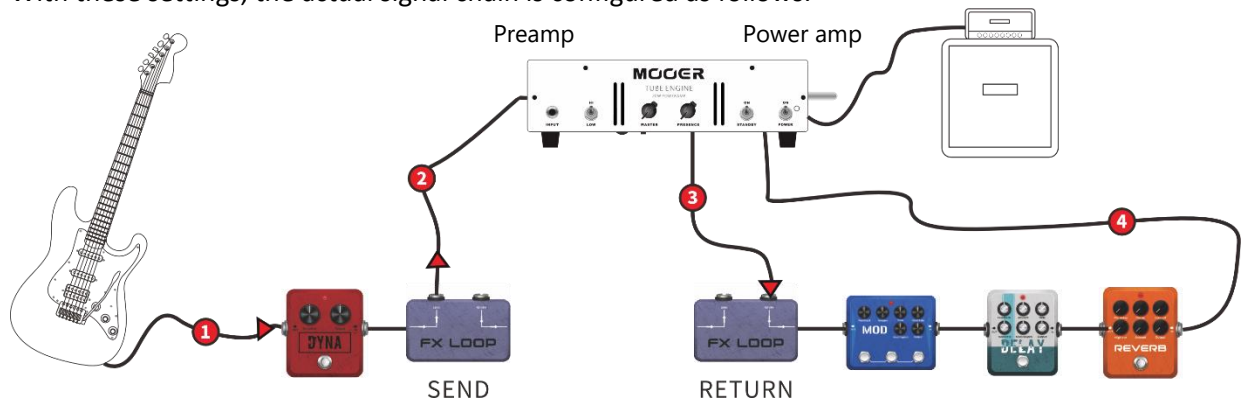

**Scenario 2:** A/B switching between the preamp simulation within the GE1000 and the physical preamp of the actual amplifier.

The same four-wire connection method can be used to realize **A/B switching** between internal preamp modules and a physical external preamp with the help of the FX LOOP module and a corresponding footswitch setting in CTRL mode.

- Add the FX SEND and FX RETURN modules to the GE1000 effect chain.
- Add an AMP module and select a preamp model (without cabinet).
- Move the AMP module between FX SEND and FX RETURN.
- Set the type in the FX SEND and RETURN modules to "Mono" and the Mode to "Serial".

• Set one footswitch to control the FX SEND module in **CTRL mode**.

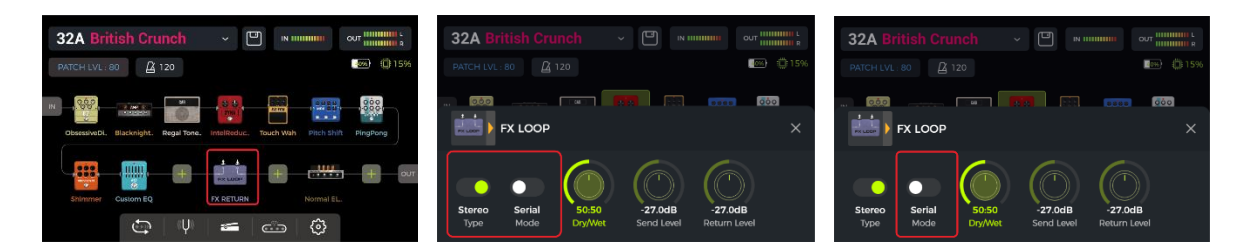

With these settings, the actual signal chain is configured as follows:

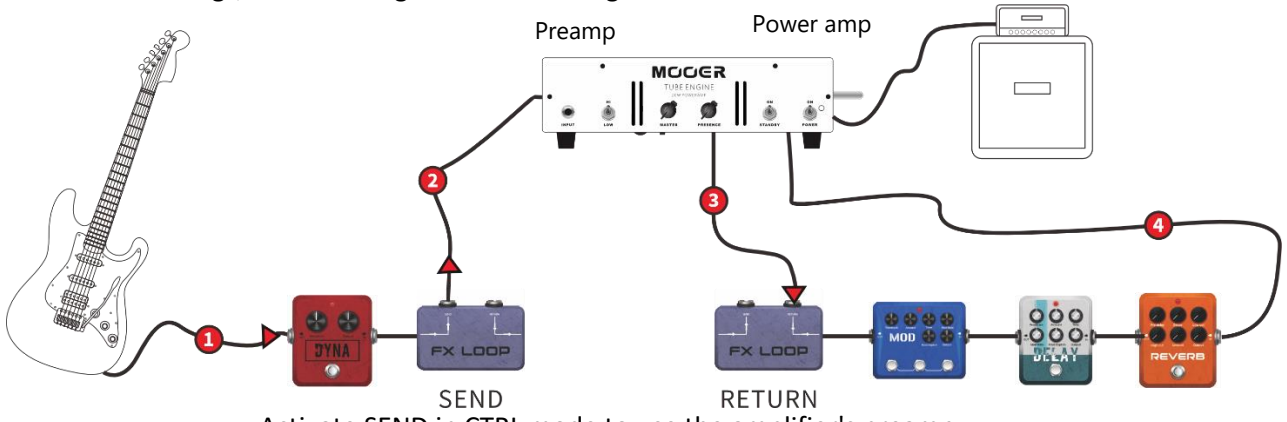

Activate SEND in CTRL mode to use the amplifier's preamp.

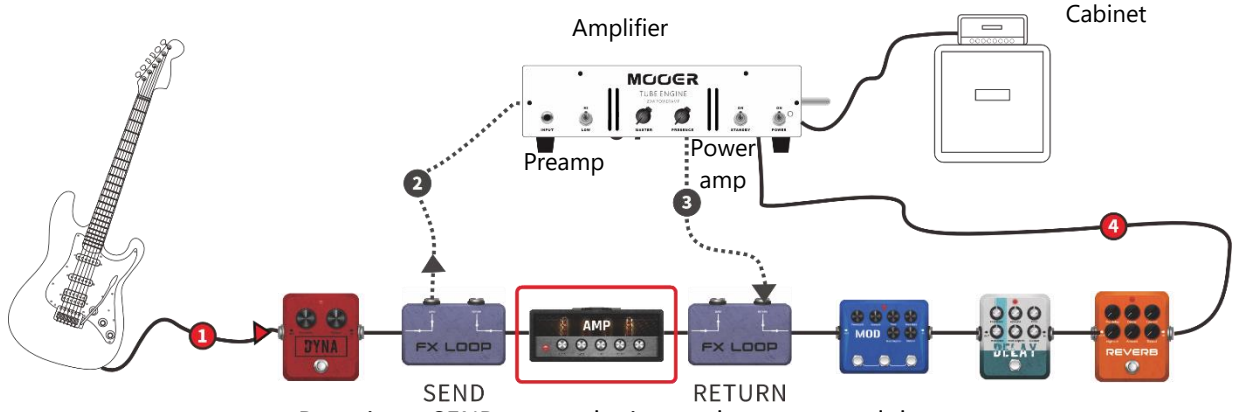

Deactivate SEND to use the internal preamp module.

## *Extended input and output options*

The effect loop interface is essentially an input/output interface that can define its own position, with FX SEND as the output interface and FX RETURN as the input interface. When there is no requirement for external effects or four-wire connections, the FX LOOP can be used as an extended input and output interface for several common scenarios.

**Scenario 1: Auxiliary Audio Input (AUX IN)** 

- Add the FX RETURN module to the GE1000 effect chain.
- Move it to the appropriate position or to the very end of the effects chain if you don't want the incoming audio to pass through any internal effect modules.
- Connect an external audio source to the FX RETURN (the R jack of the FX LOOP).
- Select the type in the FX RETURN module as 'Mono' or 'Stereo' depending on the audio source.

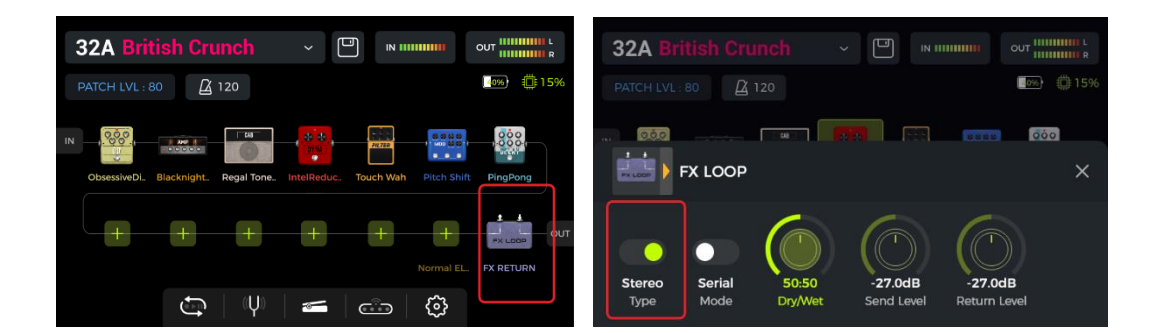

**Scenario 2**: Expanded output mode (e.g. different outputs with or without cab simulation)

- Add the FX SEND module to the GE1000 effect chain.
- Move it before the CAB module in the effect chain.
- Select the FX SEND module mode as "Parallel" and the wet/dry ratio as "50:50".

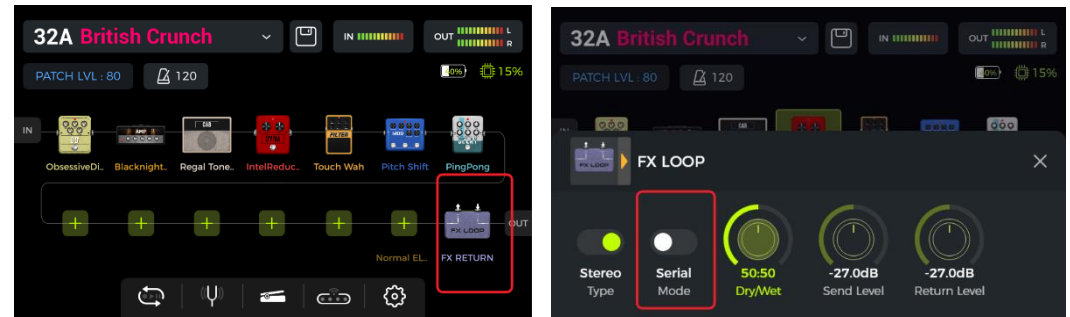

With these settings, the signal output from the FX SEND output does not have cab simulation applied, and the signal output from the other outputs includes a cab simulation.

#### **TUNER**

<span id="page-36-0"></span>The integrated tuning feature can be accessed in two different ways:

- Click the **tuning fork** icon in the Edit View.
- Hold footswitches **A and B** down simultaneously until the Tuner screen opens.

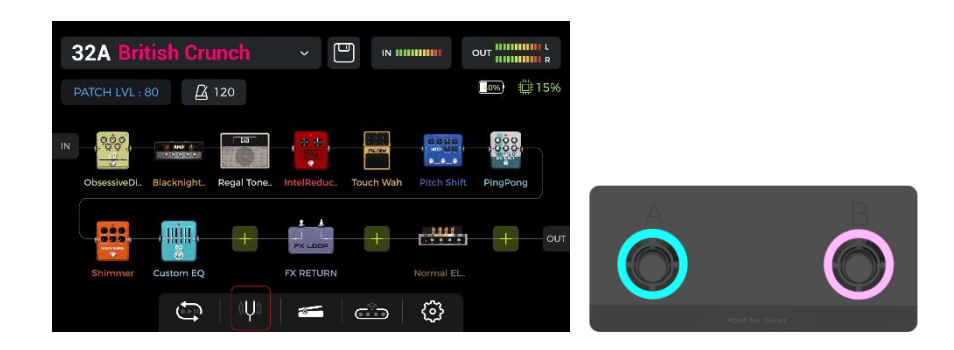

### *Tuner screen*

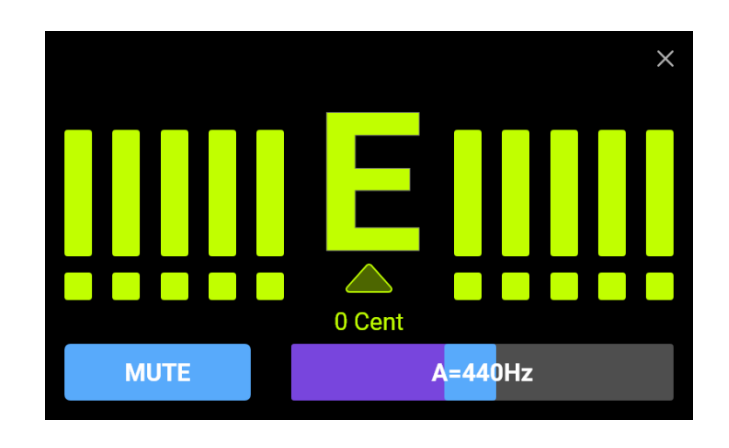

Click the field in the lower left corner or press the **SELECT** knob to switch between **BYPASS** tuning mode or **MUTE** tuning mode.

**BYPASS** tuning disables the internal effects and sends a **clean signal** to the outputs for as long as the tuning mode is active.

**MUTE** tuning mutes the outputs for as long as the tuning mode is active.

Adjust the **reference frequency** by moving the slider in the lower right corner or by rotating the **SELECT** knob. You can select a reference frequency from a range of 430 Hz - 450 Hz. The default value is A = 440 Hz.

### *Tuning*

- Open the tuning screen.
- Pluck the open strings of your guitar. The screen will display the current note and the pitch.
- Tune your guitar until the pointer on the screen is in the center position.

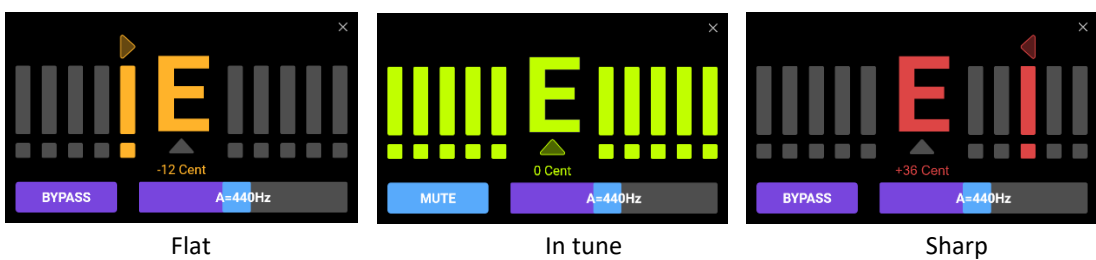

## *Exit tuning mode*

Use any of the following methods to exit the tuning mode:

- Click the "X" in the upper right corner.
- Press any footswitch once.
- Hold footswitches A + B down simultaneously.
- Press any of the HOME, SAVE, SETTINGS buttons.

#### **GROOVE STATION**

<span id="page-37-0"></span>The Groove Station combines drum machine and phrase looper functions. You can use these features independently or in combination. Synchronization is supported, when Drum Machine and Looper are used at the same time.

## *Open the Groove Station*

There are two ways to open the Groove Station mode:

- Click the **Groove Station icon** at the bottom of the Edit View screen.
- Hold footswitches **B and C** down simultaneously until the Groove Station screen opens.

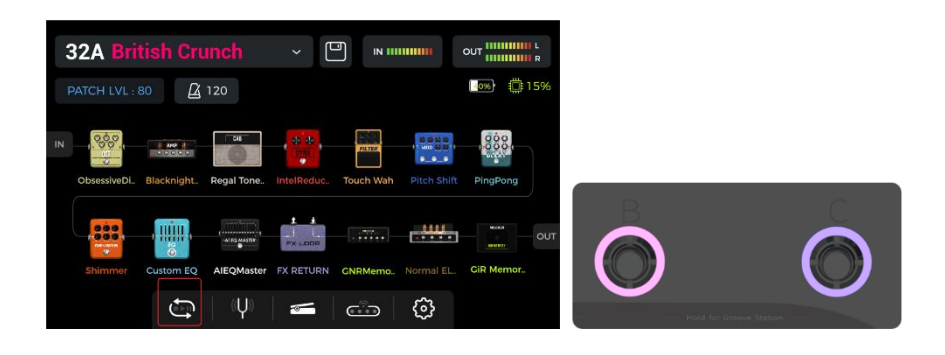

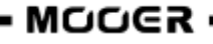

## *Groove Station screen*

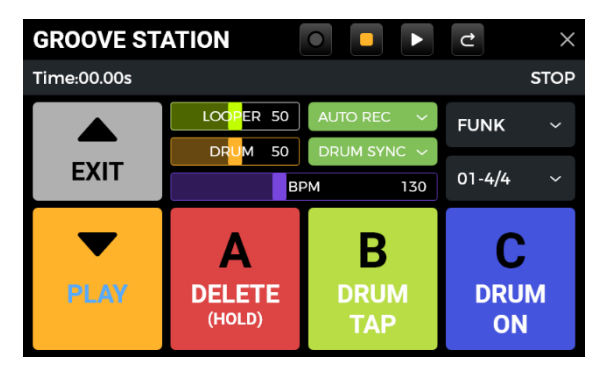

The five large square icons in the Groove Station screen indicate the **footswitch functions that will be performed when the footswitch is pressed the next time**. You can click the squares on the touch screen or press the corresponding footswitches to perform the functions.

The **icons** at the top indicate the REC/PLAY/STOP/REDO/UNDO status of the Looper.

The **progress bar** below indicates the recorded time as well as the current status and the position of the phrase loop during playback.

The center area shows several settings for the Drum Machine and the Looper. They will be explained in the respective sections below.

#### **Volume sliders**

The sliders for **LOOPER** and **DRUM** control the respective output volumes and can be controlled by swiping the sliders or by clicking them and then rotating the SELECT knob. The number in the slider indicates the volume in percent.

## *Drum Machine*

Click the drop-down menus on the right side of the screen to select the **Style** (FUNK, POP, ROCK …) for the Drum machine and also a **Rhythm Pattern** (4/4, 6/8 …).

#### **Footswitch B:** DRUM TAP

• Press B several times to tap in the desired tempo for the drum machine. The value is indicated in the BPM bar in the center of the GROOVE STATION screen. You can also swipe the **BPM slider** in the BPM bar to set the value or click it and fine-tune with the SELECT knob. The selected tempo is indicated graphically and numerically in the **BPM bar.**

#### **Footswitch C:** DRUM ON / DRUM OFF

• Press C to start / stop the Drum Machine.

## *Looper*

The GE1000 features a Looper with up to 8 minutes of recording time, overdubbing function and independent level control.

#### **Footswitch** ▼**:** REC / PLAY / DUB / UNDO / REDO

- **Tap once** for **Record**, tap again for **Play**, tap again for **Dub**…
- **Hold** for **Undo**, hold again for **Redo** (after recording more than one layer of Looper track)

#### **Footswitch LED indication for** ▼**:**

- **Solid Red:** Recording mode
- **Solid Blue:** Playback mode
- **Solid Purple:** Overdub mode

#### **Footswitch A:** STOP / DELETE

- **Tap once** to stop playback/recording
- **Hold** to delete the entire recording

#### **Footswitch LED indication for A:**

- **Blinking red:** the Looper is in Stop mode
- **Solid purple:** all recordings have been deleted

#### **Looper Auto Record**

Activate **AUTO REC**, adjust the appropriate trigger threshold, and press footswitch ▼ to activate the **standby** function.

The Looper will start recording as soon as the input signal triggers the threshold. When Auto Record is not active, the recording starts immediately with pressing ▼.

#### **Drum synchronization**

Activate **DRUM SYNC** to synchronize the Looper function with the Drum Machine when both features are to be used at the same time. This way, they will both be in synch with regard to the bar structure.

- Pick the style and rhythm pattern for the Drum Machine first, and set the desired tempo.
- Activate DRUM SYNC.
- Execute "REC" for the Looper (Footswitch ▼). A **one-bar count-in** will be played, based on the selected rhythm pattern.
- Recording will begin after the count-in, and the Drum Machine will be synchronized.

To ensure proper synchronization between the two features, at the end of the first layer of recording (in "Play" mode) and after the Looper has reached an integer number of measures, the remaining part of the phrase loop that is less than one measure will be processed in 1/2 measures: less than 1/2 measure will be trimmed, and if it exceeds 1/2 measure, playback will be delayed until it reaches a full measure.

Take a 4/4 beat as an example: When you record to the third beat of the fourth bar, playback will be executed (more than 1/2 bar), the LOOPER will record the fourth full bar and then switch to playback. The length of the loop is 4 full bars.

If playback is executed when the recording of the fourth bar ends on beat 1 (less than 1/2 bar), the LOOPER will discard the extra content of the fourth bar and immediately start playback from the beginning, and the length of the loop will be 3 full bars.

**Note**: In the following cases, there will be **no count-in** when synchronization is turned on:

- AUTO RECORDING is active.
- The Drum Machine is already running before the Looper recording is started.

## *Close the Groove Station*

Use any of the following methods to exit the Groove Station Mode:

- Click the "X" in the upper right corner.
- Press the BANK ▲ footswitch.
- Press footswitches B + C simultaneously.
- Press any of the HOME, SAVE, SETTINGS buttons.

**Note**: If the Looper and/or the Drum Machine are playing when you close the Groove station, **they will continue playing**. You need to re-open the Groove Station in order to stop the Looper and/or the Drum Machine.

### **USB DIGITAL AUDIO**

<span id="page-40-0"></span>The GE1000 supports 24-bit, 44.1 kHz - 192 kHz, low-latency sound card functions and supports most of the host software available for Windows and Mac systems. Windows system users need to install a special ASIO driver to realize low latency recording/monitoring. Please visit the official website to download the Windows ASIO sound card drivers. Mac users do not need to install the sound card driver. The system is plug-and-play for Mac.

## *Parameter descriptions*

You can find the parameter settings for the "USB Audio Interface" in the GLOBAL SETTINGS screen (press the SETTINGS button). Adjust the mode and parameter setting to the requirements of different usage scenarios.

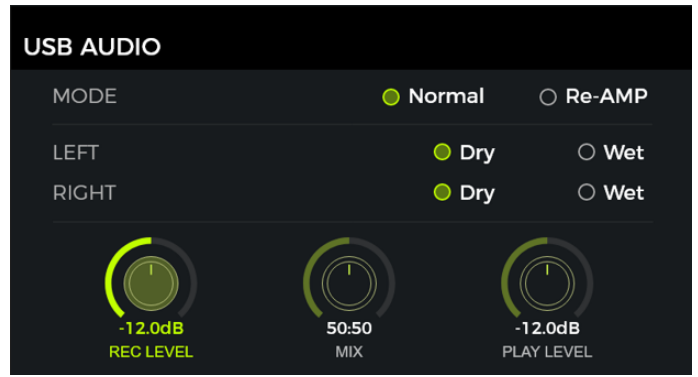

#### **Usage Modes**

**Normal mode:** You can use the GE1000 like an external sound card. The input will be automatically taken from the input jack of GE1000 (your guitar), and the output will be sent to the USB output port (digital signal) from the GE1000 to your computer.

**Re-AMP mode**: You can use the GE1000 as a sound card and at the same use the digital audio signal processing features. The USB signal input of the GE1000 (digital signal received from the computer) will automatically be used as input, and the USB output (digital audio signal) to the computer will be used as output.

The default factory setting for the GE1000 is **Normal**.

#### **Left channel / Right channel:**

When using the sound card recording function, these two switches can be used to determine whether the left and right outputs receive dry sound or processed effect sound. When "DRY" is selected, the output signal of the currently selected channel is not processed by the effect modules. When "WET" is selected, the output signal of the currently selected channel is processed by the effect modules. Selecting the left and right output signals as dry or wet can be convenient to preserve the dry signal for post-processing when recording. This way you can listen to the wet signal and record the dry signal.

The default factory setting for the GE1000 is "WET" for both the left and right channel.

**Record Level:** Adjust the recording level of the sound card function. The default factory setting is 0 dB.

**Mix Ratio:** Adjusts the mix ratio between hard and soft monitoring.

A setting all the way to the left means that 100 % of the signal is coming from the GE1000 (hard monitoring). All the way to the right means that the 100 % of the signal comes from the computer/DAW/plug-in, etc. (soft monitoring). With a center setting of 50:50, the ratio of hardware output to USB digital input is 1:1.

The default factory setting is a 50:50 mix of hard and soft monitoring.

**Playback Level:** Adjusts the volume level of the digital input of the sound card function, i.e. playback volume. The default factory setting is 0 dB.

## *Mode descriptions*

#### **Normal mode**

In this mode, the GE1000 will act as an external sound card with effects and the computer software can be used for recording. The signal path of this mode is shown below:

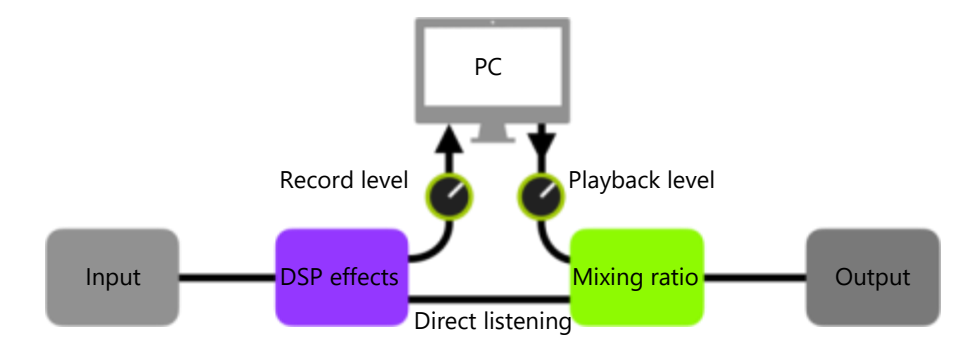

#### **Setup:**

- Set the Audio Mode to **Normal**.
- Open the recording software on the computer and configure it to use the GE1000 sound card driver. Then set the input and output ports to "Analogue1/Analogue2" of the GE1000.
- Adjust the **Wet** and **Dry** settings for the left and right channel depending on the recording / monitoring requirements.
- Record a track, and pay attention to the input level indication to make sure there is no signal distortion (clipping) even with hard playing. If the input signal is too strong, adjust the **Recording level** accordingly.
- Play back the recorded track or other audio files to make sure that the return volume is appropriate (for different monitors, such as headphones or monitors), and adjust the **Playback level** accordingly.
- By playing the audio file through the GE1000, you can balance the volume ratio between the recorded audio and the live signal by adjusting the **Mix Ratio.**
- Confirm the input and output levels and start recording.

#### **Re-Amp mode**

The Re-Amp recording mode is a digital audio signal reprocessing method, which can be used to run a dry signal track from a computer through the effect modules of GE1000, and then record it as a new "wet" track. The signal path of this mode is shown below:

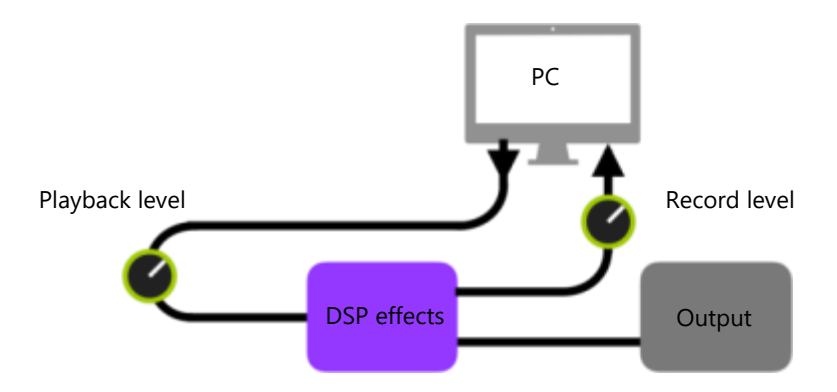

#### **Setup:**

- Open the recording software and add two tracks. One of them is a dry track that needs re-amping (pre-recorded or other audio track), the other one should be a blank track.
- Play the dry track through the GE1000 DSP effects and make sure the input level indication in the PC software shows no distortion (clipping). Adjust the level with **Record level**.
- While playing the dry track, you can also adjust the switches and parameters in the GE1000 for the desired Re-Amp effect. Listen to the output and adjust the level using the **Playback level** control.
- Select the blank track, activate the recording and play the dry track. Re-Amp is finished, when the dry track is finished.

#### **Note:**

- 1. After starting the recording software, you should set the GE1000 driver as input driver in the system settings or in the driver settings of the recording software. Also set the input and output ports to the input and output of the GE1000. Otherwise you could experience no input, no output, excessive lag or other abnormal conditions.
- 2. We recommended that you do not try to adjust settings or operate switches on the GE1000 during the Re-Amp recording process, unless this is required for special effects. This may result in undesired results.
- 3. Should you encounter too much lag, open the sound card driver control panel and adjust the cache settings to achieve a shorter lag time.
- 4. After using the Re-Amp function, we recommend **switching back to Normal mode**. Otherwise the pedal may boot up in Re-Amp mode when started the next time and there will be no signal from the guitar input as the input would still be set to USB input.

#### **BLUETOOTH AUDIO**

The GE1000 supports a Bluetooth connection to play back audio material from other devices such as Smartphones or tablets.

The Audio signal coming in over Bluetooth will be mixed with the signal from your guitar so you can use this feature for practice or to play along to an audio track.

• Open the GLOBAL SETTINGS screen on your **GE1000** by pressing the SETTINGS button and scroll down to BLUETOOTH to activate the Bluetooth function for the GE1000.

**1** GE1000

- Open the Bluetooth settings of your **mobile device** and make sure Bluetooth is active.
- Find "GE1000" in the list of available devices.
- Click "Connect" to be able to play music through the Bluetooth input of the GE1000.
- **Use the volume controls on your device** to control the input volume at the GE1000 and thus the mix of the Bluetooth audio and the audio generated by your guitar playing through the GE1000.

The GLOBAL SETTINGS screen can be accessed by pressing the **SETTINGS button** or by clicking the **settings icon** at the bottom of the Edit View. Other global settings can be accessed by clicking the **input or output indicators** on the upper edge of the Edit View.

Return to the previous screen by clicking the "X" in the upper right corner or by pressing the HOME button.

## *Global input settings*

Click the input level indicator in the Edit View to open the global input settings screen.

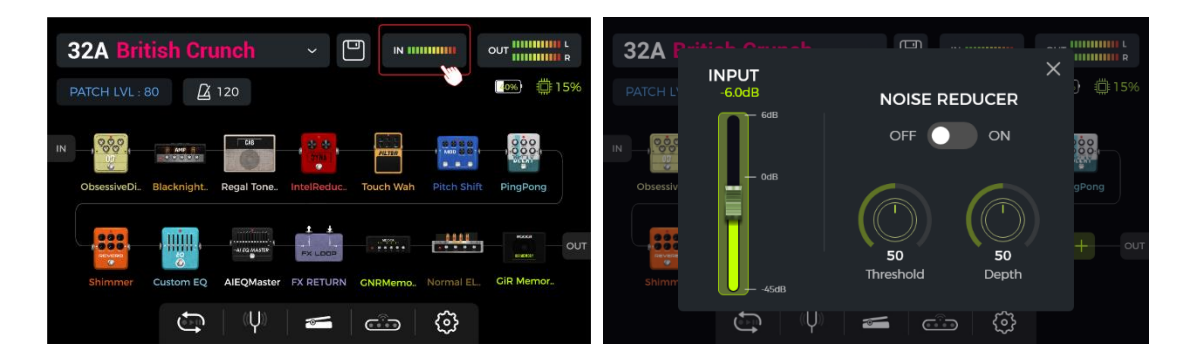

The **INPUT gain** can be adjusted on the left side of the pop-up window. Use it to compensate for strong signals from instrument pickups with different output characteristics or from signal amplifying pedals (boost, overdrive, distortion …) in front of the GE1000.

You can get visual confirmation of the input level by watching the **input level indication bar** on the screen or by watching the **input level LED** at the beginning of the row of physical effect module buttons.

A green indication is OK, a red indication means that the input signal is clipping i.e. distorted.

**Note**: Adjusting the global input level can prevent input distortion caused by exceedingly powerful input signals.

Use the global **NOISE REDUCER** feature to adjust the noise floor according to the requirements of different environments. This can eliminate the need for tedious preset by preset adjustments.

## <span id="page-43-0"></span>*Global output settings*

Click the output indicator in the Edit View to open the global output settings screen.

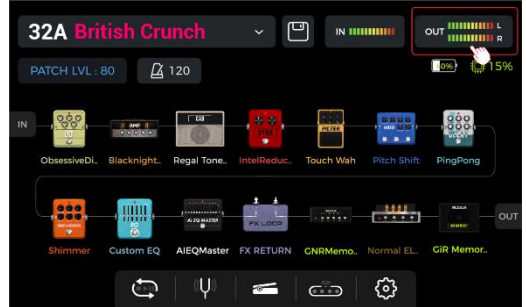

You can get visual confirmation of the output level at the end of the effect chain by watching the **output level indication bars** on the screen or by watching the **output level LED** at the end of the row of physical effect module buttons.

A green indication is OK, a red indication means that the output signal is clipping i.e. distorted.

#### **1. Global output volume**

You can use this page to set the output volume for each output interface individually, including the 1/4" output ports, the XLR output ports, the headphone jack and the USB digital recording output. Use these settings to establish the relative volume ratio between the different outputs.

The MASTER knob on the pedal will increase/decrease all outputs at the same time, but will maintain the ratios established here.

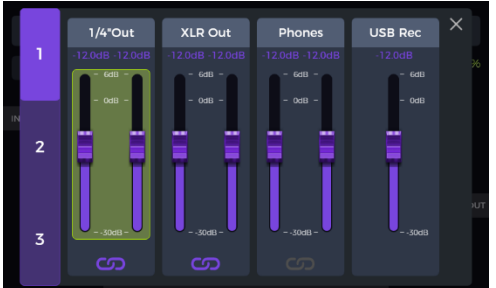

Select an output and slide the faders or rotate the SELECT knob for fine-tuning.

The **chain icon** below each group of faders is a left/right channel synchronization switch. When the icon is lit, the left and right channels of the respective group are synchronized. When the icon is off, the left and right channels of the group can be set independently.

#### **2. Global equalization adjustment**

Click the second page to access the GLOBAL EQ screen. Use this feature to quickly adjust the sound to the requirements of different venues and the frequency response characteristics of different amplification equipment. This is the best way to avoid tedious preset by preset adjustments.

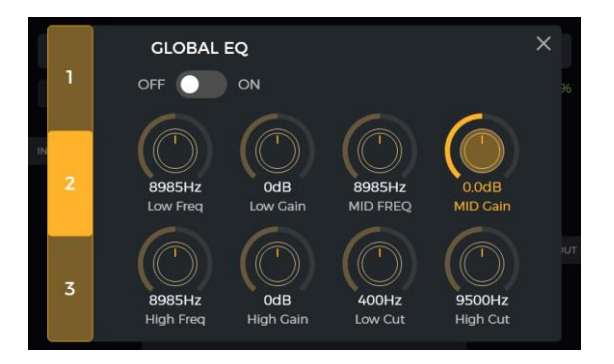

#### **3. Other function switches**

Click the third page to set global function switches.

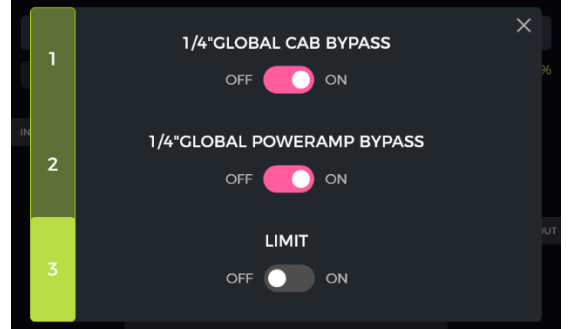

**1/4" GLOBAL CABINET BYPASS:** Global bypass for all analog cab simulation effects for the 1/4" outputs. If activated, the CAB module is automatically shifted to the end of the effect chain. This setting is applied to **all presets**.

**1/4" GLOBAL POWER AMP BYPASS:** Global bypass for all power amp simulation effects for the 1/4" outputs. If activated, the AMP module is automatically shifted to the end of the effect chain. If "CAB BYPASS" and "POWERAMP BYPASS" are both activated, the AMP module will be shifted to the end of the chain, but before the CAB module. This setting is applied to **all presets**.

These switches may be necessary for certain connection scenarios where different outputs with or without cabinet simulation (or amp simulation) are used. See section *[CONNECTION SCENARIOS](#page-10-0)* for details.

**GLOBAL LIMIT**: Enable this switch to avoid digital signal clipping caused by the volume gain of an internal module exceeding the maximum dynamic range.

## *Screen Brightness*

In some situations, you may want to adjust the screen brightness to adapt to different lighting environments, or to extend the battery life of the battery version.

According to test statistics, the battery life of the GE1000 Li (battery version) can be extended by almost one hour with 50% brightness instead of 100% and otherwise identical usage conditions.

Click the Settings icon on the main interface or press the SETTINGS button to open the settings, drag the BRIGHTNESS slider or rotate the SELECT knob to adjust screen brightness.

## *Bank switch timeout*

This setting controls how the **bank selection view** switches back to the main interface after one of the BANK footswitches was pressed to select a different preset bank.

If set to "**Manual**", one of the A, B or C footswitches must be pressed (and therefore a preset within the bank selected) before the screen switches back to the main interface.

If a **time** is selected (open the drop-down menu by clicking the time field), the bank selection screen will be closed automatically after this time has elapsed. The previously used preset will still be active in this case. To change presets in the bank selection screen, you will have to tap one of the A, B or C footswitches before the selected time elapses.

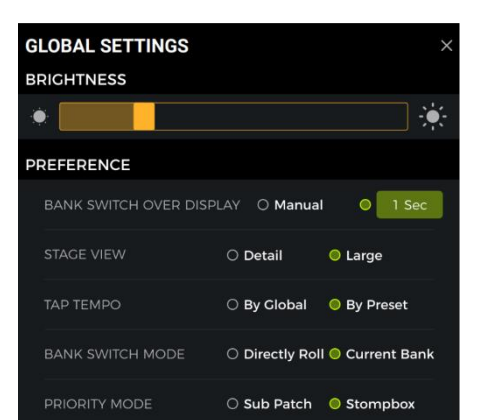

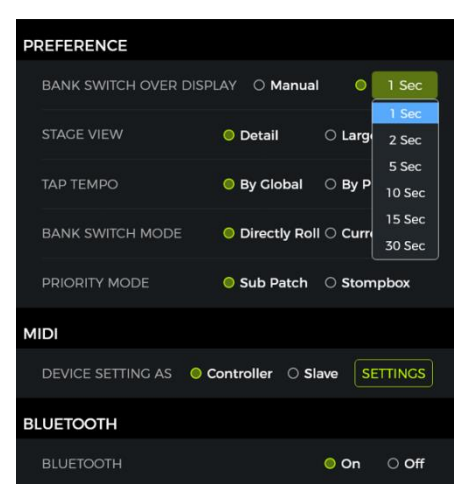

## <span id="page-45-0"></span>*Stage View display*

Use this setting to select one of two Stage View types: "Detailed Display" or "Large Display".

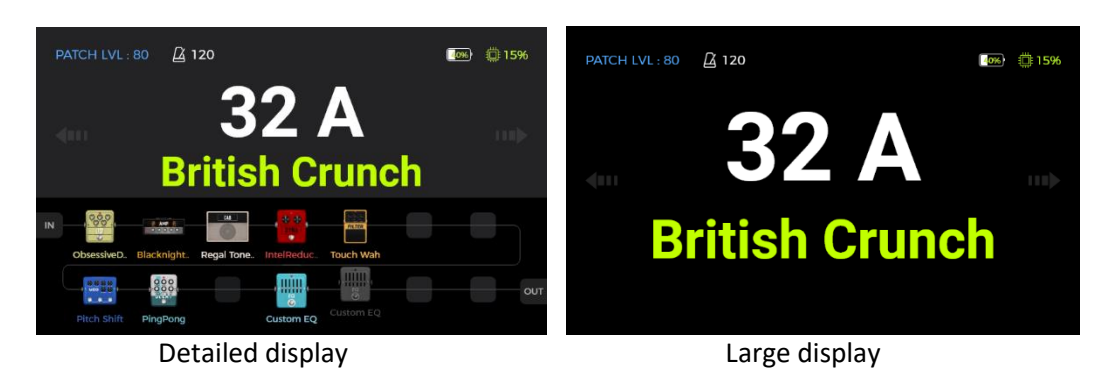

## *Tap Tempo*

This setting controls how the tap tempo input is used within the GE1000. When set to "Global", all presets are effected by a tap tempo input, when set to "Preset" every individual preset can have its own tap tempo input. You can also click the "Metronome" in the Edit View to access the same settings. (See *BPM [tempo](#page-20-0)*)

## *Spill-Over (Effect Trails)*

The GE1000 supports the trail hold function for delay and reverb effects. Under some conditions, the natural decay of delay repeats or reverb echoes can be maintained when a corresponding module in is toggled on/off within a preset or when a different preset is activated:

#### **Trails when modules are switched ON/OFF within a preset:**

This type of ON/OFF switching while playing is usually accomplished using the CTRL mode, the EXP1 toe switch or a MIDI command from an external controller (see *[Toe](#page-29-0)  [switch mapping](#page-29-0)* for the EXP1 pedal, *[CTRL](#page-24-0)* or *[MIDI](#page-47-0)*.)

- Open the parameter editing interface of the delay or reverb module in the preset.
- Find the "Trail" parameter and activate it.

#### **Trails when switching presets:**

This type of switching is accomplished by using the BANK, A, B or C footswitches or external MIDI commands to change presets.

- Find SPILL-OVER in the GLOBAL SETTINGS and activate it.
- Copy a target preset and save it to the position you want to switch to.
- In the new preset position, you can change the module switching status, or adjust different parameter settings according to the sound requirements.
- After completing these settings, you can switch between these two presets and maintain the natural decay of the delay and reverb tails.

**Note**: The trails feature does not support switching between two different effect chains or selecting different delay and reverb effect models.

## *Language Selection*

The GE1000 supports menus in Chinese and in English. Scroll down to "Language" in the settings screen to select the desired language.

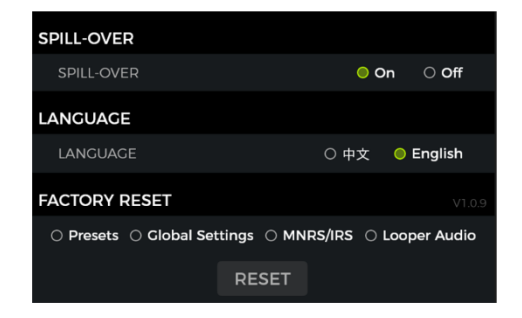

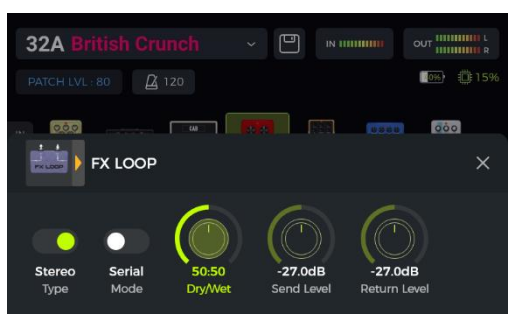

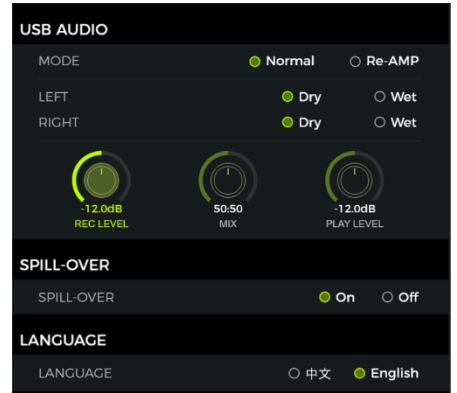

## *Factory reset*

If required, settings can be partially or fully restored to factory values.

Open the GOBAL SETTINGS screen, scroll down to FACTORY RESET and select the settings you want to re-set. Click **RESET** to confirm.

- **Presets**: Only the preset data will be restored to factory settings. All sounds you may have created or imported after purchasing the GE1000 will be deleted.
- **Global Settings**: Personalized settings such as screen brightness, preference settings, MIDI mappings, USB audio settings, trails and language settings will be restored to factory defaults.
- **MNRS/IRS:** All imported MNRS samples as well as GIR and IR sample data will be deleted.
- **Looper audio:** All audio recordings made with the Looper function will be deleted.

#### **MIDI**

<span id="page-47-0"></span>The GE1000 is equipped with a 5-pin MIDI interface, and can be configured to send MIDI commands (MIDI OUT) or to receive them (MIDI IN). MIDI settings are global settings and apply to all presets.

Open the Settings screen by pressing the **SETTINGS knob** or by clicking the **settings icon** and scroll down to the MIDI settings.

Select "**Controller**" to configure the GE1000 as a **MIDI controller**, sending commands to other connected MIDI devices to control preset switching and other functions.

Select "**Slave**" to configure the GE1000 as a **controlled device** that receives control commands from other MIDI devices.

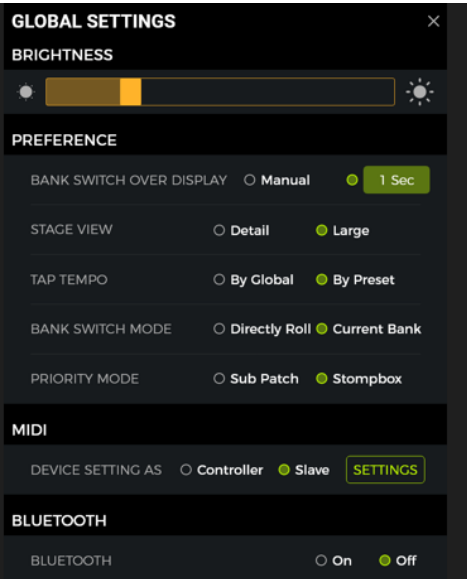

## *Supported MIDI commands*

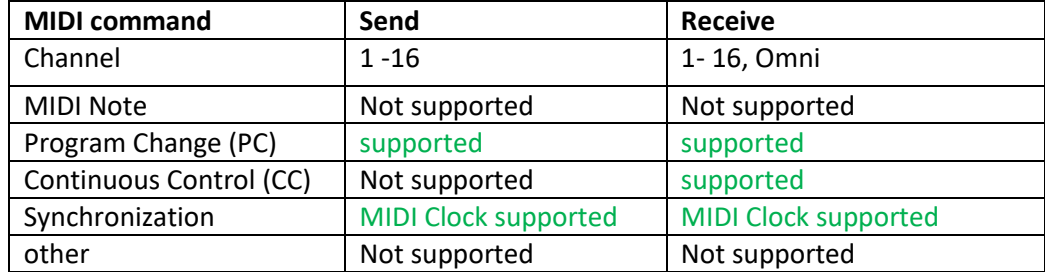

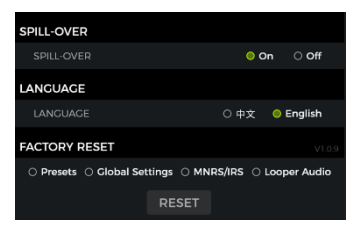

## *GE1000 as controlled device*

To configure the GE1000 as a controlled device, press the SETTINGS knob, scroll down to MIDI, select "Slave" and click "Settings" to enter the configuration page. The following options are provided:

#### **MIDI Channel**

Click CHANNEL and select the MIDI command channel that the GE1000 is supposed to respond to. The factory default is channel 1.

OMNI means the GE1000 will ignore the channel information and respond to the command directly. This simply means that no matter what channel is set by the transmitting device, the GE1000 will respond to the corresponding MIDI command.

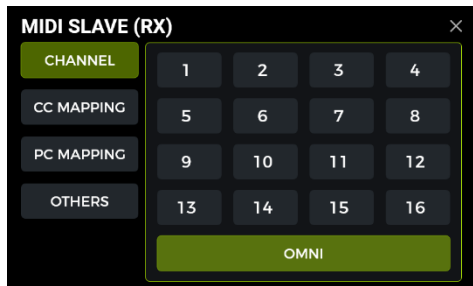

#### <span id="page-48-0"></span>**CC Mapping**

In this list, you can set the function for each received CC code. The factory default is "Empty". You can choose from a list of functions, depending on your needs.

The following functions can be controlled with CC commands (this list may be incomplete and the items may not be listed in the same order as in the on-screen menu).

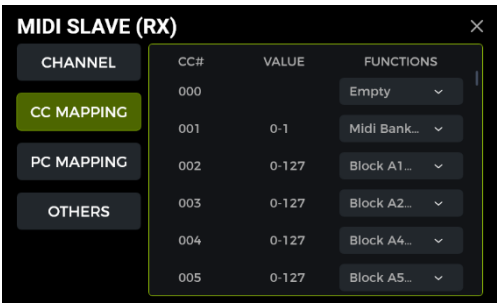

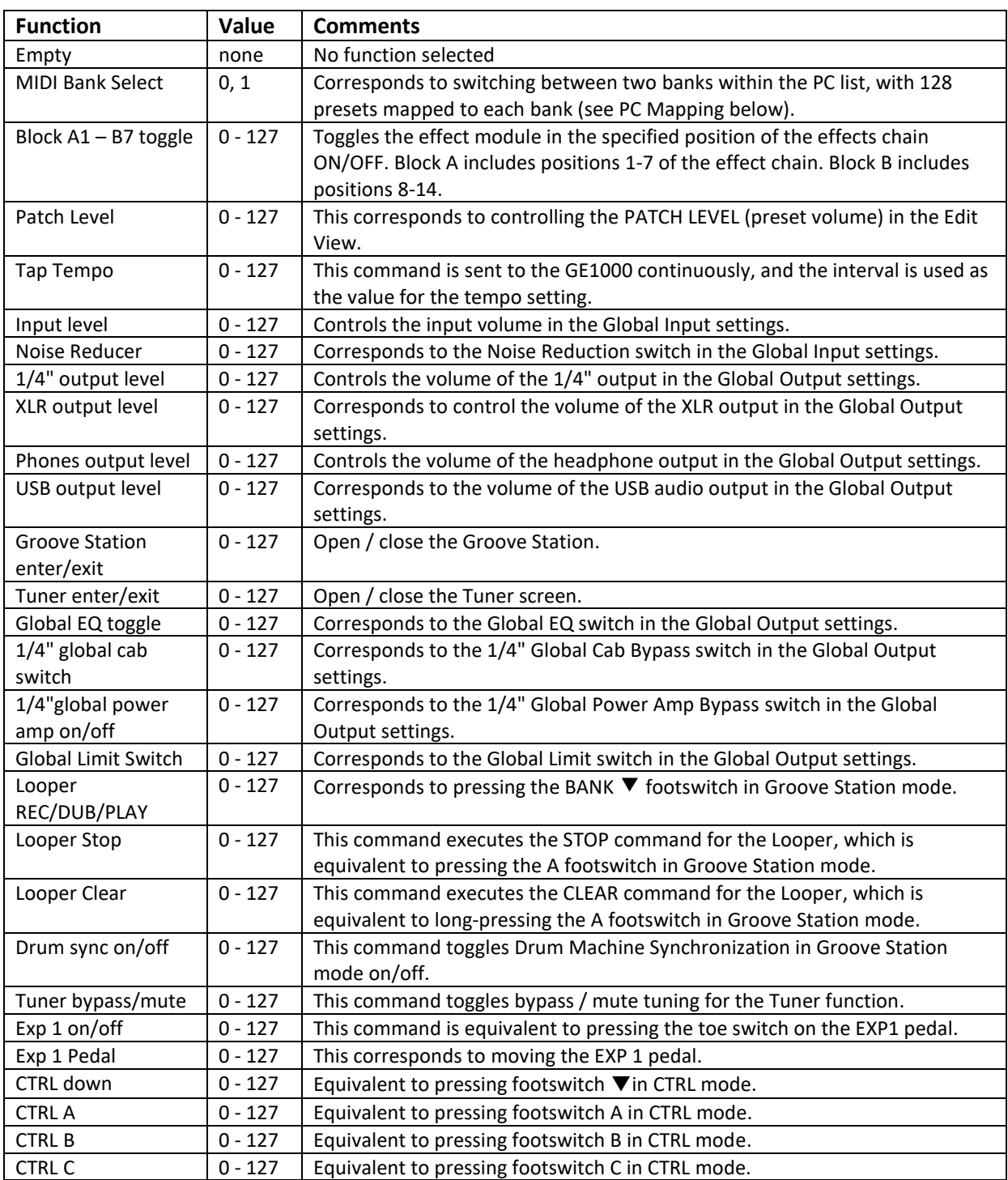

#### **PC mapping**

This list corresponds to the preset numbers that can be controlled by PC codes from two MIDI banks (0 and 1). The individual settings can be changed by the user.

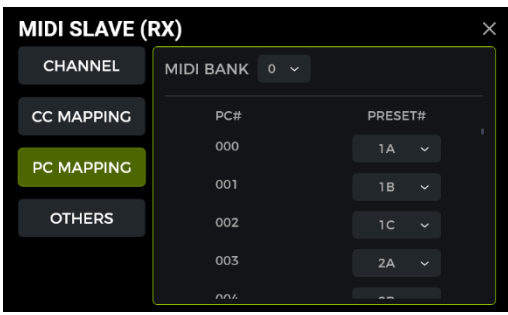

#### List of default factory settings:

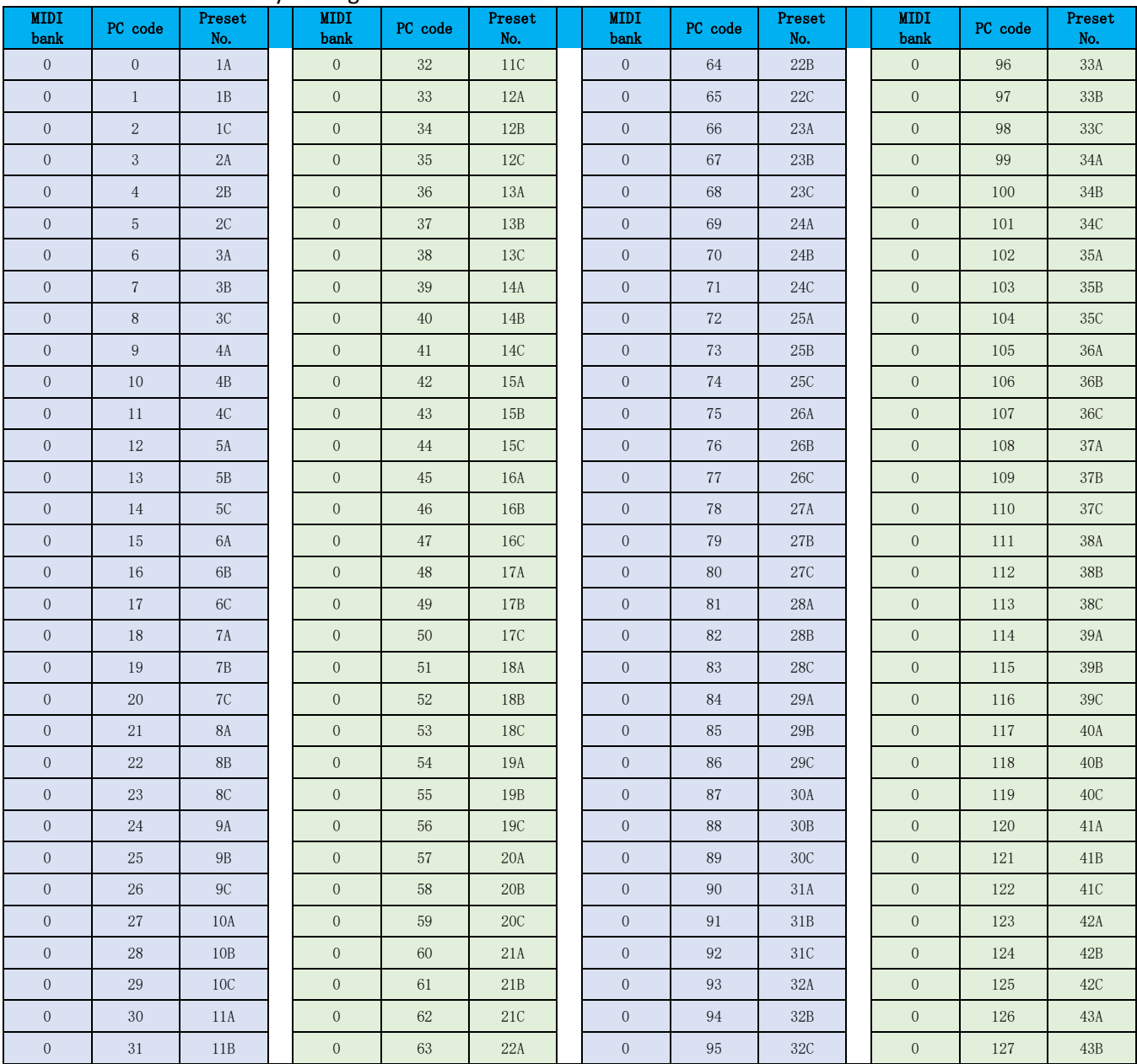

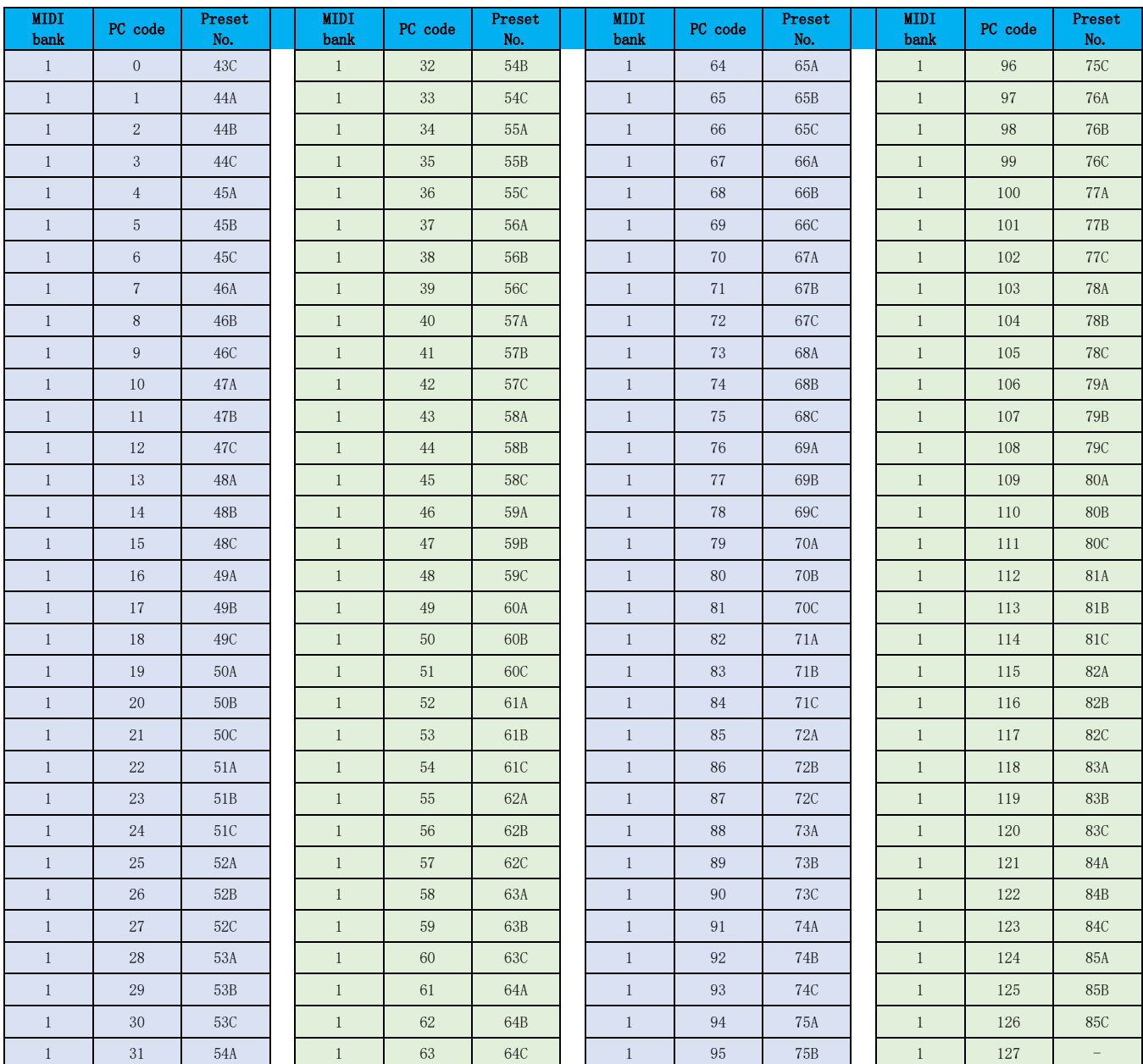

#### **Other settings**

Use this page to activate/disable MIDI CLOCK SYNC for incoming MIDI commands and to activate/disable USB MIDI.

**MIDI Clock:** When active, tempo-based features of the main Edit View will be synchronized to the MIDI clock commands sent by the external device.

**USB MIDI:** Enable this feature to receive MIDI commands from a computer through the USB-C interface.

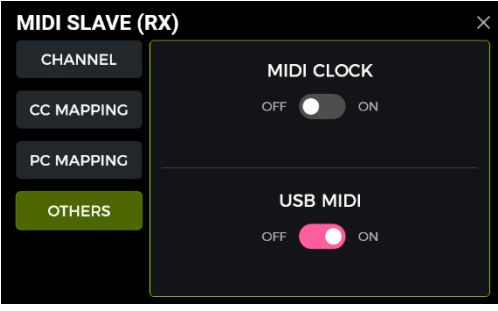

## *GE1000 as controlling device*

To configure the GE1000 as a MIDI controller, press the SETTINGS button, scroll down to MIDI, select "Controller" and click "Settings" to enter the configuration page. The following options are provided:

#### **MIDI Channel**

Click CHANNEL and select the MIDI channel the GE1000 will use to send commands. The factory default is Channel 1.

#### **PC mapping**

This list corresponds to the PC codes in two MIDI banks (0 and 1) that the GE1000 can send. The individual settings can be changed by the user.

After switching to a preset, the GE1000 will send CC0 (MIDI bank information) + the PC command to the receiving device.

#### List of default factory settings:

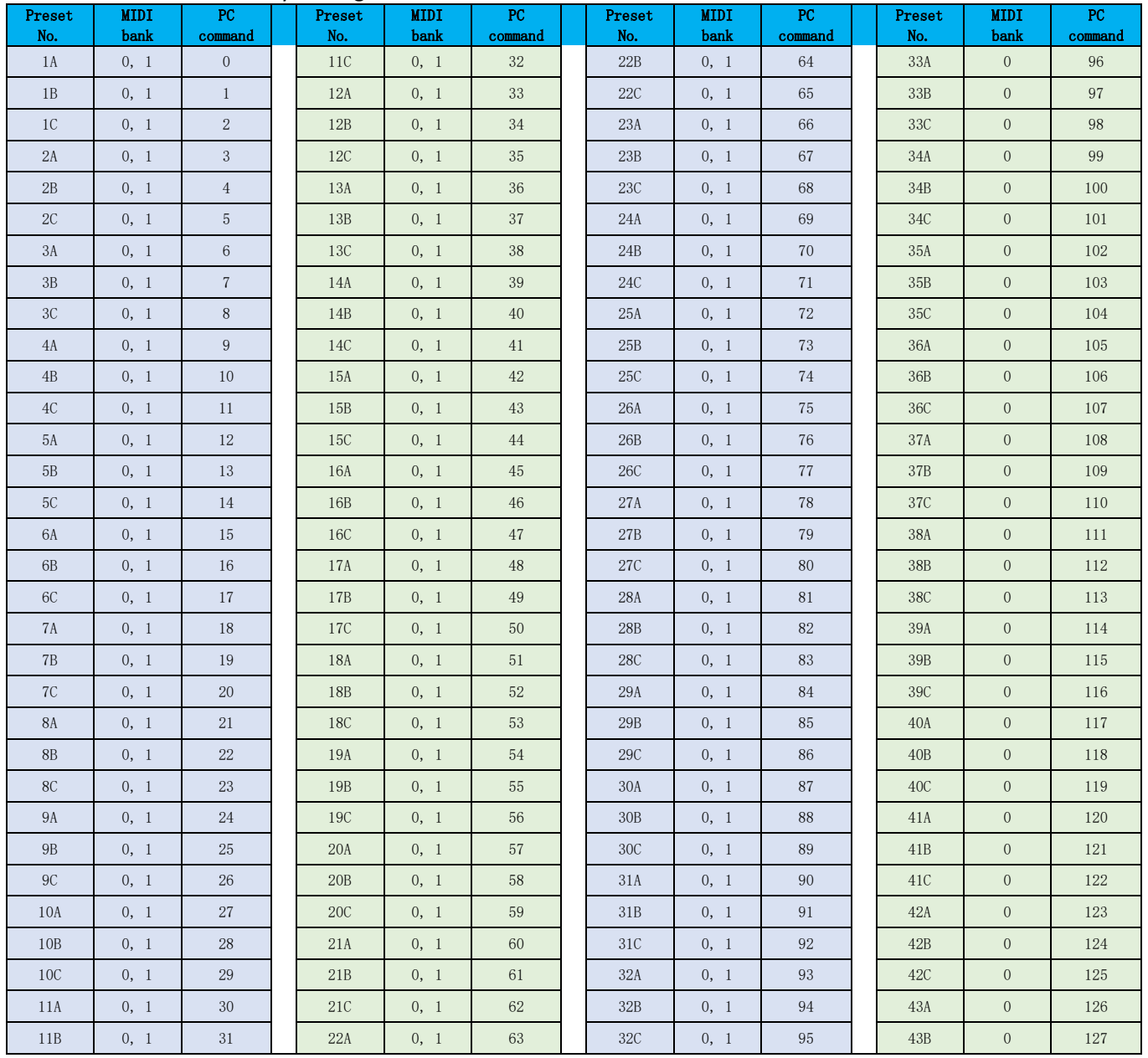

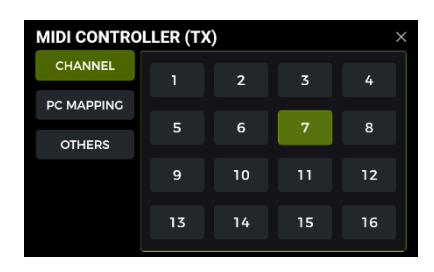

∍

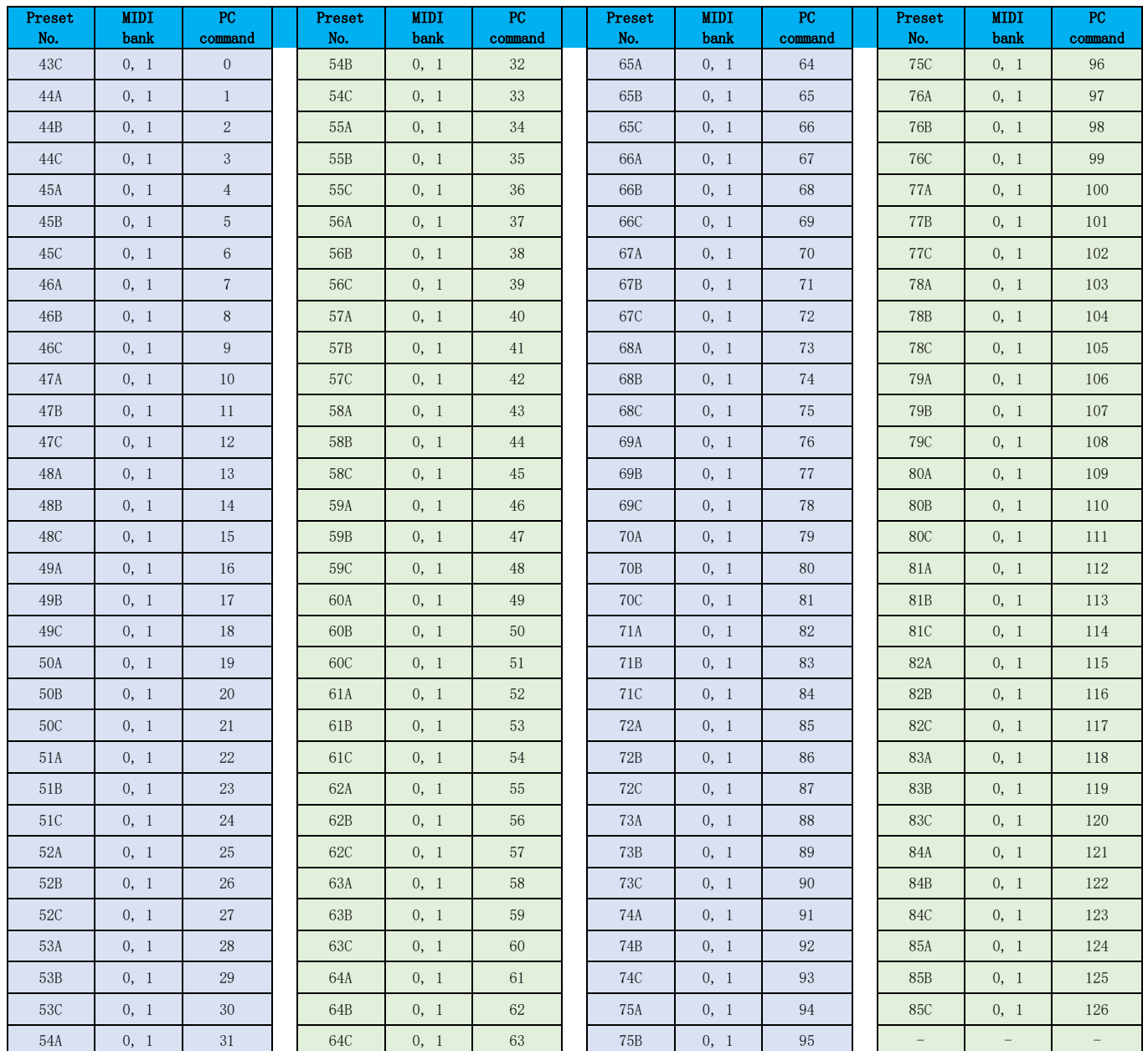

#### **Other settings**

Use this page to activate/disable MIDI CLOCK SYNC for outgoing MIDI commands and to activate/disable USB MIDI.

**MIDI Clock:** When active, MIDI clock commands are sent out based on the GE1000's current BPM tempo.

**USB MIDI:** Enable this feature to send MIDI commands through the USB-C interface.

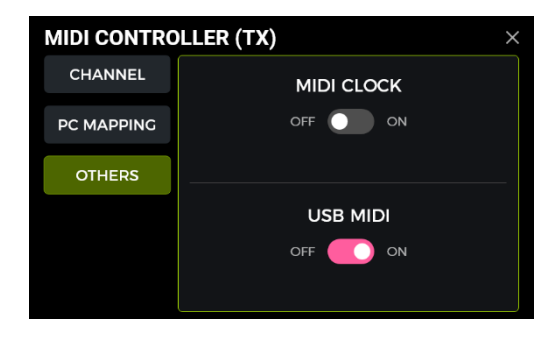

**MOOGR-**

### **F4 WIRELESS FOOTSWITCH**

<span id="page-54-0"></span>For extended control options, the GE1000 supports a connection to a MOOER F4 wireless footswitch (to be purchased separately).

Please consult the manual for the F4 footswitch for battery specs and charging requirements.

The GE1000 can only be connected to one wireless footswitch at a time.

Before using the footswitch for the first time (or after a factory reset), please follow the steps below to pair the footswitch with the GE1000:

- Switch the F4 footswitch on, press and hold footswitches **A and C** to enter pairing mode (LED blinking).
- Open the settings screen on the GE1000 and scroll down to the "**F4 WIRELESS FOOTSWITCH**" option.
- Activate "Wireless footswitch" and click **"Start Pairing**".
- When the pairing is successful, the GE1000 shows "**Paired**" and the display on the F4 footswitch shows "**On**".
- Once paired, the wireless footswitch will automatically connect to the GE1000 each time both devices are turned on and within range of each other.

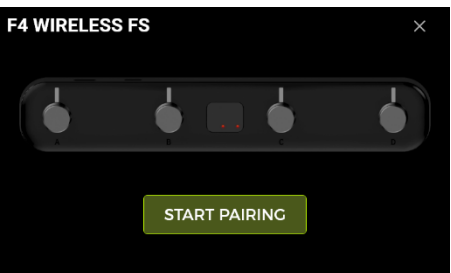

## *Wireless footswitch functions:*

After pairing is completed, the wireless footswitch can be used to switch the four **CTRL functions** assigned to the current preset (see *[CTRL](#page-24-0)* ). The GE1000 does not have to be in CTRL mode for this.

This means that, depending on the functions you have assigned for this preset in CTRL mode, you can use the wireless footswitch at any time to individually activate/deactivate up to four effect modules in the chain of the currently selected preset or to control the tap tempo.

The LED on the wireless footswitch will indicate the ON/OFF status of the switchable modules or blink to indicate the current tempo.

#### **FIRMWARE UPDATE**

MOOER STUDIO provides computer software for MOOER Intelligent Series products, which can be used for firmware updates, data management (preset upload / download, GNR/GIR/IR import, backup/restore, phrase recording audio import/export, etc.) and editing functions.

#### **Software download**

Visit the download area of the MOOER AUDIO website (www.mooeraudio.com), find the "GE1000" download page, download the appropriate installation program for your operating system (Windows or Mac) and install it.

#### **System Requirements:**

- Windows-Win10 or above
- Mac OS-10.11 or above

#### **Connecting to the software**

There are 2 methods for updating the firmware of you GE1000.

#### **Method 1**

**Auto update mode:** (The easiest way for users to update.)

- 1. Make sure the power supply is connected to the GE1000 (important). This also applies to the GE1000 Li.
- 2. Start the GE1000, and wait until it boots up successfully.
- 3. Use the USB cable to connect the GE1000 to the computer.
- 4. Open the editor software, and click the CONNECTION switch.
- 5. Click on the FIRMWARE UPDATE button to start the updates (The GE1000 will reboot, enter the update mode and start to update automatically). Wait for a few minutes until the update is complete.

#### **Method 2**

**Manual update mode**: (Use this mode, if your device does not boot up properly, or if you wish to reinstall the firmware.)

- 1. Press and hold the SELECT knob while connecting the power cord to the GE1000.
- 2. The GE1000 will boot to update mode, the footswitch LED will start flashing.
- 3. Use the USB cable to connect the GE1000 to the computer.
- 4. Open the editor software, and click the CONNECTION switch.
- 5. Click on the FIRMWARE UPDATE button to start the updates (The GE1000 will reboot, enter the update mode and start to update automatically). Wait for a few minutes until the update is complete.

#### **TROUBLESHOOTING**

#### **The GE1000 does not start**

- Ensure that the original power adapter is connected.
- GE1000 Li (battery-powered version): Make sure the battery still has sufficient charge to meet the power demands during boot-up. Connect the original adapter before trying to start the device.
- The Power button should be pressed for more than 2 seconds.

#### **No sound after startup**

- Check that the MASTER volume knob on the panel is turned to the proper position.
- Click the "INPUT LEVEL" indicator in the Edit View to make sure the input gain fader is in the proper position.
- Click the "OUTPUT LEVEL" indicator in the Edit View to check that each output fader is in the proper position.
- Check that the "PATCH LEVEL" is properly set.
- Check whether the EXP1 pedal is in volume mode (the GE1000 logo light on the left side of the pedal is off), and move the pedal to the "toe down" position.
- Check that the "USB Audio Interface" in the "Settings" menu is in "Normal" mode. "Re-AMP" mode will switch the source of the signal input to USB and cause the normal input to be silent.

#### **Low frequency hum**

- Please use signal cables with good shielding.
- Change the usage environment or the time of usage to determine if the noise is caused by interference from sources in the environment.
- Keep a distance from computers, motors, fans and other electrical appliances to reduce electromagnetic interference.
- Toggle the GND / LIFT switch to eliminate ground-loop based noise.

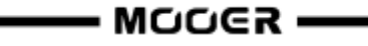

## **SPECIFICATIONS**

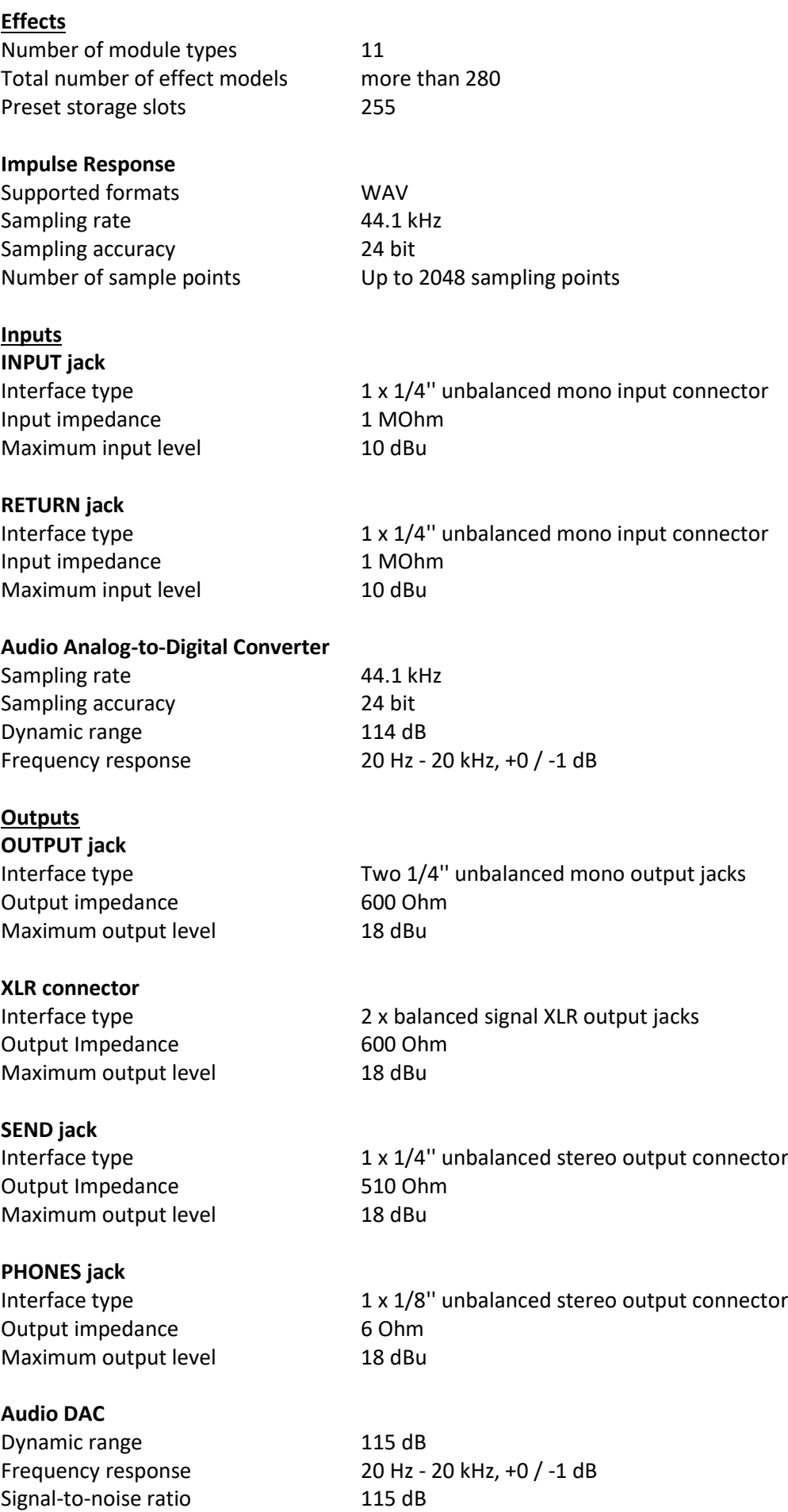

 $\longrightarrow$  MOOCR  $\longrightarrow$  53

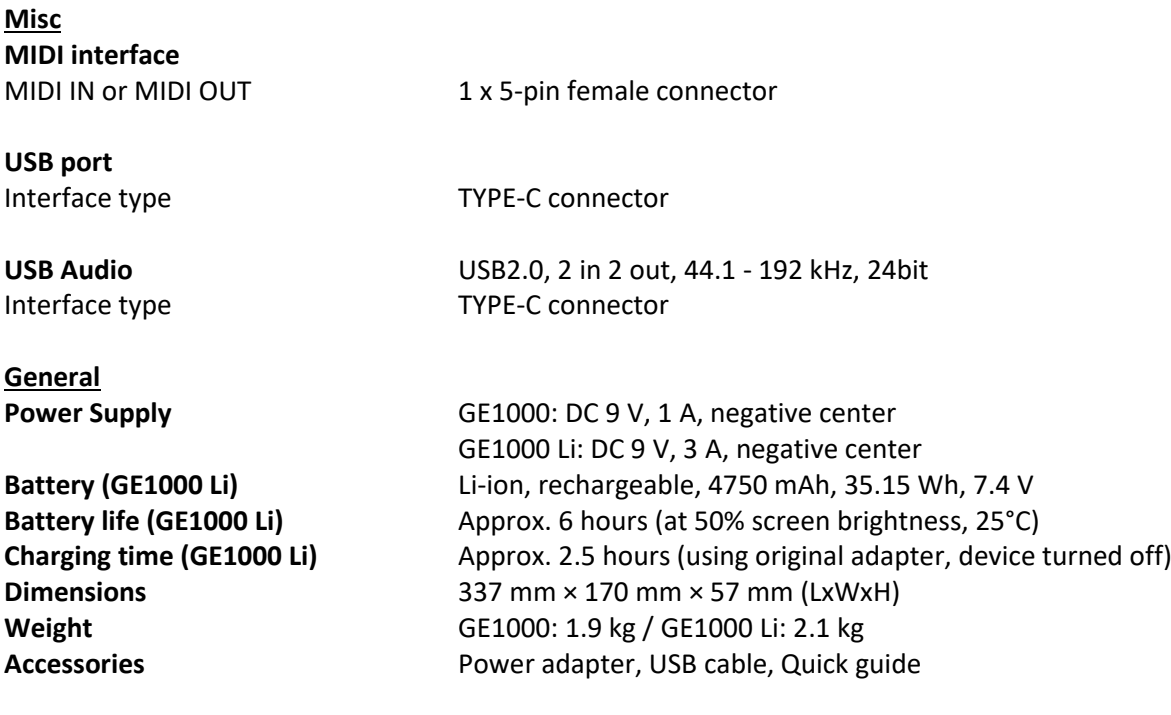

<span id="page-57-0"></span>Disclaimer: Parameter updates will not be notified separately.

## **ANNEX 1: EFFECT DESCRIPTIONS**

## <span id="page-58-0"></span>*Dynamic modules*

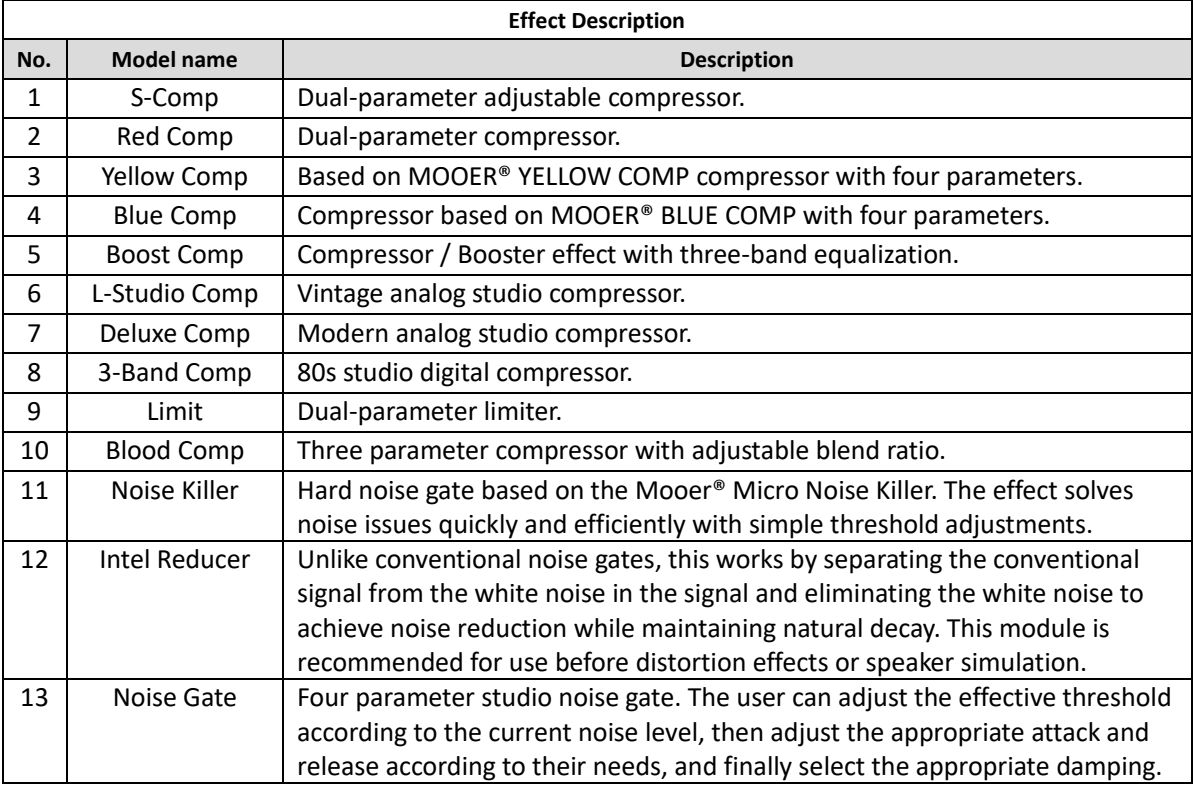

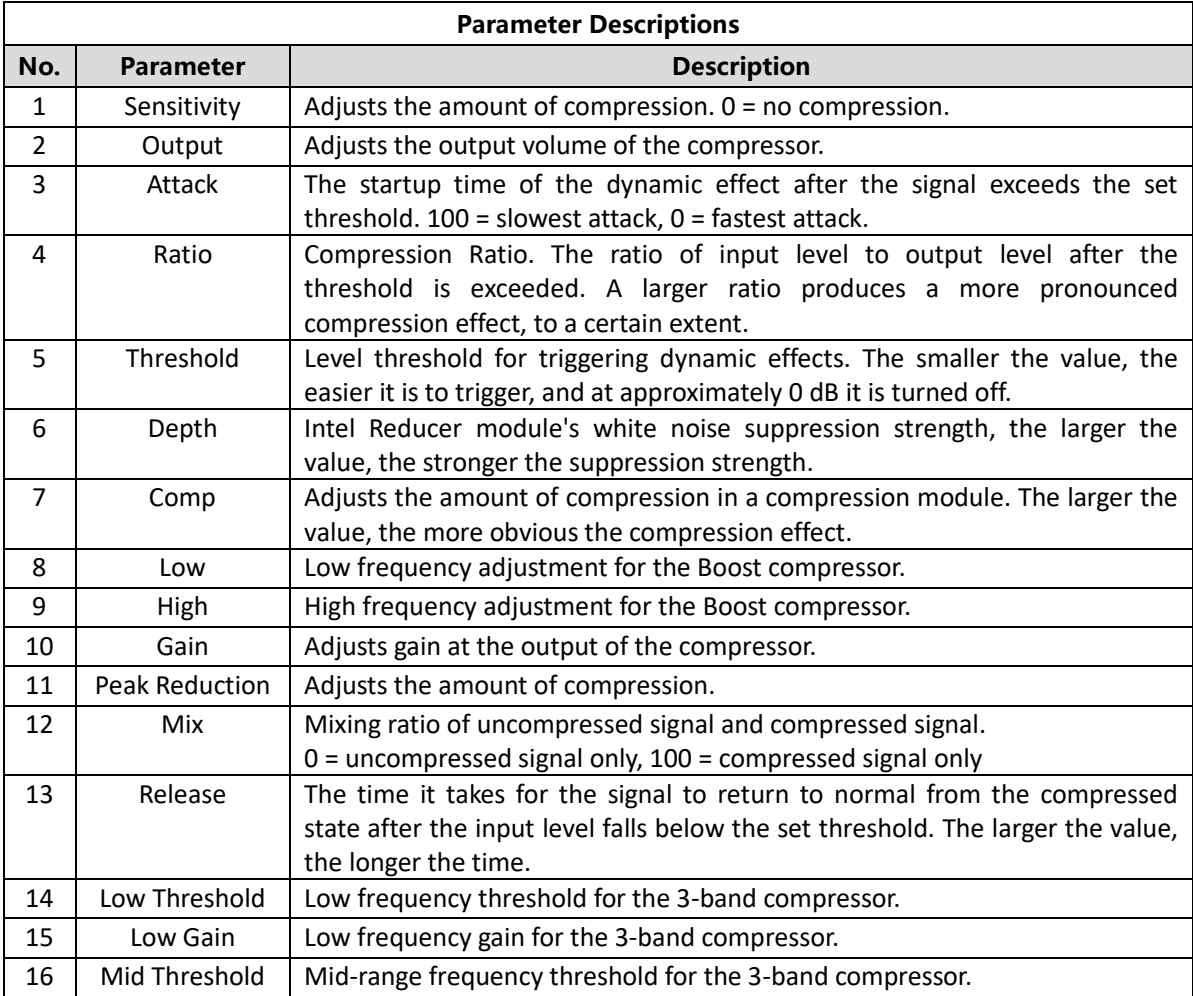

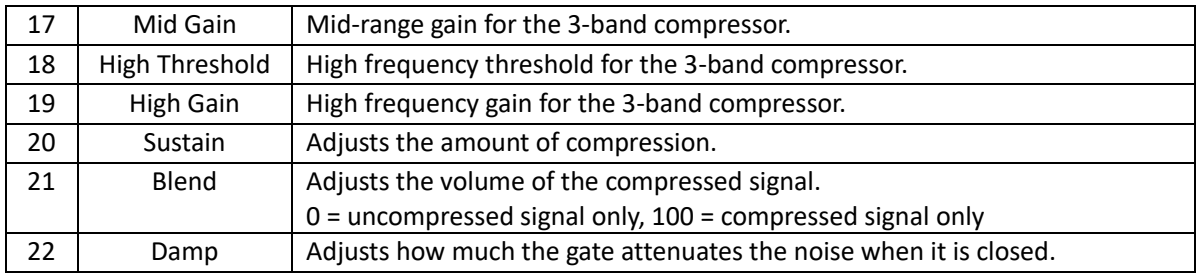

## *Filter modules*

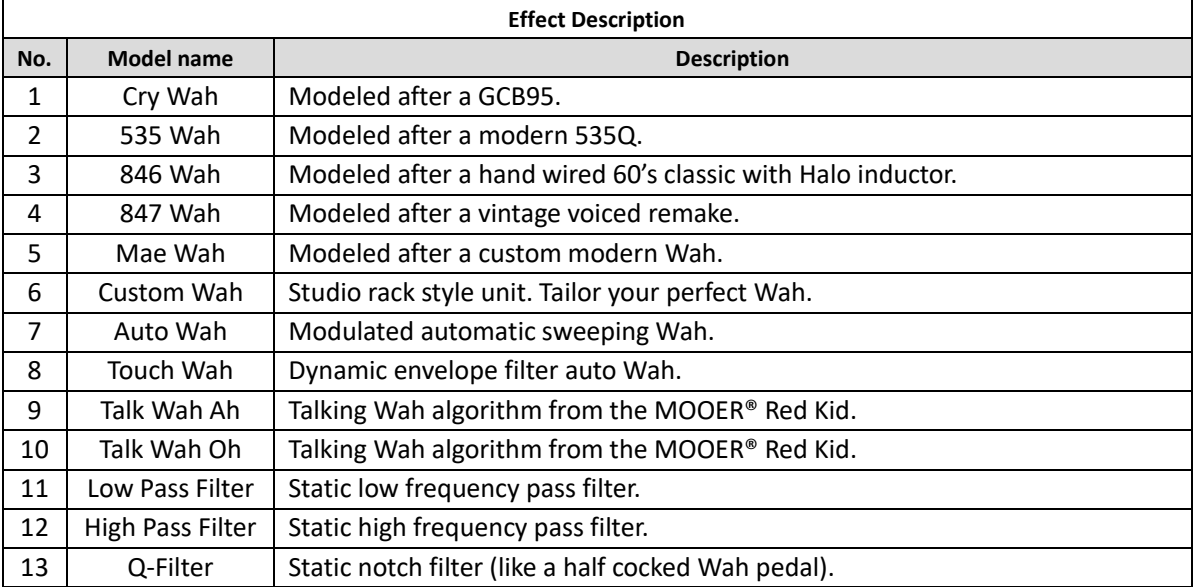

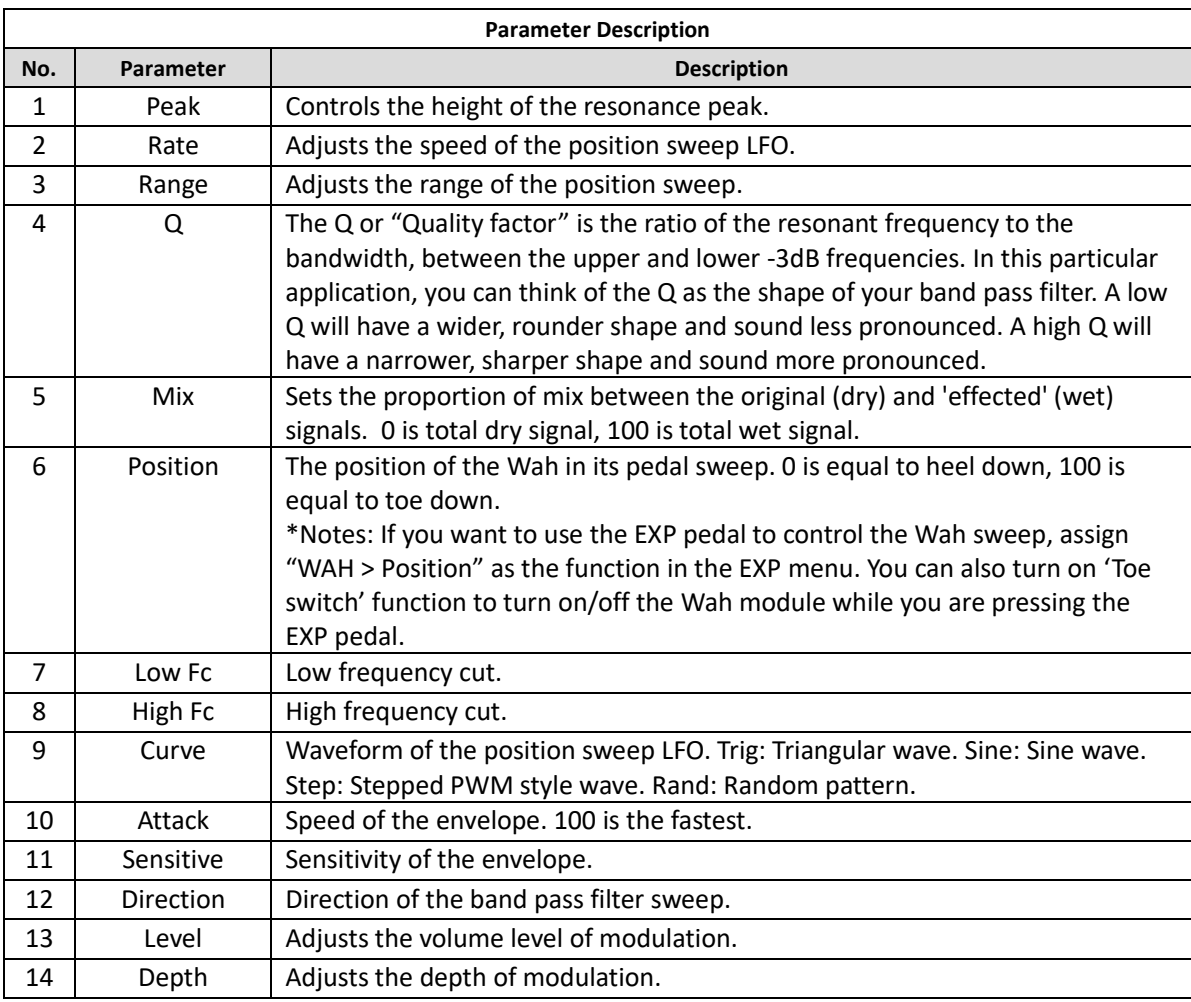

**Note**: The names of the manufacturers and products mentioned in this manual are the property of their respective companies and are used here only to illustrate the types of effect sounds simulated in this product.

## *Overdrive modules*

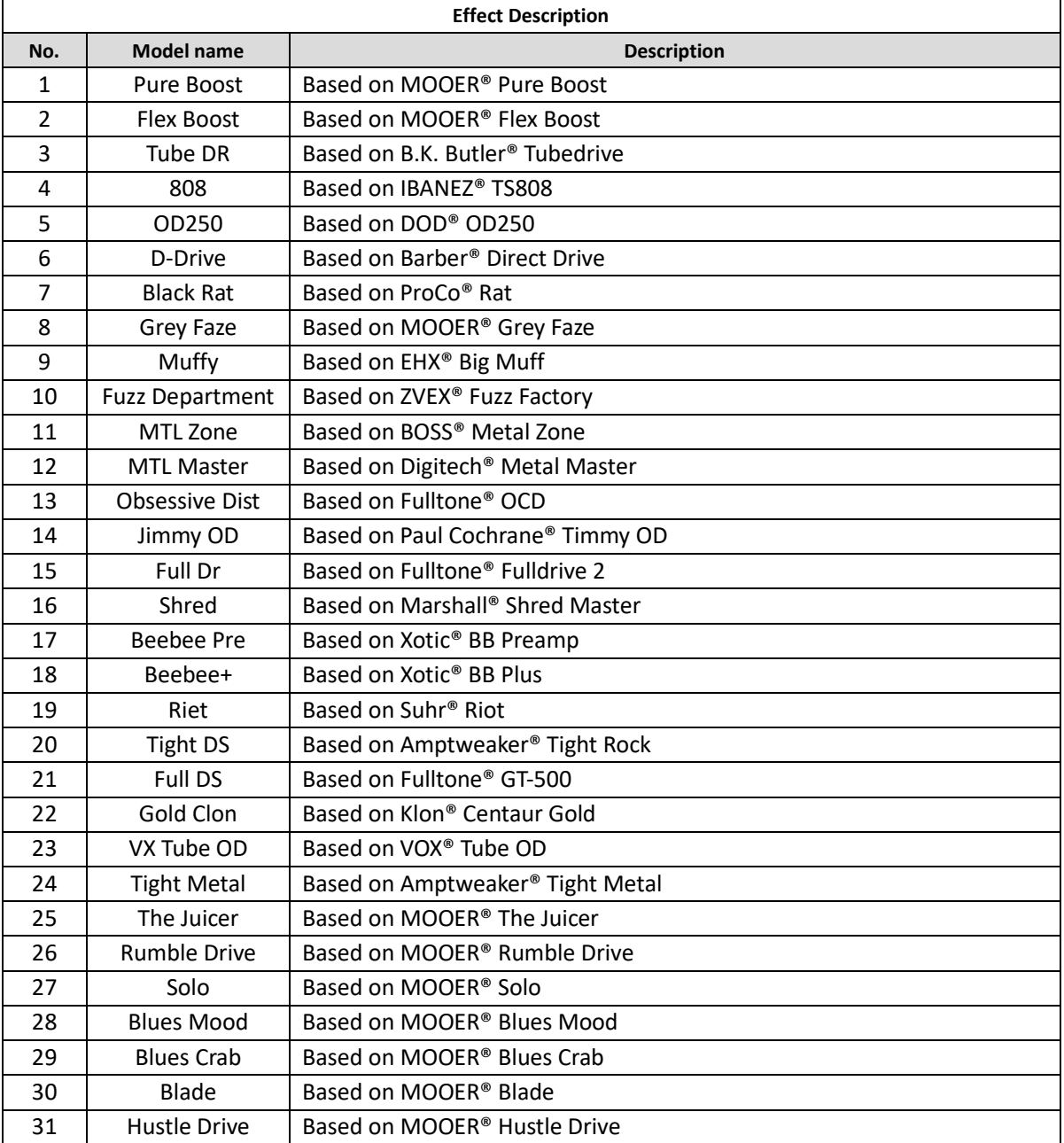

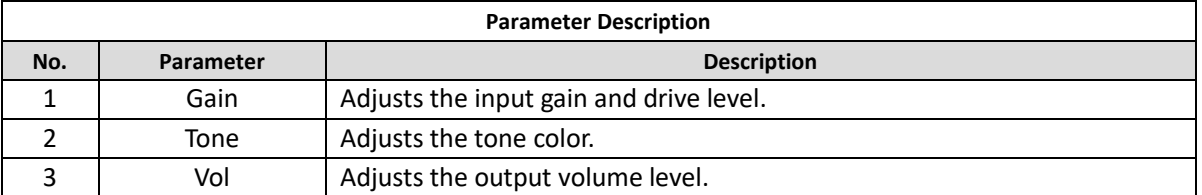

**Note**: The names of the manufacturers and products mentioned in this manual are the property of their respective companies and are used here only to illustrate the types of effect sounds simulated in this product.

## *Amplifier modules*

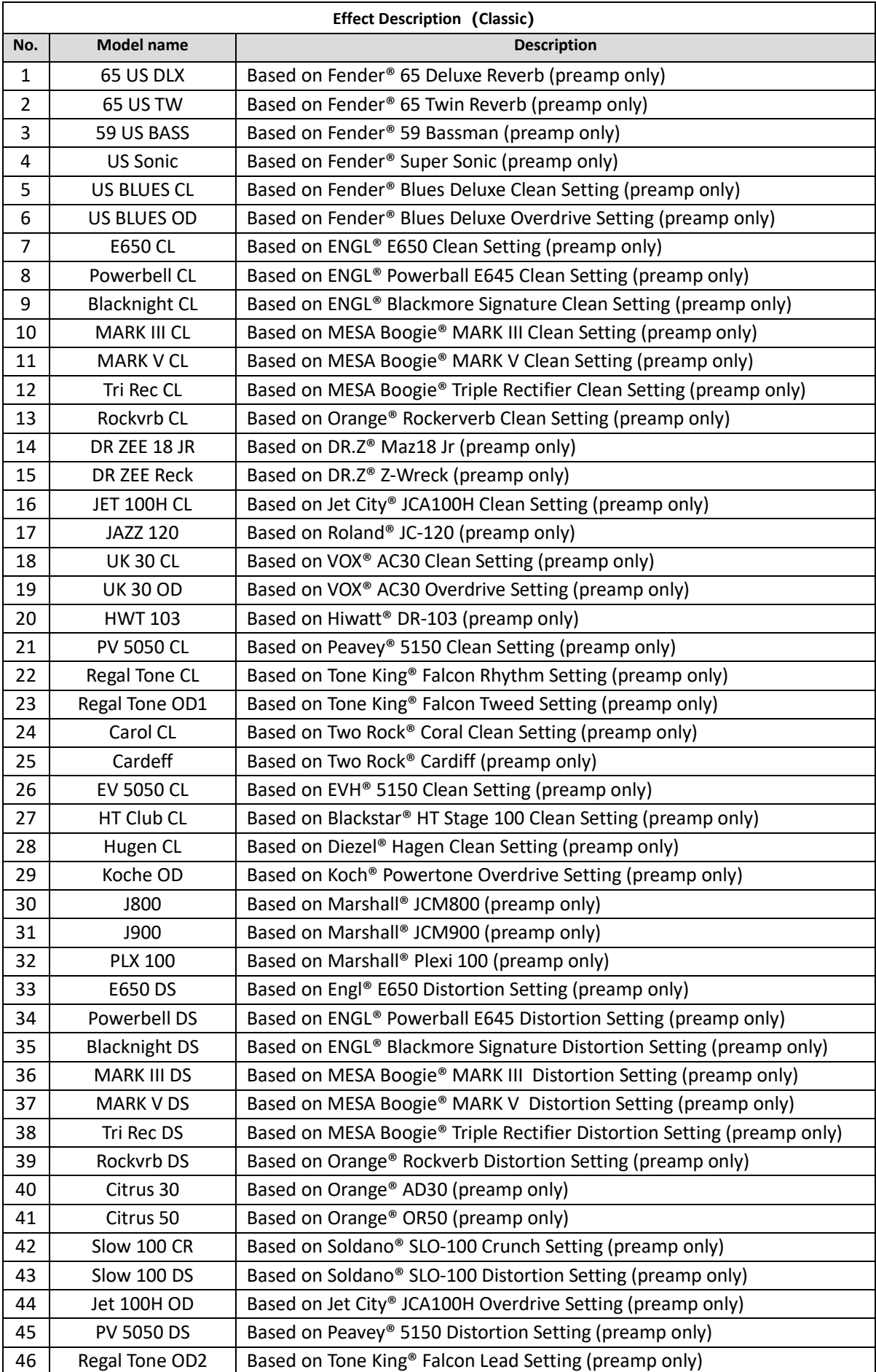

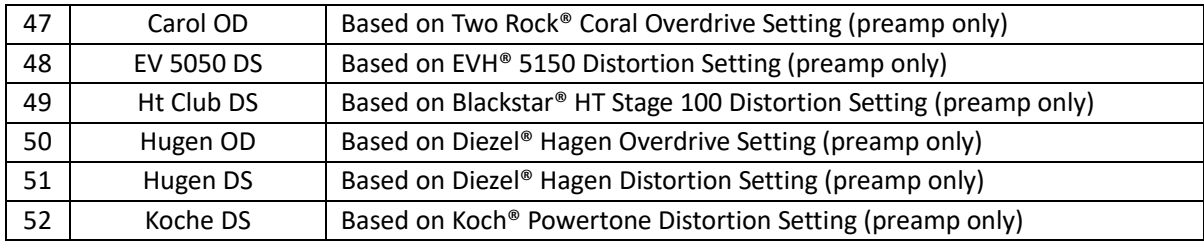

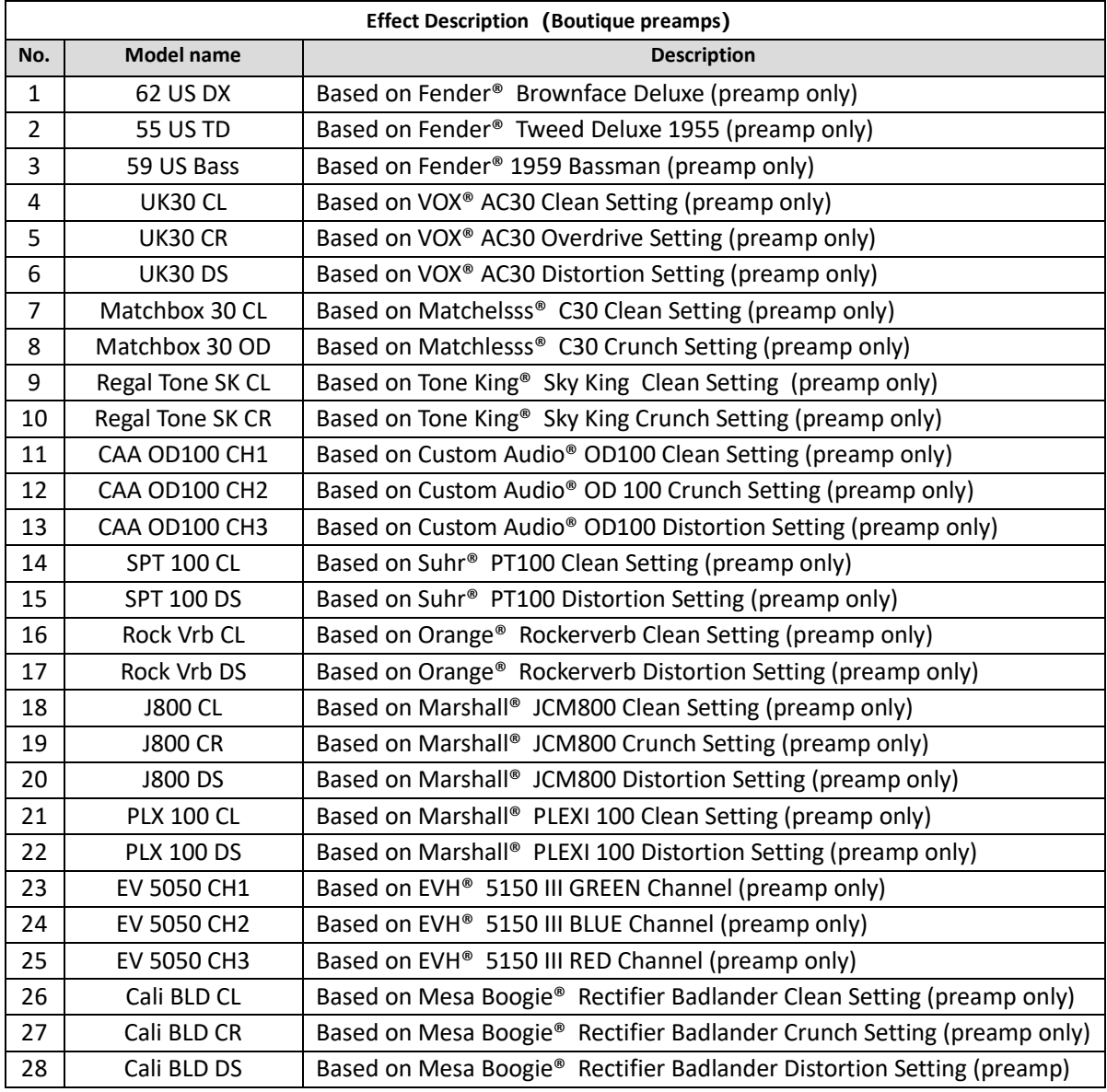

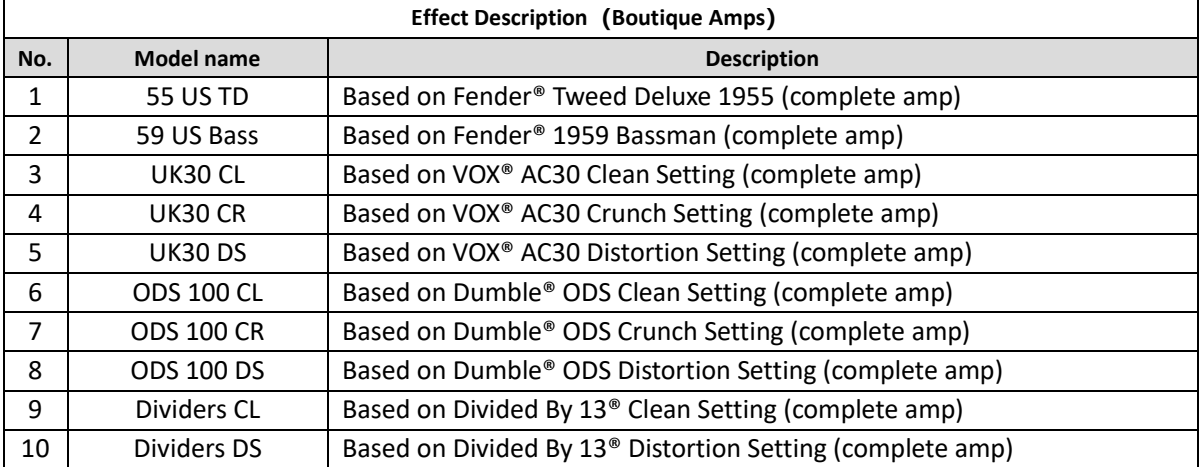

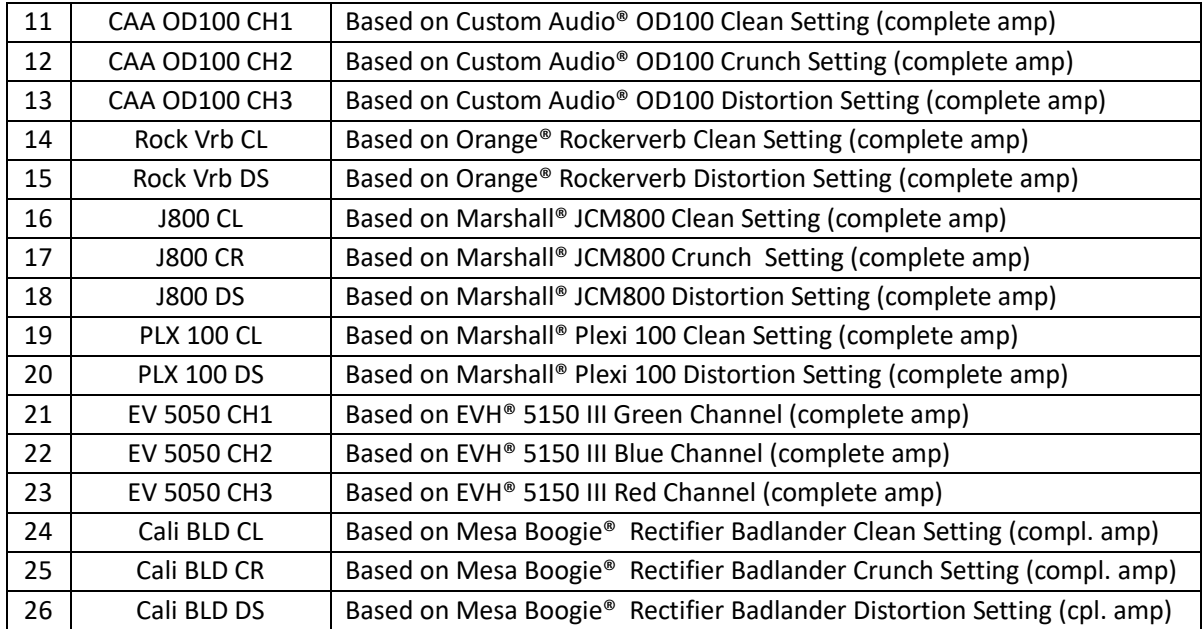

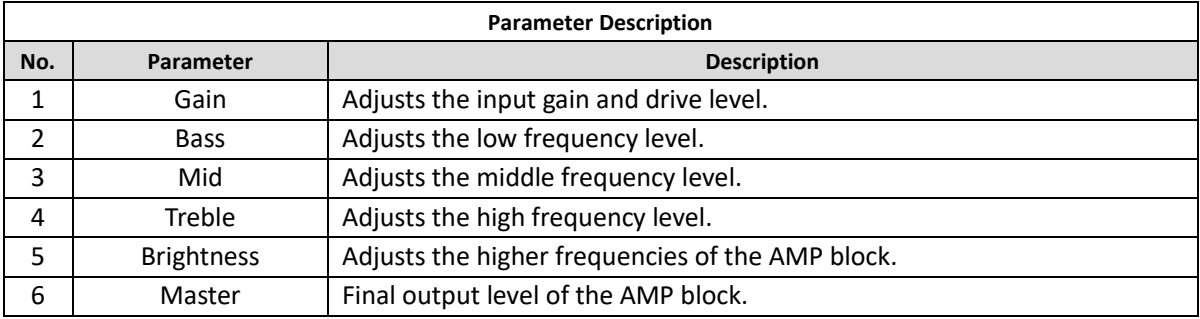

**Note:** The names of the manufacturers and products covered in this manual are the property of their respective companies, and are used here only for the purpose of illustrating the types of effect tones simulated in this product.

## *Poweramp Modules*

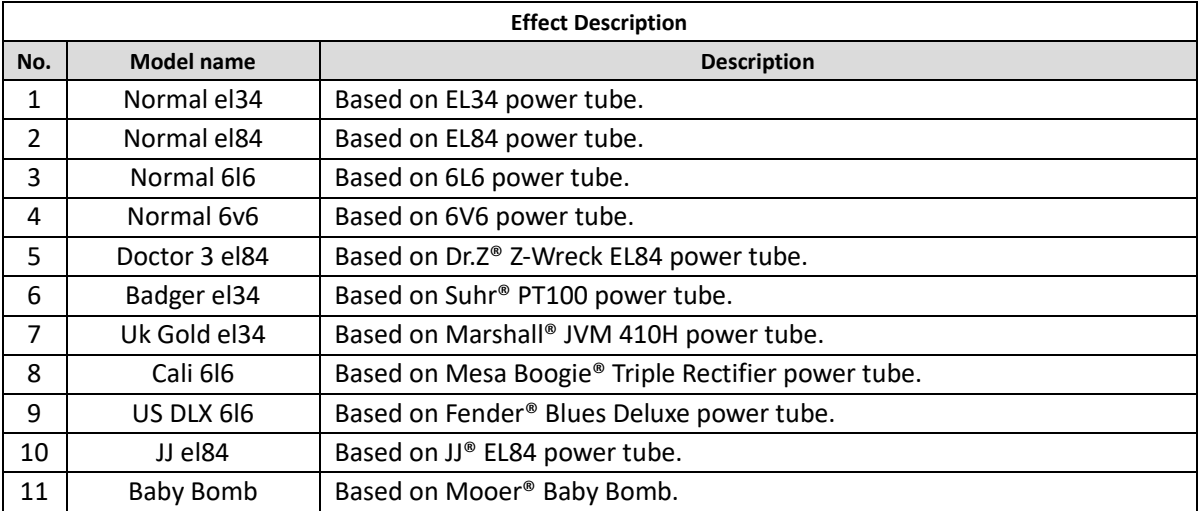

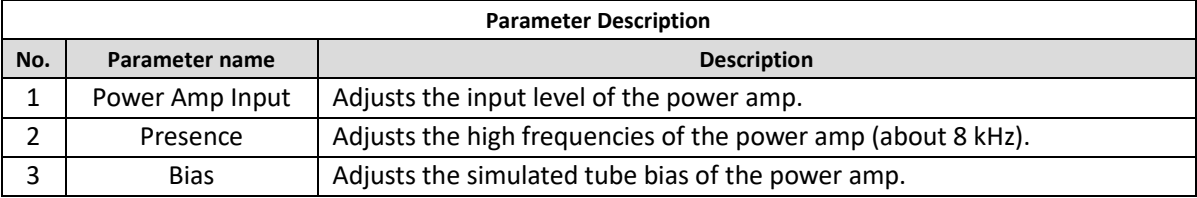

**Note:** The names of the manufacturers and products covered in this manual are the property of their respective companies, and are used here only for the purpose of illustrating the types of effect tones simulated in this product.

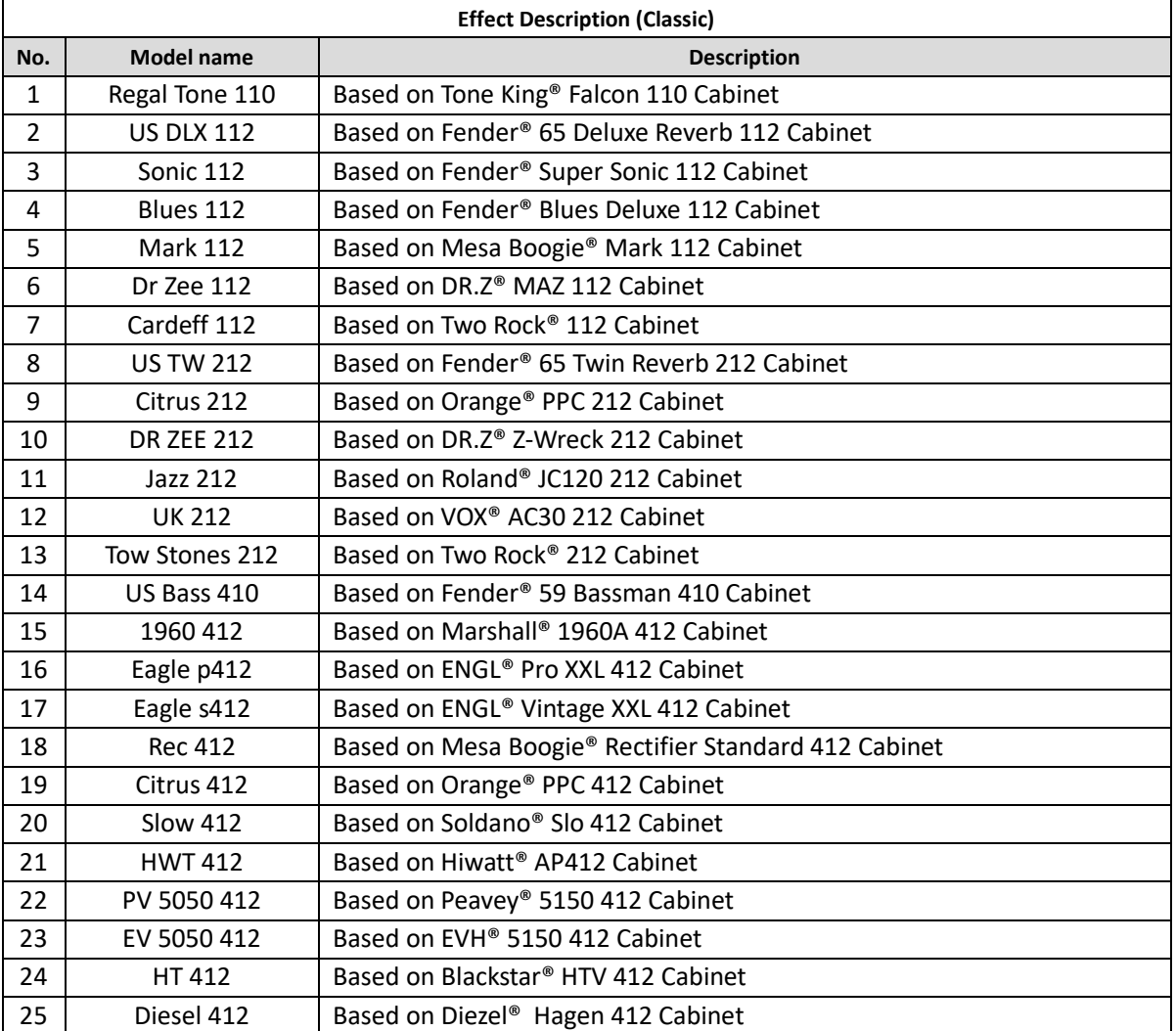

## *Cabinet modules*

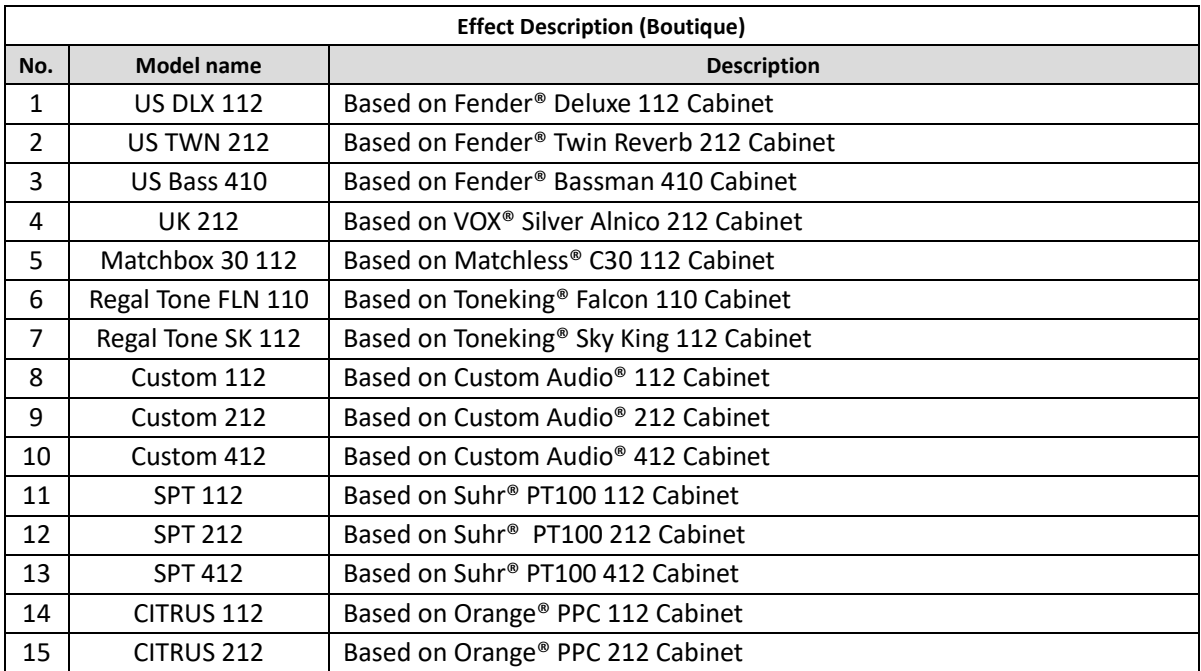

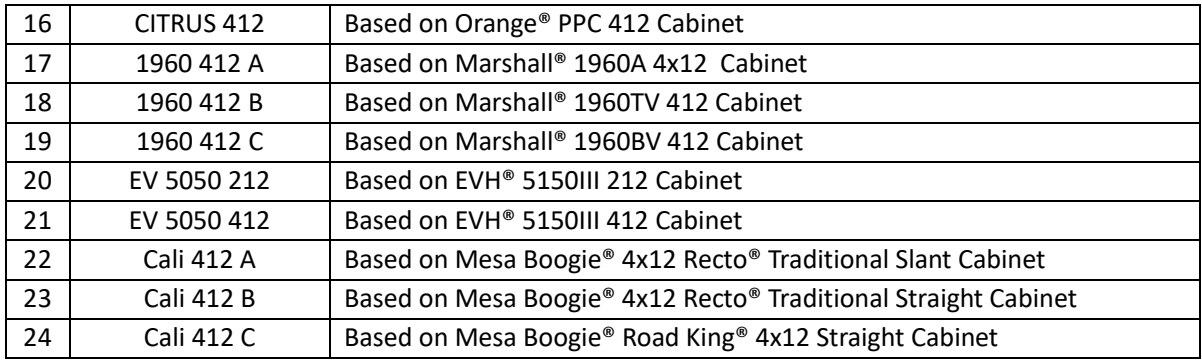

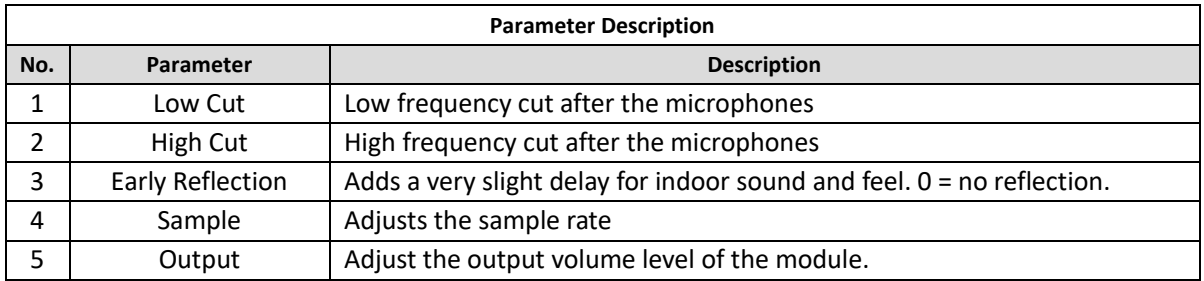

**Note:** The names of the manufacturers and products covered in this manual are the property of their respective companies, and are used here only for the purpose of illustrating the types of effect tones simulated in this product.

## *Equalizer modules*

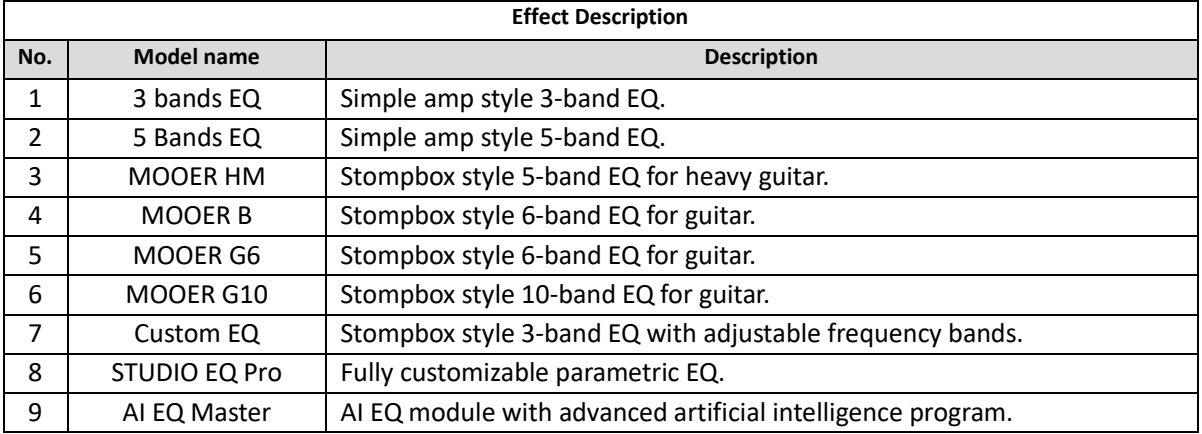

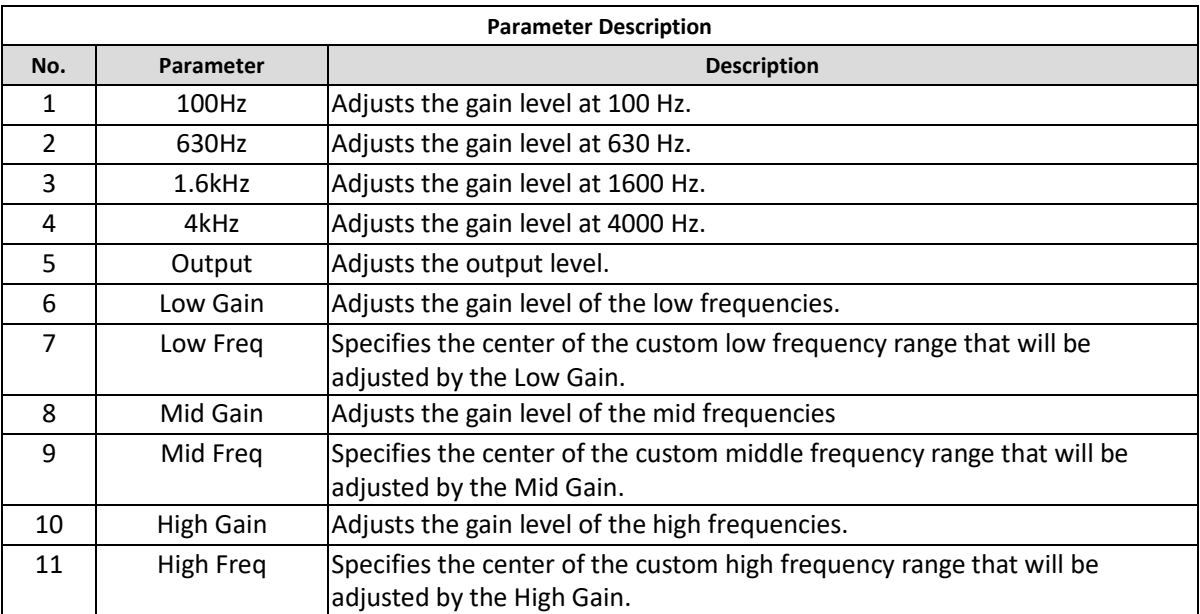

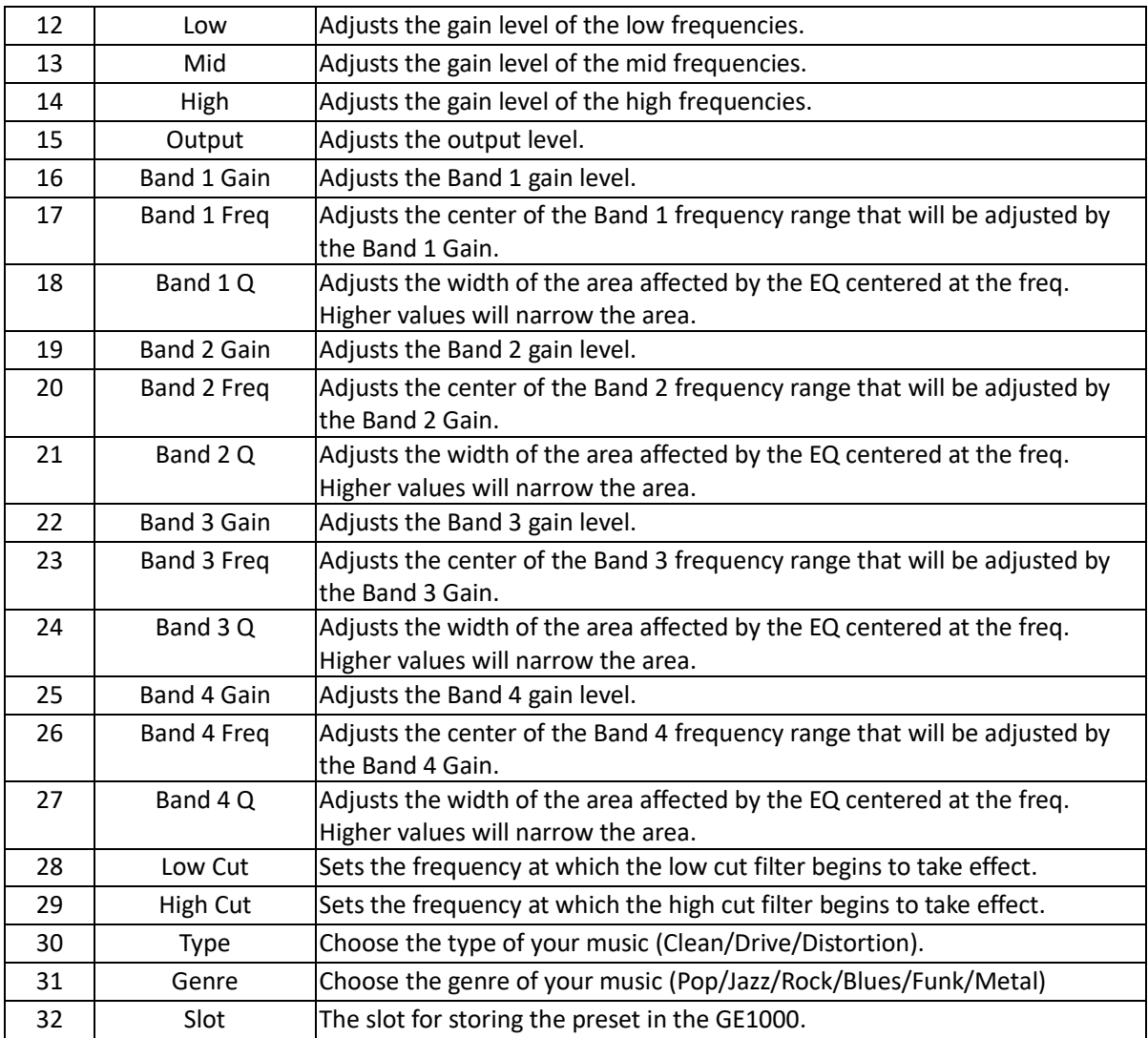

## *FX Loop module*

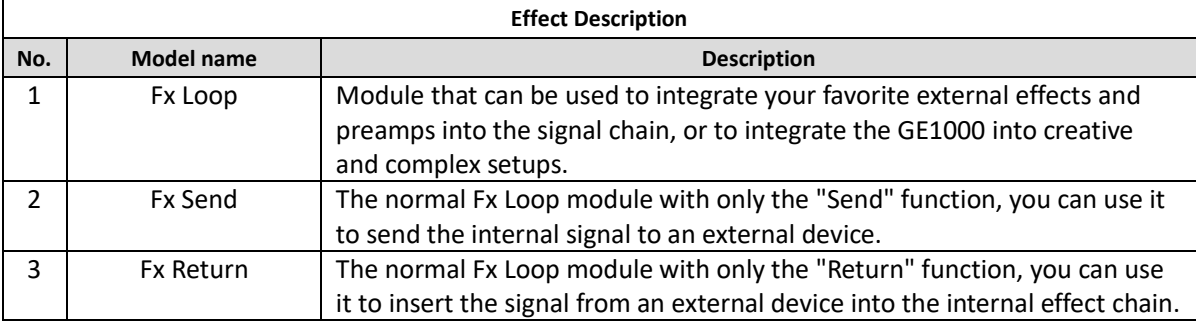

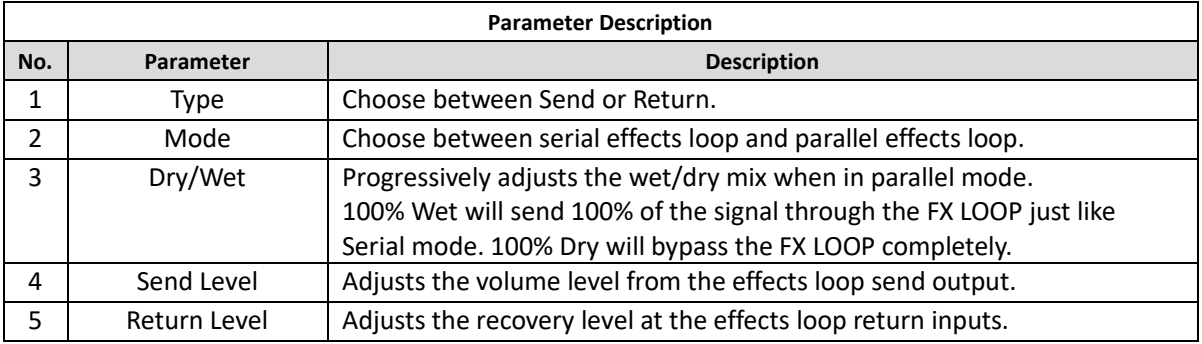

## *Modulation modules*

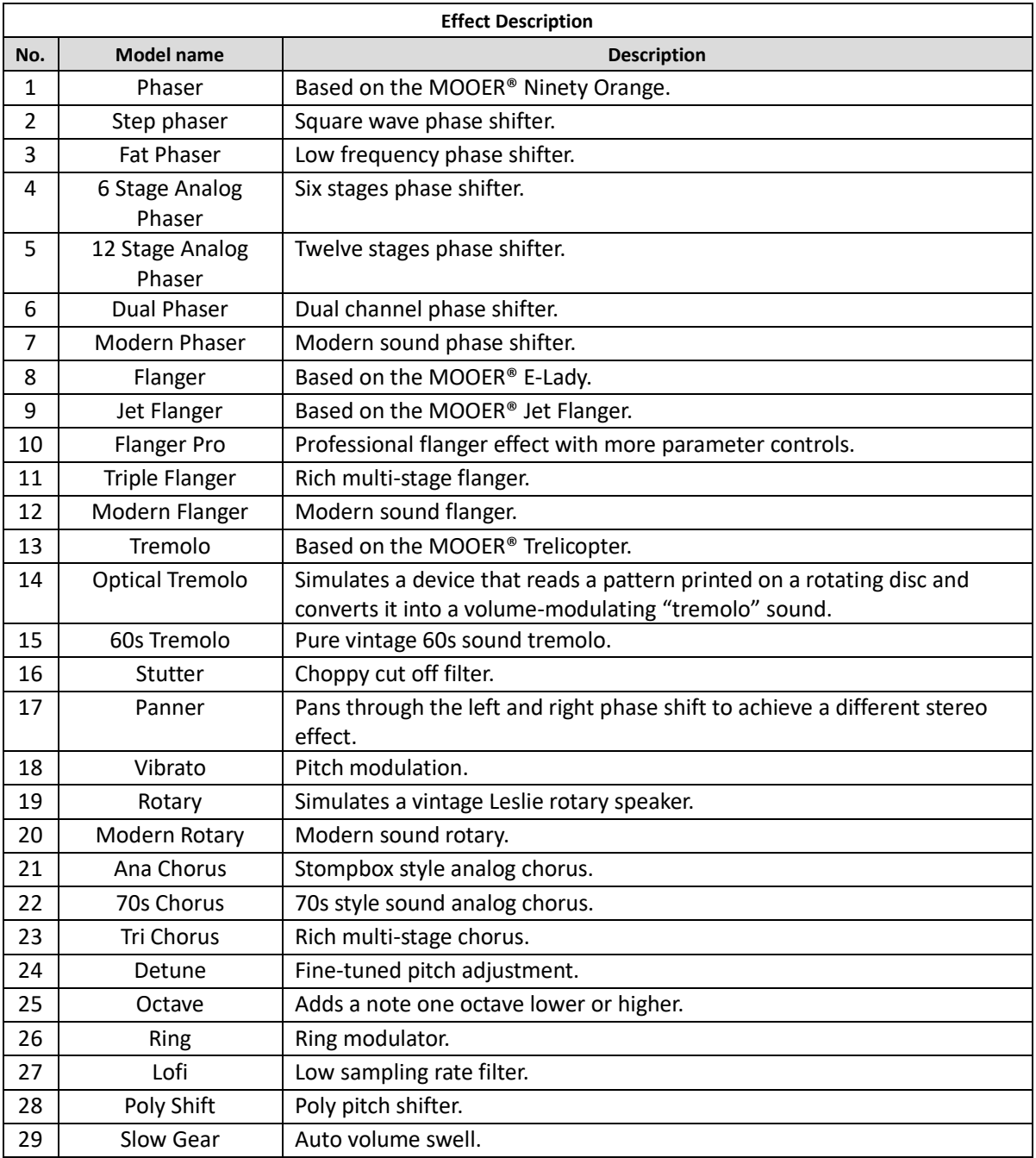

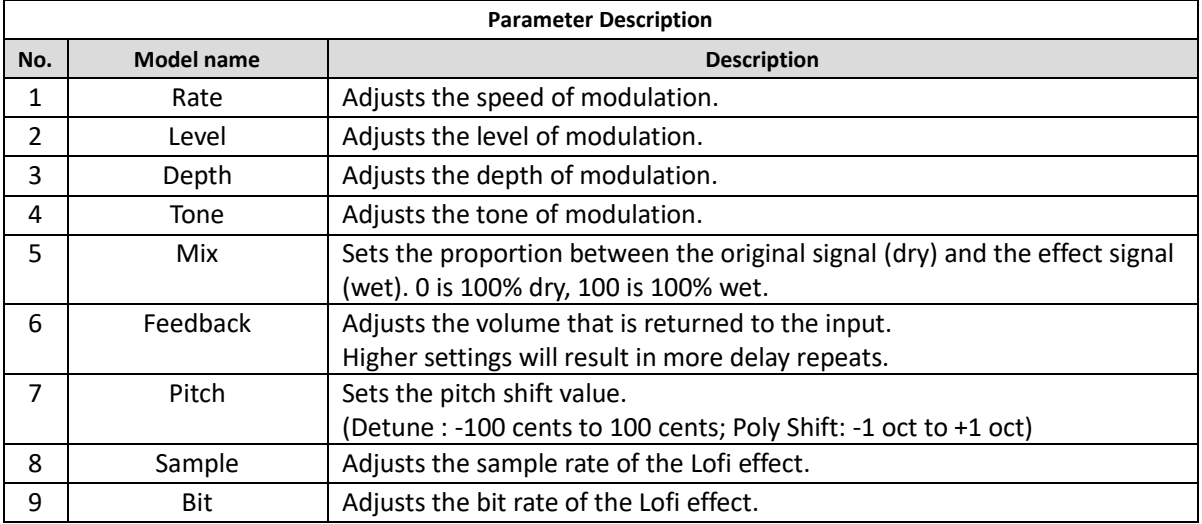

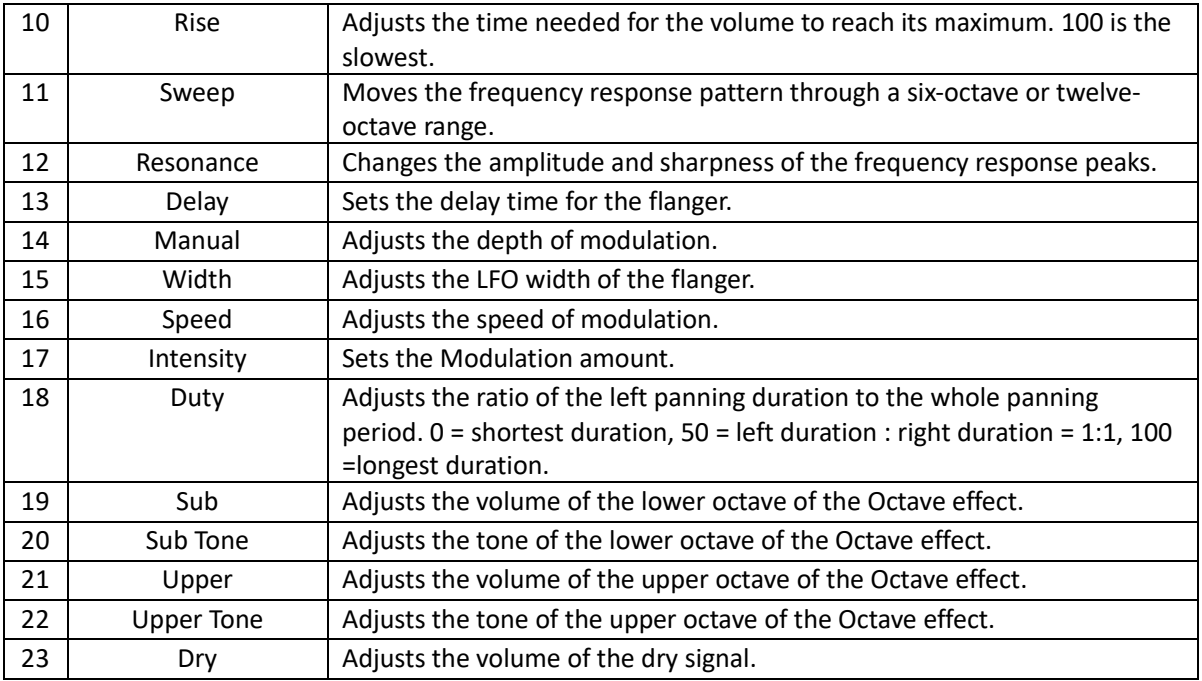

## *Time delay modules*

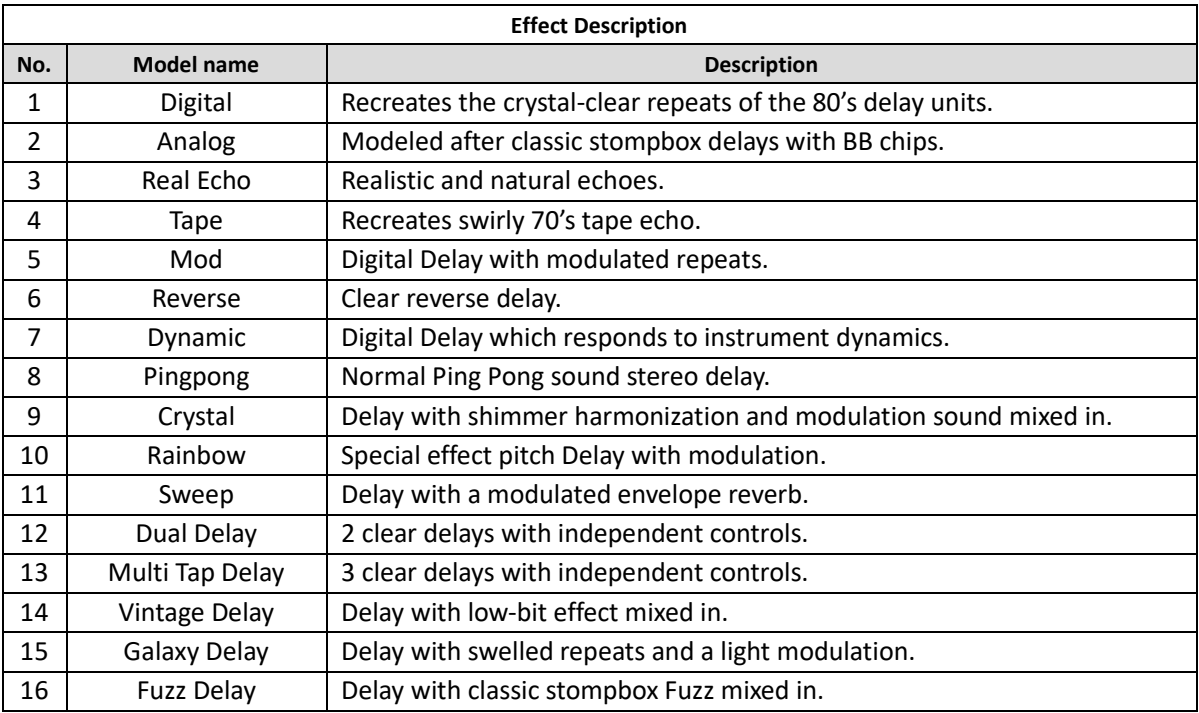

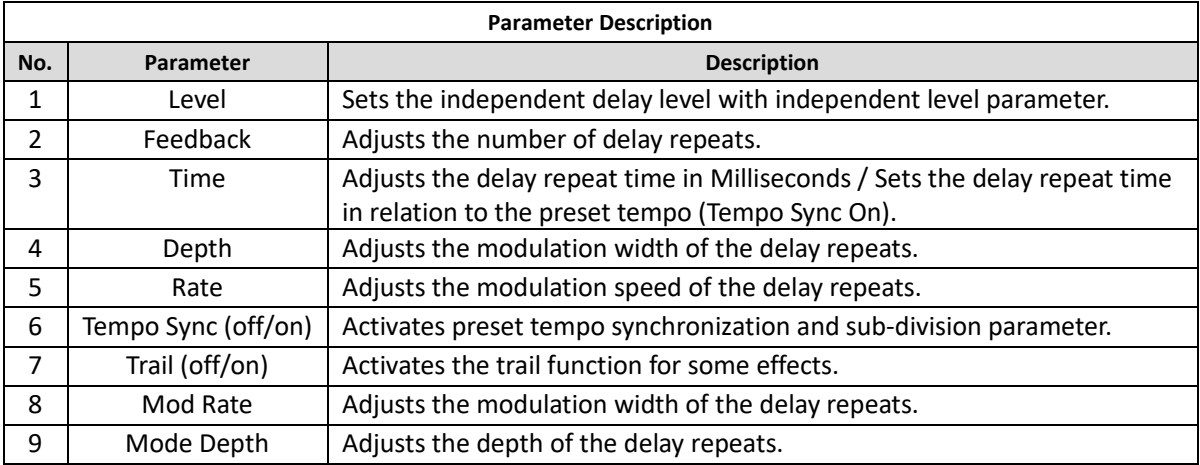

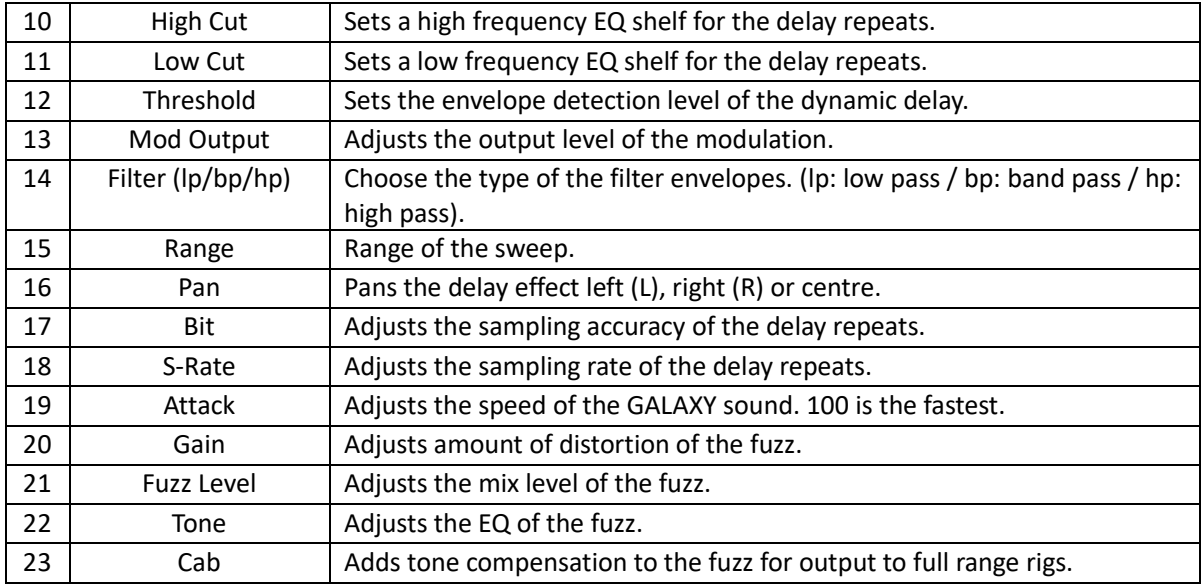

## *Reverb modules*

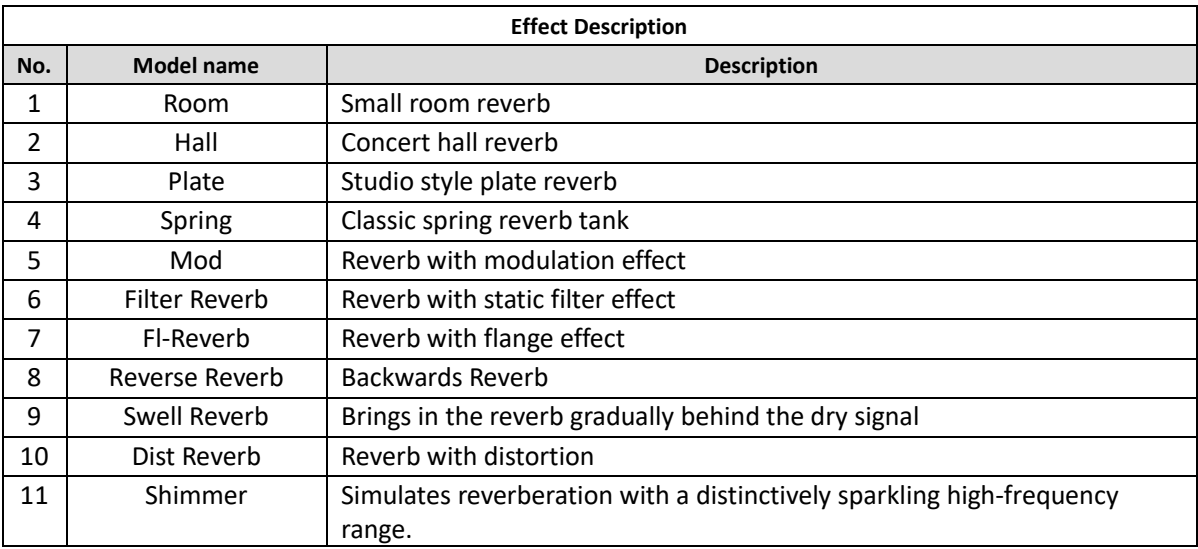

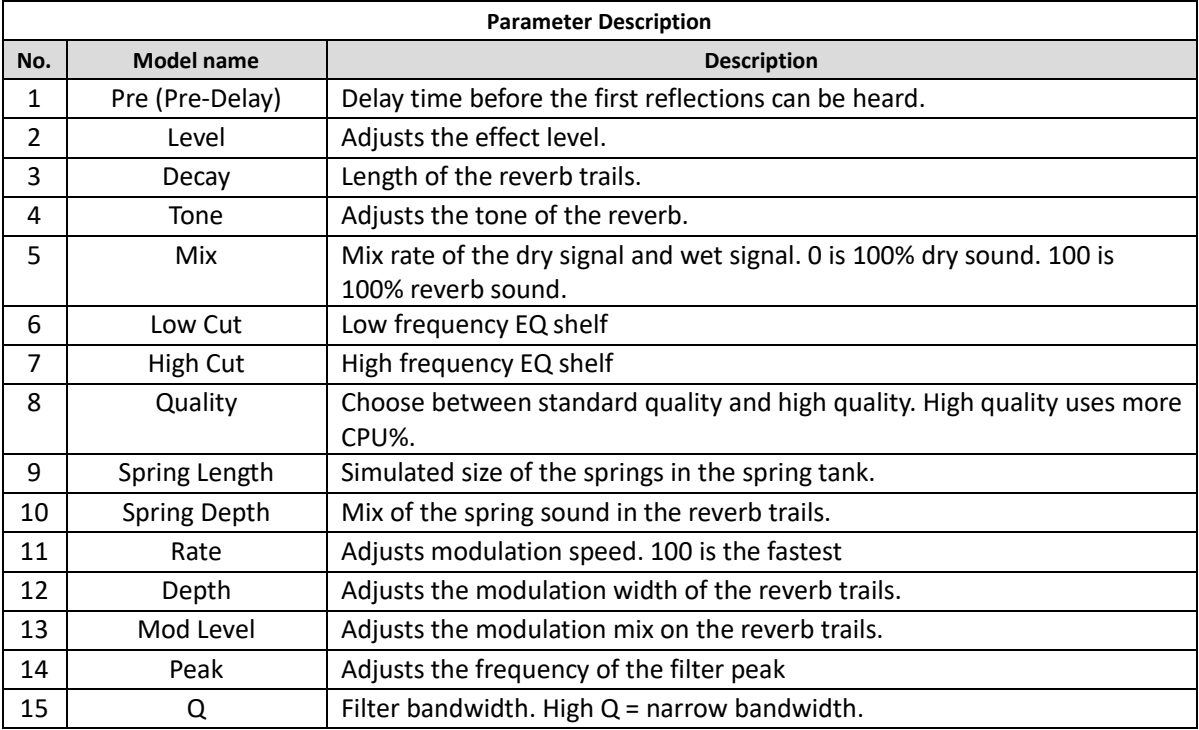

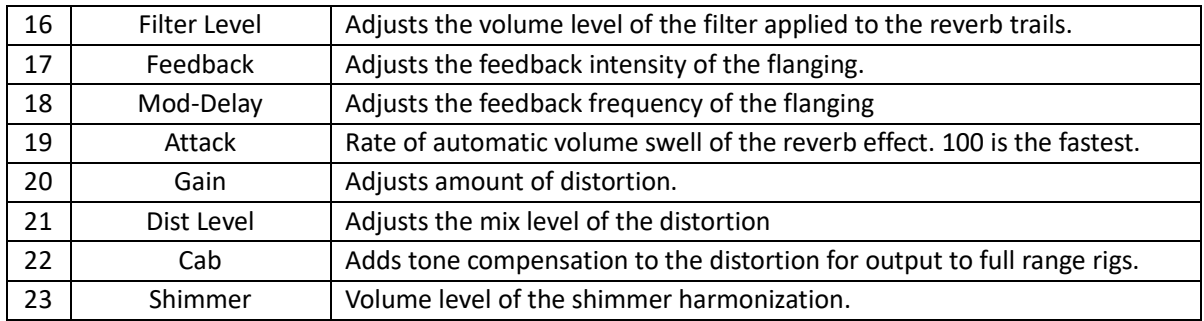